# 顔認証アクセスコントロールターミナル UFT-2040F4 ユーザマニュアル

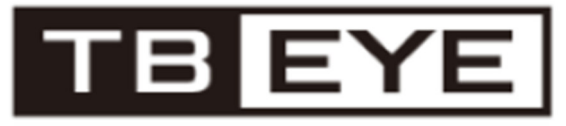

@2022 TB-eye Ltd.

バージョン:V1.01

弊社製品をお買い上げいただき、誠にありがとうございます。ご質問・ご要望については、ご遠慮なく 販売店までご連絡ください。

## 免責事項と安全警告

株式会社ティービーアイは取扱説明書の完全性および正確性については万全を期しておりますが、その内容 については公式に保証するものではありません。この取扱説明書の使用およびサイバー攻撃、ハッカー攻撃、 またはウイルス攻撃による情報漏えいなどを含むその結果については、すべてユーザーが責任を負うことに なります。本仕様は製品の性能向上のために事前予告なしで変更されることがあります。

※設計および仕様は予告なく変更する場合があります。

著作権について

このマニュアルのいかなる部分も、当社の書面による事前の承諾なしに、いかなる方法およびいかなる形式で も、複写、複製、翻訳、または配布することはできません。このマニュアルに記載されている製品には、当社 またはそのライセンサーが所有する独自のソフトウェアが含まれている場合があります。許可のない限り、い かなる方法でも、ソフトウェアを複製、配布、変更、抽象化、逆コンパイル、逆アセンブル、解読、リバース エンジニアリング、レンタル、転送、またはサブライセンスを行うことはできません。

輸出について

本製品の日本国外への輸出、あるいは日本国外での使用は、お客様の判断と責任の下で行われるものとし、 当社は一切の責任を負いません。お客様の判断で本製品を輸出される場合は、外国為替及び外国貿易法(輸 出管理貿易令)に基いて、経済産業省の許可が必要となる場合があります。必要な許可を取得せずに輸出す ると同法により罰則の対象となります。関連法令をよく理解し、遵守していただきますようお願い申し上げ ます。

プライバシーについて

本製品に記録される映像には個人情報に該当する映像が記録される可能性が有ります。お客様は、個人情報 保護法に基く適切な記録映像の取り扱いが必要となります。

本書について

- 本書掲載の写真、図、説明文等は、実際の製品の外観、機能や性能に対して過不足する場合がありま す。 製品搭載の機能・性能が本書に優先します。
- 本書には複数のソフトウェアについて説明されており、掲載の図や説明文は、実際の GUI やソフトウ ェアの機能と異なる可能性があります。
- 内容の正確性を期するよう努力しておりますが、技術的な誤りや誤植が存在することがあります。当 社はそのような誤りについて責任を負うことはできず、事前の通知なしにマニュアルを変更する権利 を留保します。
- 不適切な操作によって生じる破損や損害は、すべて使用者の責任となります。
- 当社は、本書の内容を通知や予告なく変更することがあります。製品バージョンのアップグレードや、 法令の遵守などの理由で、本書は不定期に更新されます。

責任の制限

- 適用法で認められる範囲で、当社はいかなる場合においても、特別、付随的、間接的、結果的損害、あ るいは利益、データ、文書の損失について責任を負わないものとします。
- 本書に記載の製品は「現状あり姿のまま」の状態で提供されます。該当法で要求されている場合を除 き、本書は情報提供の目的のみで提供され、当社では、本書の記述内容、情報、推奨事項について、明 示あるいは黙示を問わず一切保証いたしません(商品性、品質に関する満足度、特定目的に対する適 合性、権利非侵害などを含むがそれだけに限定されない)。
- 本製品は電気通信事業者(移動通信会社、固定通信会社、インターネットプロバイダ等)の通信回線 (公衆無線 LAN を含む)に直接接続することができません。本製品をインターネットに接続する場合 は、必ずルータ等を経由し接続してください。
- 本製品をインターネットに接続することによって生ずるリスク(ネットワークの攻撃やハッキングや ウィルスを含むがそれだけに限定されない)は、すべて使用者が責任を負うものとします。ネットワ ーク、デバイス、データ、個人情報の保護を強化するために必要なすべての措置を講じることを強く お勧めします。当社はこれらに関連するいかなる責任も放棄しますが、必要なセキュリティ関連のサ ポートを提供しています。
- 適用法で禁止されていない限り、当社およびその従業員、ライセンサー、子会社、関連会社は、製品 またはサービスの使用または使用不能によって発生した結果(利益の損失およびその他の商業的損害 または損失、データの損失、代替品またはサービスの調達、物的損害、人身被害、事業の中断、ビジネ ス情報の損失、または特別、直接的、間接的、偶発的、結果的、金銭的、補償、懲罰的、付随的な損失 を含むがそれに限定されない)について、また、その結果が発生した経緯、あるいはそれが製品の使用 に関連した契約、厳格責任または不法行為であるかに関わらず、また責任理論上または当社がそのよ うな損害(人身被害、偶発的または付随的な場合に適用法により要求される場合を除く)の可能性につい て通知を受けていたとしても、一切責任を持ちません。

ネットワークセキュリティ

デバイスのネットワークセキュリティを強化する上で必要な手段をすべて講じてください。以下は、デバ イスのネットワークセキュリティを強化する上で必要な手段です。

- デフォルトパスワードの変更および強力なパスワードの設定:初回ログイン後にデフォルトパスワー ドを変更するよう強くお勧めします。数字、文字、特殊文字の 3 種類をすべて含む 9 文字以上から成 る強力なパスワードを設定してください。
- ファームウェアを最新の状態に維持する:セキュリティを向上するため、デバイス内のファームウェ アを常に最新の状態に維持するよう推奨します。最新のファームウェアについては、当社にお問い合 わせください。
- 以下、デバイスのネットワークセキュリティを強化する上での推奨事項です。
- パスワードを定期的に変更する:パスワードを定期的に変更し、パスワードを安全に保管してくださ い。関係者以外の人物がログインできないようにしてください。
- **HTTPS/SSL** を有効にする:SSL 証明書を使用して HTTP 通信を暗号化し、データのセキュリティを確保 してください。
- IP アドレスフィルタリングを有効にする: 指定 IP アドレスからのアクセスのみを許可します。
- ポートマッピングを最小にする:WAN に対して開かれるポート数が最小になるようルーターまたはフ ァイヤウォールを設定し、必要なポートマッピングのみを保持します。デバイスを DMZ ホストに設定 したり、フルコーン NAT を設定しないでください。
- 自動ログイン機能とパスワード保存機能を無効にする: 2 人以上のユーザーがアクセスするコンピュ ータの場合、不正使用を防止するためこうした機能を無効にするよう推奨されます。
- 専用のユーザー名とパスワードを選ぶ:ソーシャルメディア、銀行、メールアカウントの情報が漏れ た場合に備えて、デバイスのユーザー名やパスワードとして、ソーシャルメディア、銀行、メールア カウントなどと同じユーザー名やパスワードを使用しないでください。
- ユーザー権限を制限する:2人以上のユーザーが同じアカウントにアクセスする必要がある場合、必要 な権限のみを許可してください。
- UPnP を無効にする: UPnP を有効にした場合、ルーターは自動的に内部ポートをマッピングし、シス テムは自動的にポートデータを転送するので、データが漏洩する恐れがあります。したがって、お使 いのルーターで HTTP と TCP ポートマッピングが手動で有効化されている場合、UPnP を無効にするよ う推奨されます。
- **SNMP**:SNMP を使用しない場合は無効にしてください。SNMP を使用する場合は SNMPv3 が推奨され ます。
- マルチキャスト: マルチキャストは、複数のデバイスにビデオを転送する目的で使用されます。この 機能を使用しない場合、ネットワークでマルチキャストを無効にするよう推奨されます。
- ログの確認:不正なアクセスや異常な操作が行われていないか、デバイスログを定期的に確認してく ださい。
- 物理的保護:物理的な不正アクセスを防止するため、鍵のかかる部屋かキャビネッ
- ト内にデバイスを保管してください。
- ビデオ監視ネットワークの分離:ビデオ監視ネットワークと他のサービスネットワークと分離すると、 他のサービスネットワークからセキュリティシステムのデバイスへの不正アクセスが防止しやすくな ります。

ヒント!  $(i)$ 

デフォルトパスワードは最初のログインに使用されます。アカウントのセキュリティを確保するた め、最初のログイン後に、パスワードを変更してください。強力なパスワード(8 文字以上)を設定 するよう推奨します。

安全に関する警告

本機は、必要な安全上の知識や技能を有し訓練を受けた専門の技術者による据付、整備、保守を行ってくだ さい。本機の使用を開始するにあたり、本書を熟読し、危険や物的損失を防止するため、適用条件がすべて 満足されていることを確認してください。

保管、輸送、使用

- 本機は、指定の環境条件(温度、湿度、粉塵、腐食性ガス、電磁輻射を含むがそれだけに限定されな い)を満たす適切な環境で保管または使用してください。
- 落下しないように、適切に固定し配置してください。
- 特に指示がない限り、デバイスを積み重ねないでください。
- 動作環境の換気が良好であることを確認してください。本機の換気口を塞がないでください。換気を よくするため、十分広い空間を空けてください。
- 本機に液体がかからないように保護してください。
- 本機の電源要件を満たし電圧が安定した電源を供給してください。電源の出力電力が、接続されてい る全機器の最大電力の合計よりも大きいことを確認してください。
- 電源を接続する前に、本機が適切な状態に取り付けられていることを確認してください。
- 当社に無断でデバイス本体からシールをはがさないでください。ご自分で本機を修理しようとしない でください。保守は訓練を受けた専門の技術者にお任せください。
- 本機を移動する前に、必ず電源を切ってください。
- 屋外で本機を使用する前に、適切な防水処理を行ってください。

電源要件

- 本機の据付や使用の際には、お住まいの地域の電気安全規則を厳守してください。
- 電源アダプターを使用する場合は、当社指定 (PSE 技術基準適合) の電源を使用してください。
- 指定の定格を満たす推奨コードセット(電源コード)を使用してください。
- 保護アース電極のある電源コンセントを使用してください。
- 本機を接地する場合は、適切な方法で接地してください。
	- 本マニュアルで使用されている表記規則は次のとおりです。

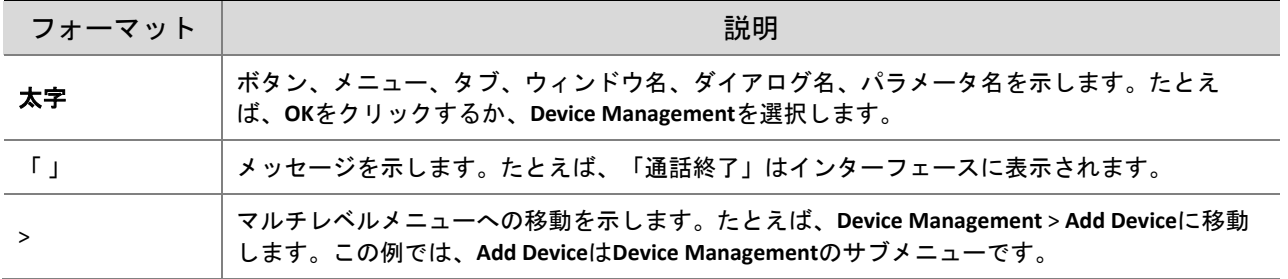

● 本書には下表の記号が使用されています。危険な状況を回避するため、各記号の指示に従い、 製品を正しく使用してください。

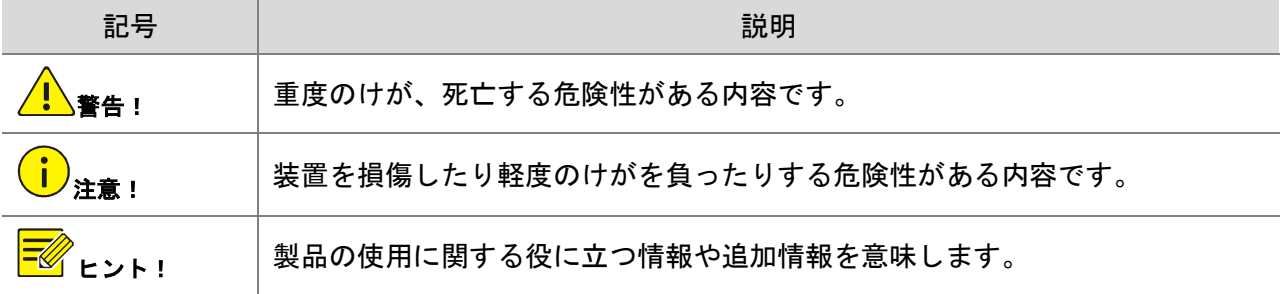

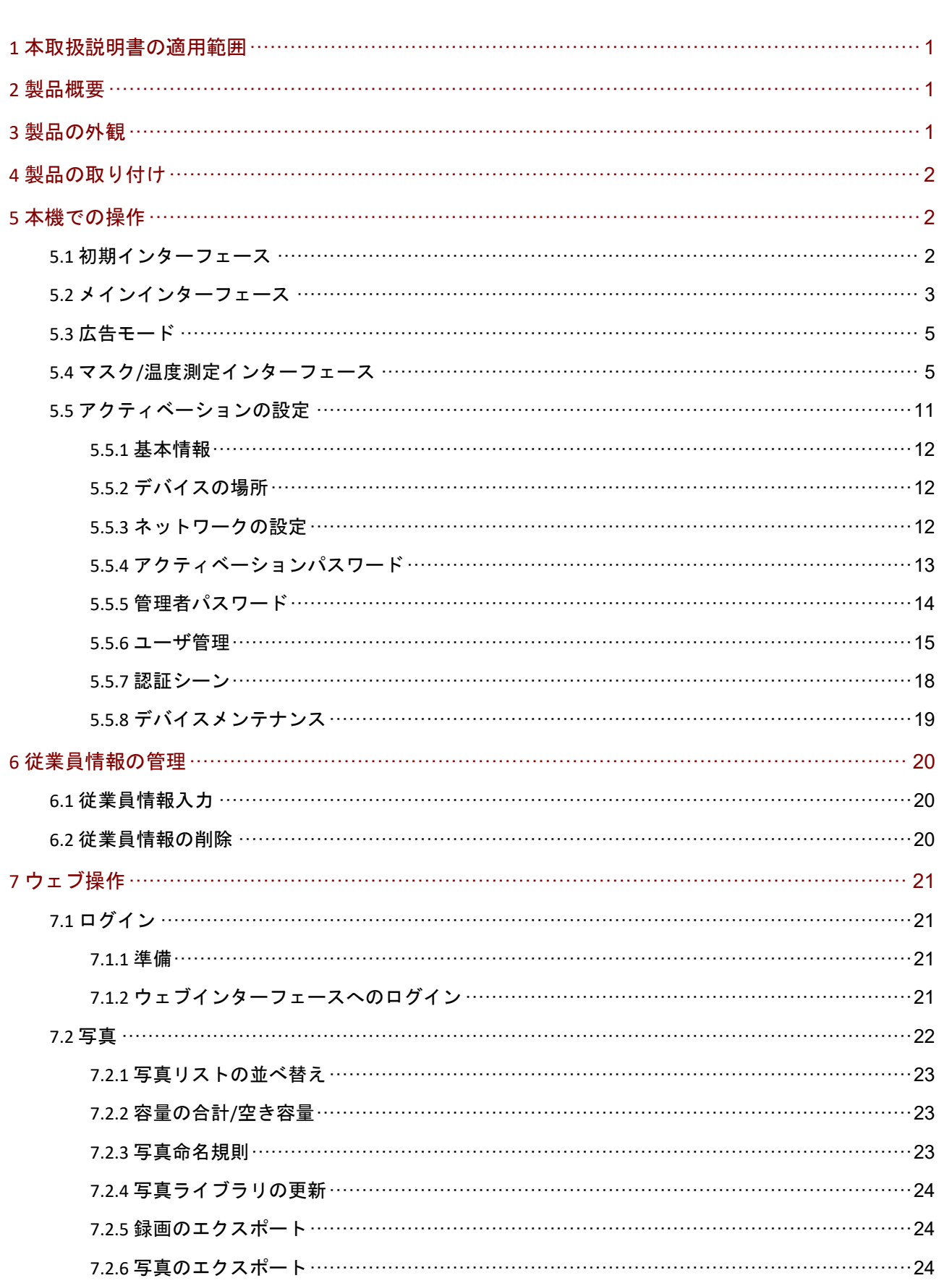

## 目次

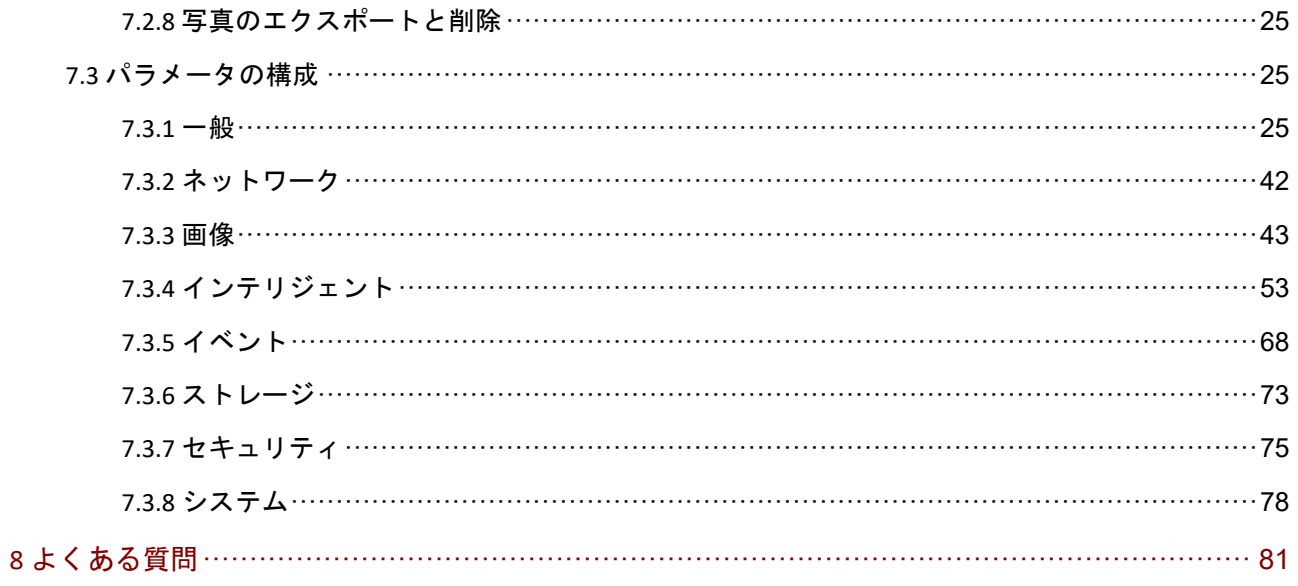

# **1** 本取扱説明書の適用範囲

表 1-1 本マニュアルの適用範囲

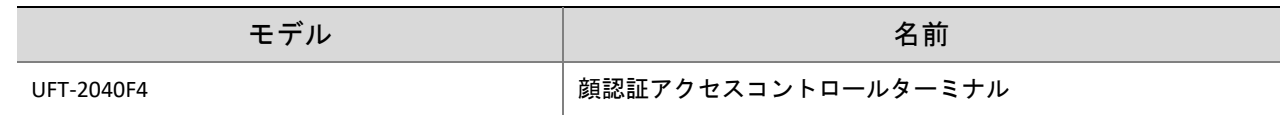

## **2** 製品概要

顔認証アクセスコントロールターミナル(本機」)は、高性能かつ高信頼です。当社の顔認証テクノロ ジーを実装し、顔スキャンベースの検証と開扉機能を実現して、従業員のアクセスを制御します。本製 品は高認識率、大容量ストレージ、高速認識といった特徴を有しています。スマートコミュニティのビ ルシステム、公安、教育施設などにも広く応用できます。

## **3** 製品の外観

下図は本機の外観を示しています。(実際の外観は本書と異なる場合があります。)

図 3-1 UFT-2040F4

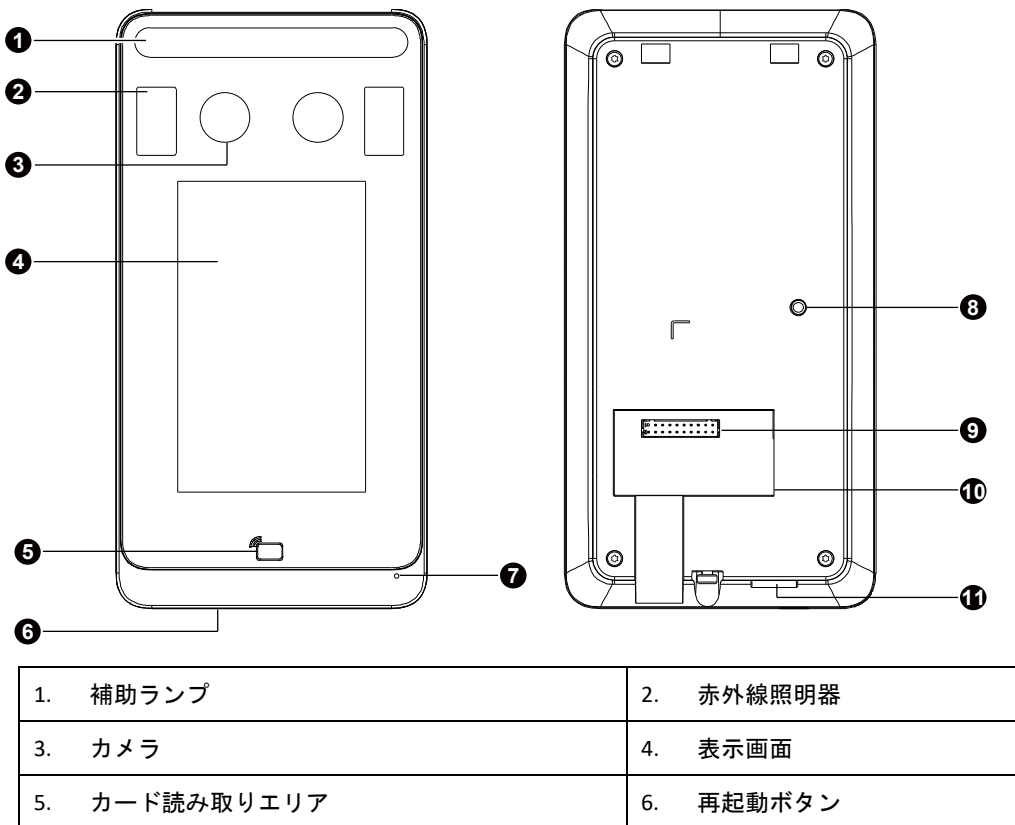

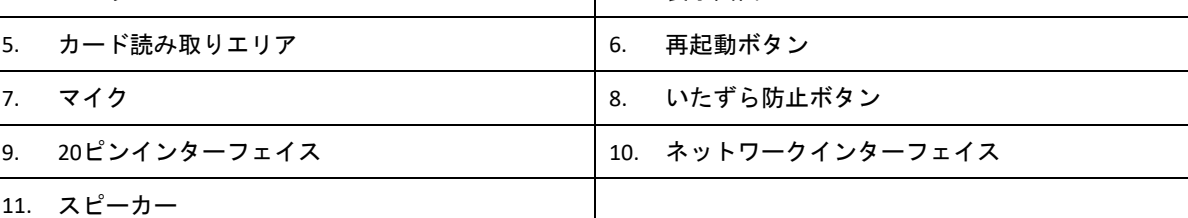

## **4** 製品の取り付け

本機の配線および取り付け方法については、顔認証アクセスコントロールターミナルのクイックガイド を参照してください。

## **5** 本機での操作

## 5.1 初期インターフェース

本機を初めて使用する場合、または工場出荷時の状態に戻す場合、ユーザーはアクティベーションパス ワードを設定する必要があります。アクティベーションパスワードは、アクティベーションの設定 イ ンターフェースへのログインに使用されます。

ヒント!  $\Xi \! \mathscr{U}$ 

- パスワードには、少なくとも8文字を含める必要があります(大文字、小文字、数字、アンダー バー、ハイフンのうち、少なくとも 2 種類を含む)。
- アクティベーションパスワードは、**admin** がウェブインターフェースにログインするためのパス ワードと一致しています。アクティベーションパスワードを変更した場合、新しいパスワードを使用してウ ェブインターフェースへログインします。

アクティベーションパスワードを設定した後、図 5-2 が表示されます。アクティベーションパスワード を後で変更する必要がある場合、アクティベーションパスワードを参照してパスワードを変更してくだ さい。

図 5-1 アクティベーションパスワードを設定するインターフェース

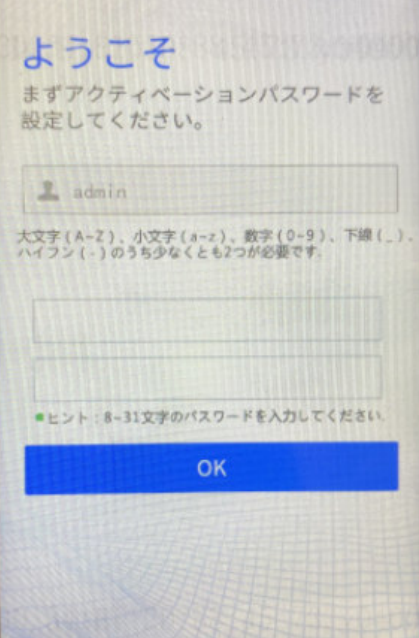

## 5.2 メインインターフェース

本機に表示されるメインインターフェースは、デバイスの種類によって異なります。 デバイス情報を参照してください。

図 5-2 メインインターフェース

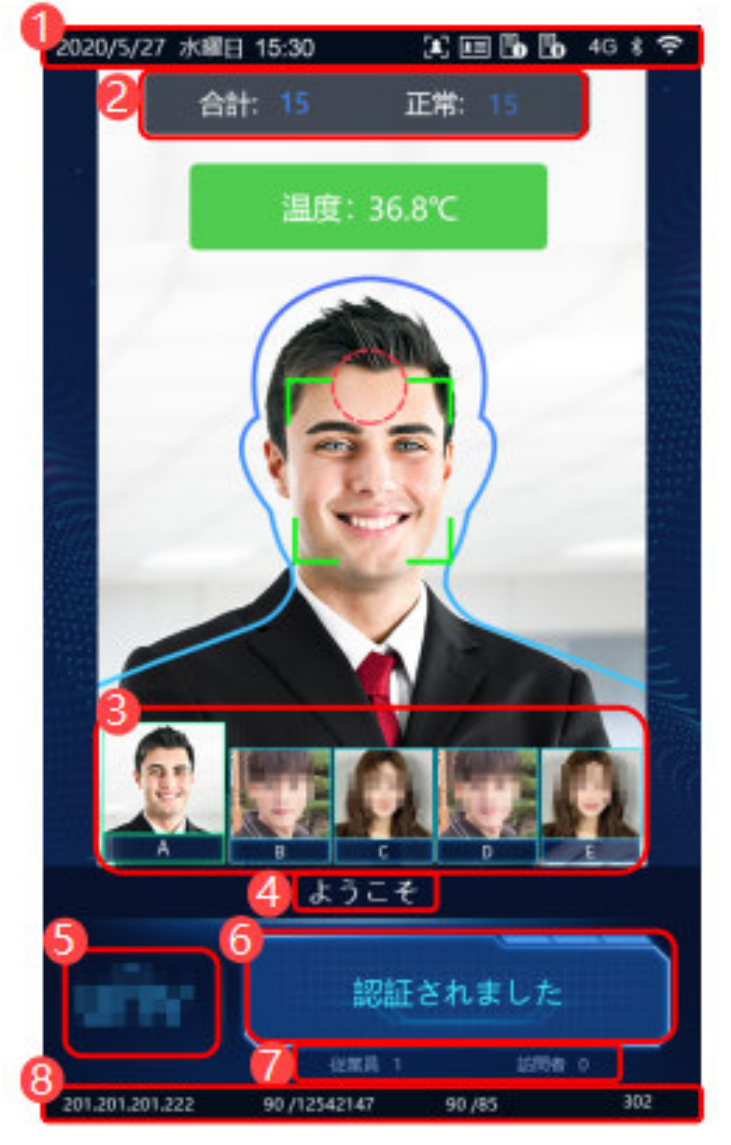

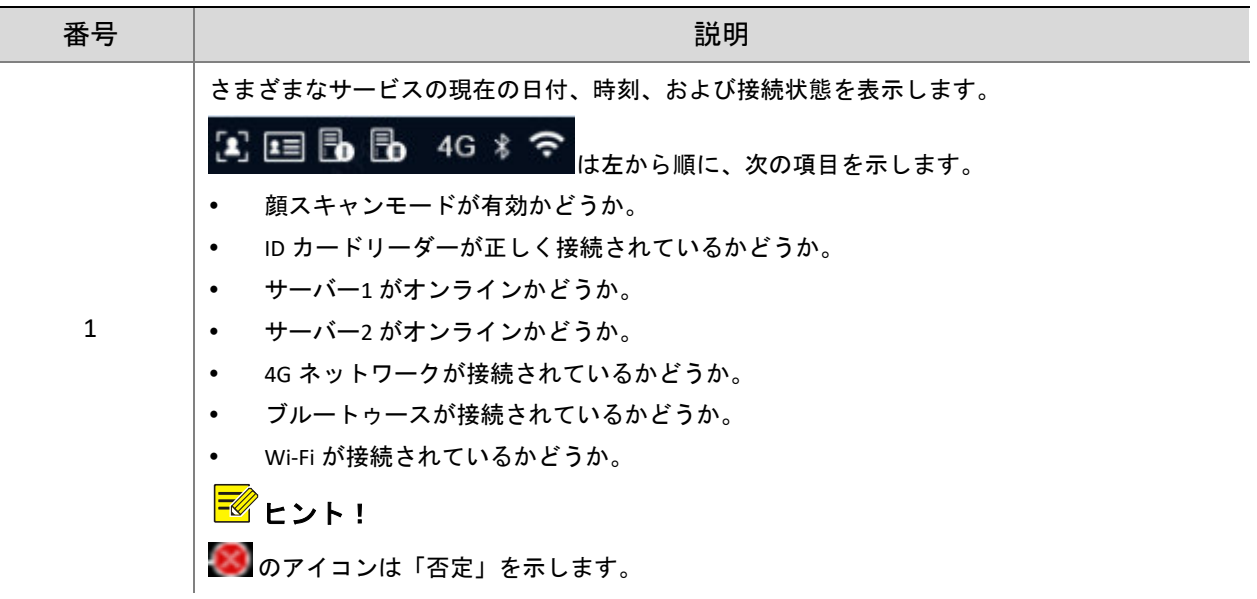

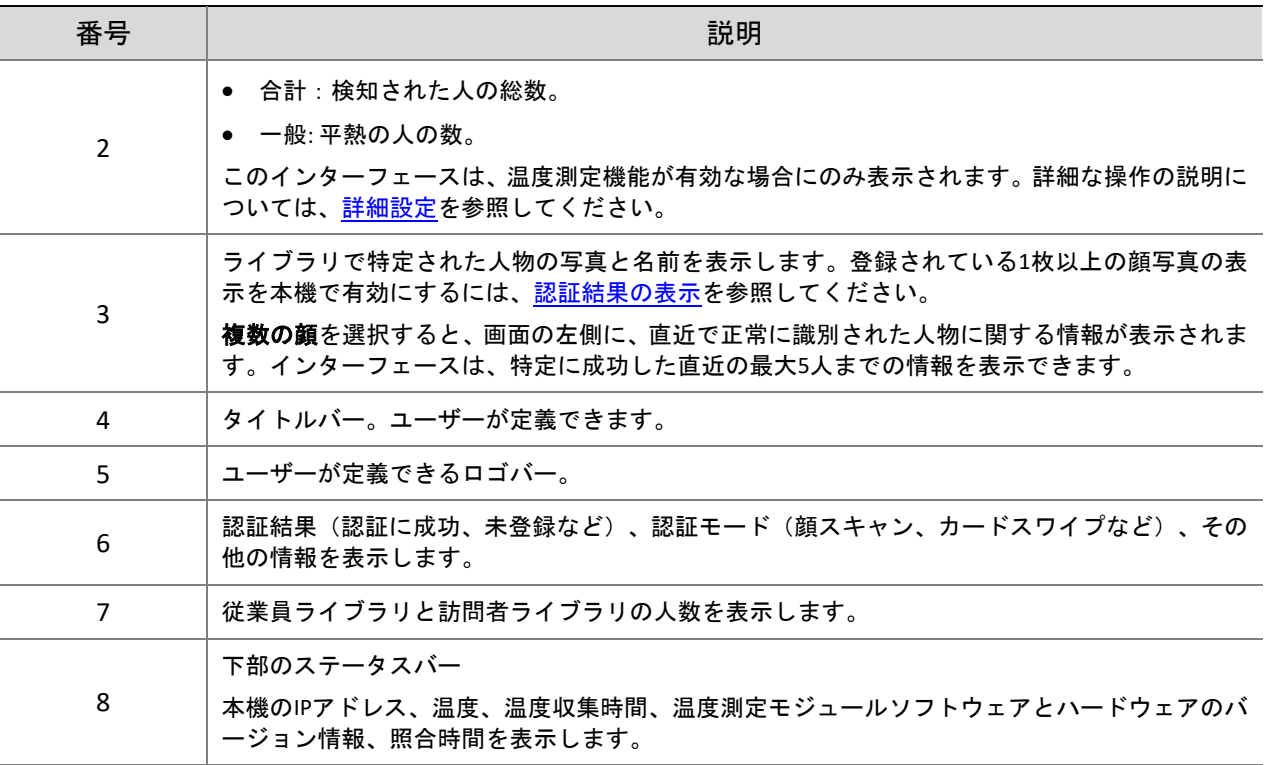

## 5.3 広告モード

本機は広告に対応しています(画像 3 枚まで)。広告の設定については、広告モードを参照してくださ い。

図 5-3 広告のインターフェース

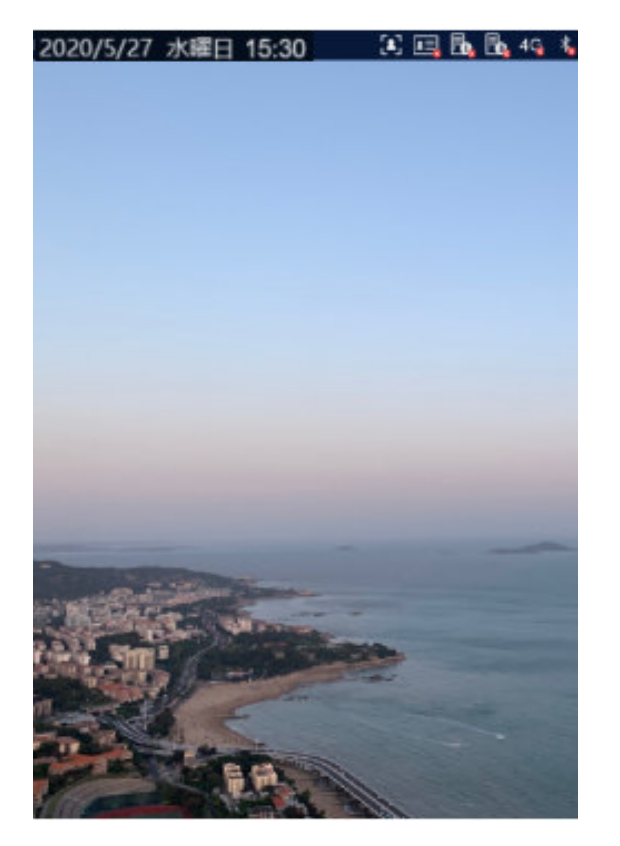

広告モードでは、人物が認証(顔スキャンまたはカードスワイプによる)に合格した場合、システムは 広告モードを終了しません。人物が顔スキャンに失敗、または画面をタップした場合、システムは広告 モードを終了し、本機はメインインターフェースを表示します。

## 5.4 マスク/温度測定インターフェース

現在の新型コロナウイルスの流行に対応して、企業、駐車場、コミュニティは温度を測定して、入口 と出口を通過する人々のマスク着用の有無をチェックしています。これは担当者が手作業で行うため、 疲弊して、二次感染のリスクが高まります。顔認証アクセスコントロールターミナルは、人々がマスク を着用しているかどうかチェックし、体表温度を測定できます(あ体表温度検知モジュールが必要とな り、額の温度または手首の温度を測定できます)。異常な温度(事前設定された最高温度のしきい値を 超える)やマスク非着用の人に対しては、顔認証アクセスコントロールターミナルが表示画面上に警告 を表示し、警告音を再生します。また、実際の適用シーンに応じて扉を開くかどうかを決定することで、 防疫を実現します。設定の詳細については、詳細設定と認証シーンをご覧ください.

(本書では、体表温度検知モジュールが接続されている場合も本機と表現します。)

 $\Xi$ 

## ヒント!

- 額の温度を測定するために温度測定機能が有効になっている場合、図 5-4 に示すように、画面上で 人の顔の輪郭に合わせ、額の中心を赤い円に向ける必要があります。手首の温度を測定する必要 がある場合、手首をデジタル検知モジュールの温度測定ポイントに向ける必要があります。
- 額または手首が体表温度検知モジュールから適切な距離にあることを確認します。UFT-2040F4 (OEP-BTM32-NB)の場合、推奨距離はは 0.5〜0.7m です。
- 額の温度を測定する必要がある場合、額を前髪、帽子、サングラスなどの物体で覆わないように してください。手首の温度を測定する必要がある場合、手首を袖、時計、ブレスレットなどの物 体で覆わないようにしてください。上記のような物体がある場合、温度を測定する 30 秒~1 分前 に、額または手首から取り除く必要があります。
- 温度測定機能には、体表温度検知モジュールが必要です。このモジュールは、RS485 を介して本機 に接続できます。設定については、シリアルポートを参照してください。
- 温度測定機能と、安全ヘルメットまたは安全モジュール機能を併用しないでください。

### 1. マスク検知と温度測定

本機でマスク検知機能と温度測定機能の両方を有効にします。ライブラリに情報が保存されている人が 本機の前を通過すると、表示画面上に検知結果が表示されます。

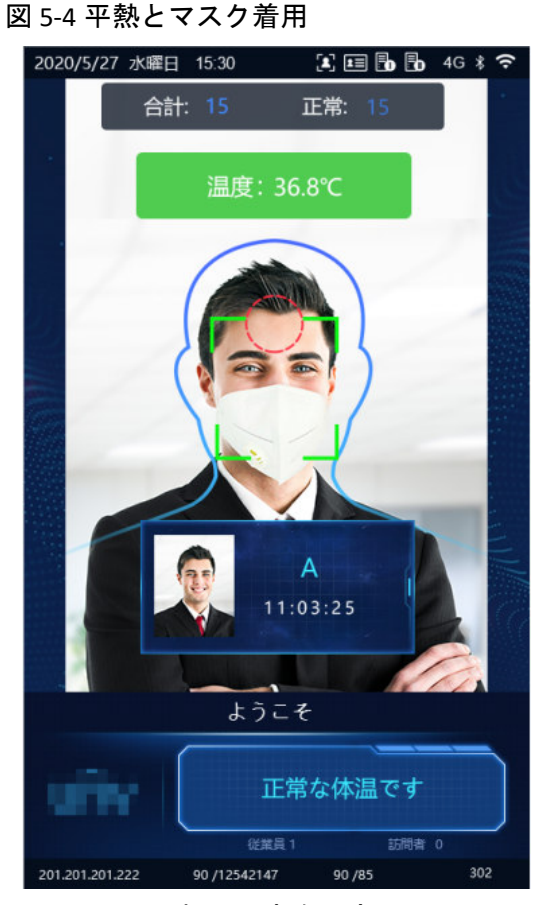

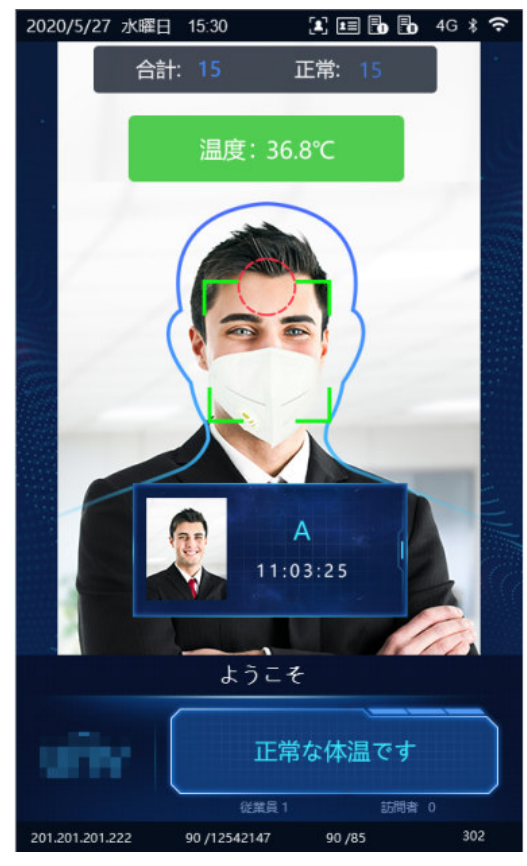

額の温度を測定 手首の温度を測定

図 5-5 マスク着用しているが異常な温度

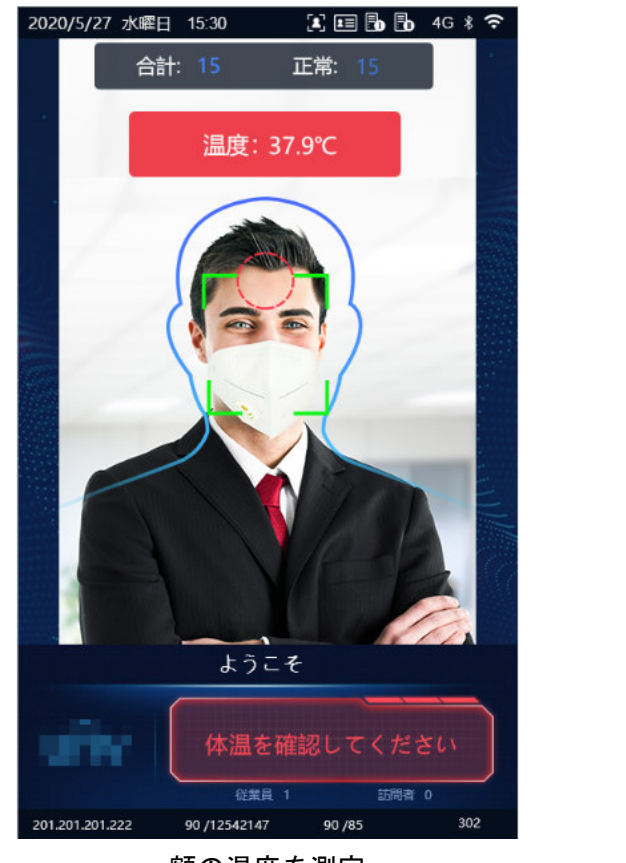

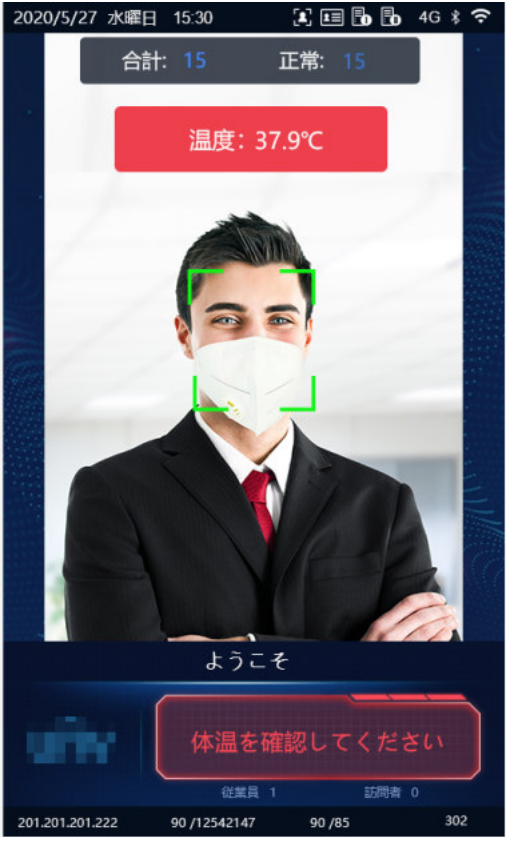

額の温度を測定

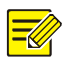

## ヒント!

温度測定機能とマスク検知機能の両方が有効になっている場合、マスク検知の前に温度測定が行われ ます。異常な温度が検知されると、表示画面上に「異常な温度」の警告が表示され、マスクを着用し ているかどうかに関係なく警告音が鳴ります。

図 5-6 平熱だがマスクを着用していない

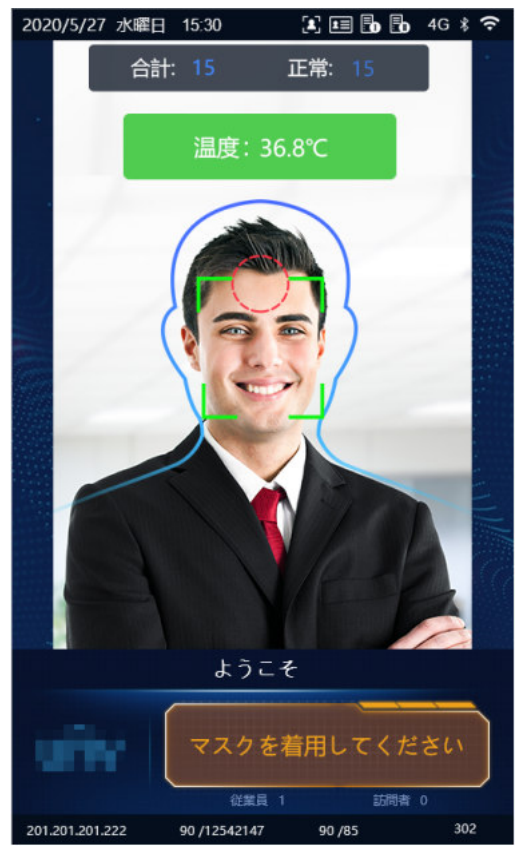

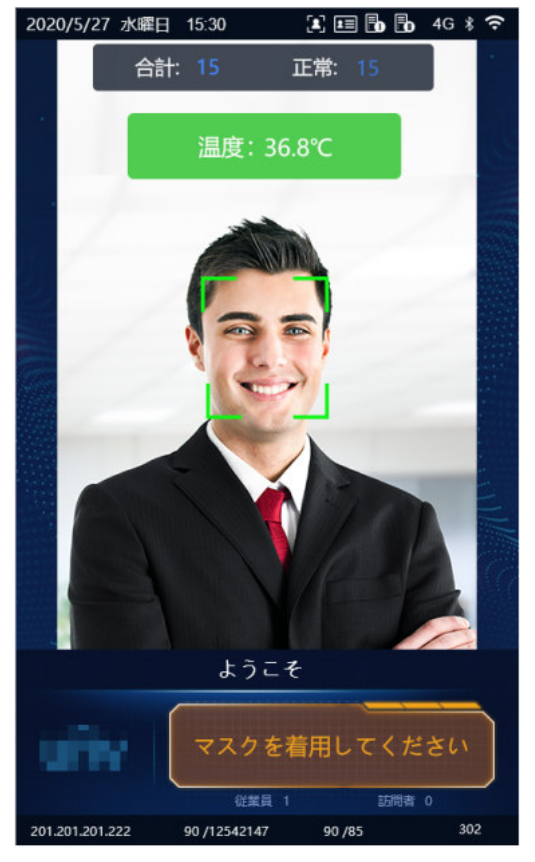

額の温度を測定

#### 2. 温度測定モード

本機は、温度測定機能は有効だがフェイスライブラリに認証モードが設定されていない、純粋な温度 測定モードをサポートしています(詳細については、顔ライブラリの管理を参照してください)。この モードでは、本機は、温度が異常に高い人の実際のシーンに基づいてドアを開くかどうかを決定しま す。設定の詳細については、詳細設定をご覧ください。

## 図 5-7 温度測定モード

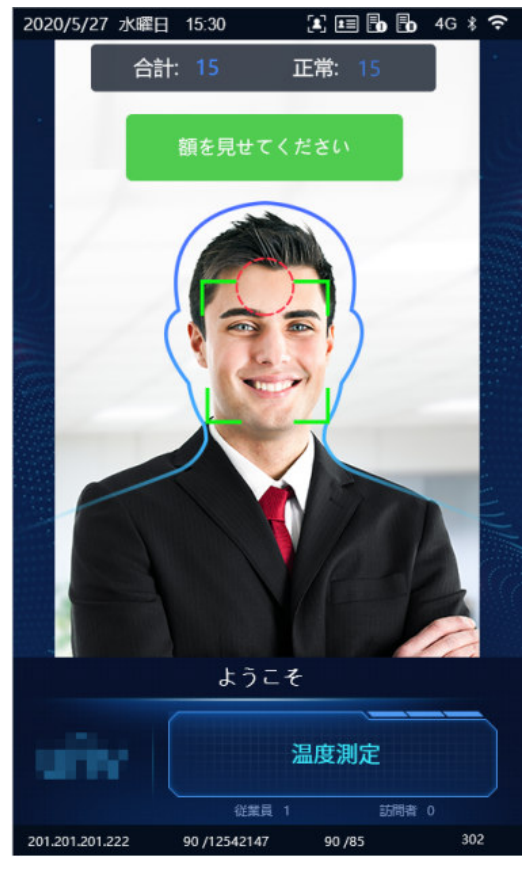

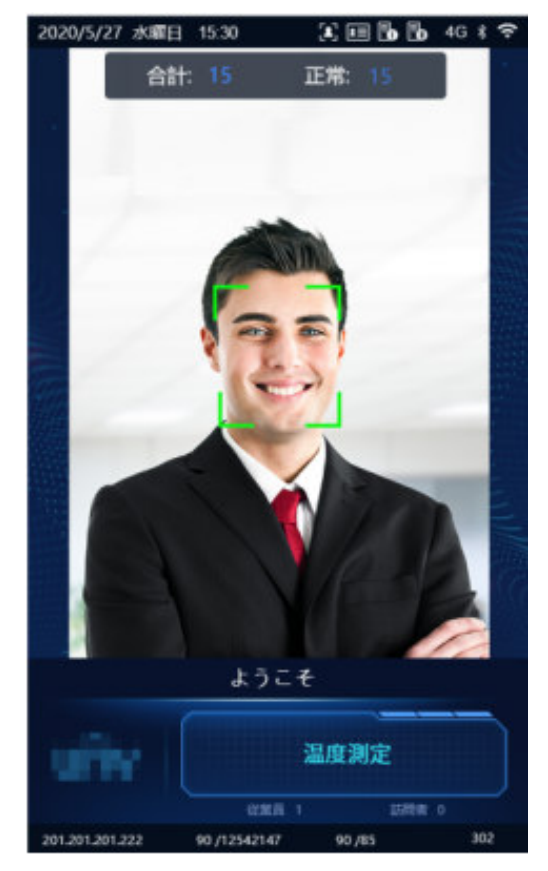

額の温度を測定

- 平熱:検知された人の温度は正常です。表示画面上のプロンプトと音声プロンプトについては、 図 5-4 を参照してください。
- 異常な温度:検知された人の温度が異常です。表示画面上のプロンプトと音声プロンプトについ ては、図 5-5 を参照してください。

### 3. マスク検知

本機は、マスク検知をサポートしています。ライブラリに情報が保存されている人がマスクを着用して いない場合、表示画面上で警告が表示され、警告音が鳴ります。マスクを着用していない人の場合、実 際のシーンに基づいて、ターミナルがドアを開けるかどうかを判断します。設定の詳細については、詳 細設定をご覧ください。

図 5-8 マスク検知

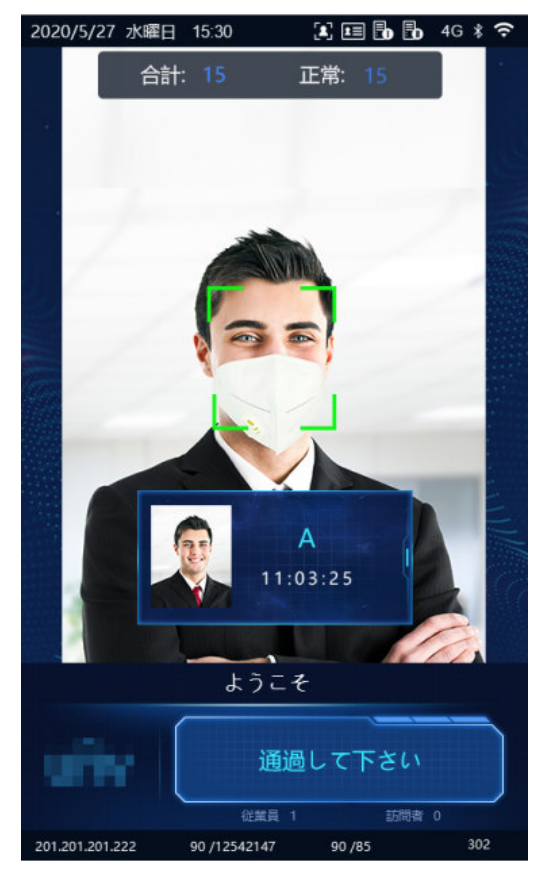

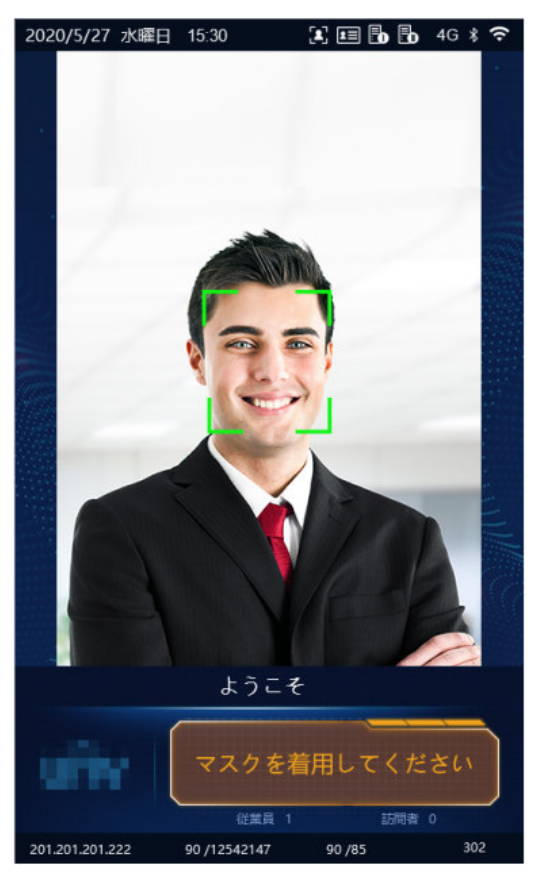

マスクを着用していない

## 5.5 アクティベーションの設定

本機のメイン画面を長押し(3 秒以上)します。パスワード入力インターフェースが表示されたら、設 定したいアクティベーションパスワードを入力して、アクティベーションの設定インターフェースに進 みます。パスワードを忘れた場合、お近くの販売店までご連絡ください。

 $\overline{\mathbb{R}}$ 

ヒント!

初期アクティベーションパスワードは、初期インターフェースで設定します。ローカルデバイスまた はウェブインターフェースで変更されている場合、新しいアクティベーションパスワードを入力しま す。

図 5-9 アクティベーションパスワードの入力インターフェース

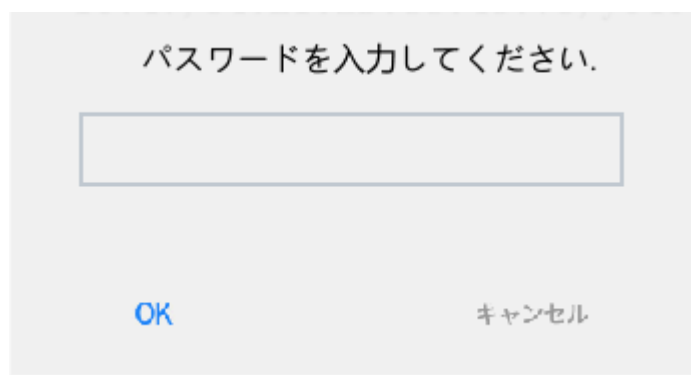

アクティベーションの設定インターフェースでは、本機の基本情報を表示したり、デバイスの場所、ネ ットワーク、パスワードを設定したり、従業員情報や認証シーンの入力を行うことができます。 図 5-10 アクティベーションの設定インターフェース

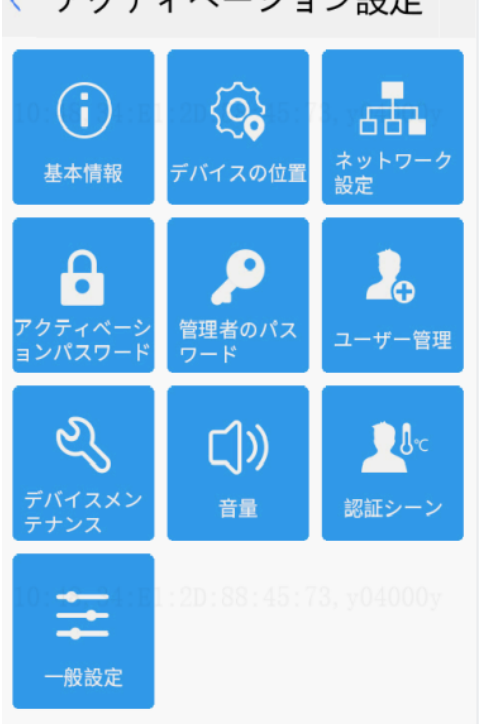

← アクティベーション設定

基本情報インターフェースを使用すると、現在のデバイスの状態をリアルタイムで表示できるため、デ バイスの状態を素早く把握し、デバイスをより適切な状態に維持できます。

 $\bigcap$ 

アクティベーションの設定インターフェースで、<sup>※本情報</sup>をタップして、基本情報インターフェースに

## 移動します。

## 図 5-11 基本情報インターフェース

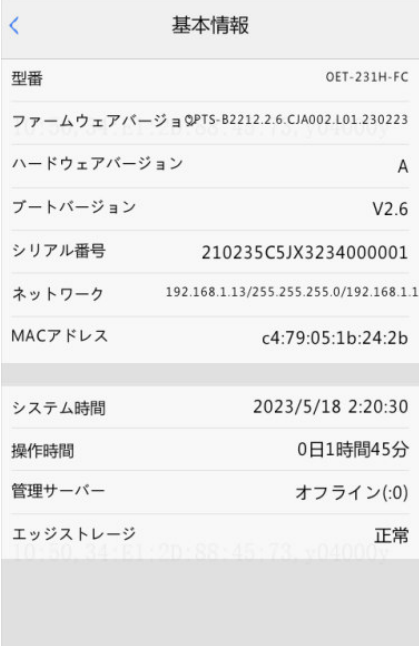

#### 5.5.2 デバイスの場所

サポートされていません。

### 5.5.3 ネットワークの設定

ネットワークの設定インターフェースでは、本機が外部機器と通信できるように、本機の IP アドレス などの通信パラメータを変更できます。

- 661
- (1) アクティベーションの設定インターフェースで、 <sup>おットワーク</sup> をタップして、ネ**ットワークの設定** インターフェースに移動します。

## 図 5-12 ネットワークの設定インターフェース

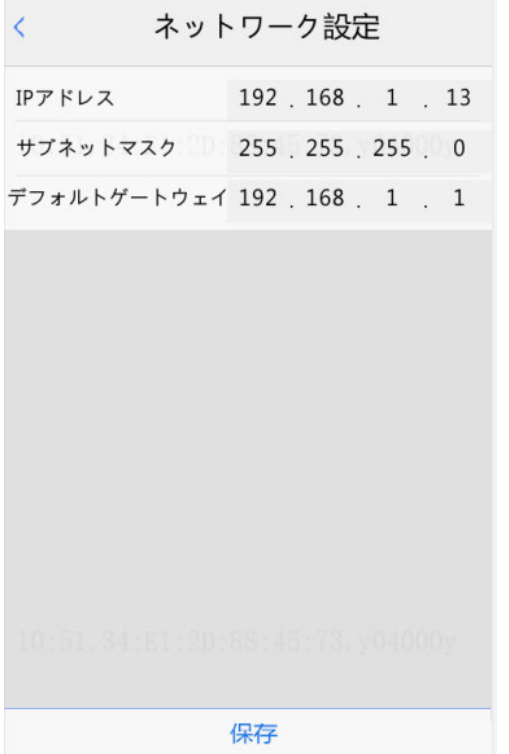

(2) 次の表を参考に、ネットワークのパラメータを設定します。

### 表 5-1 パラメータの説明と設定

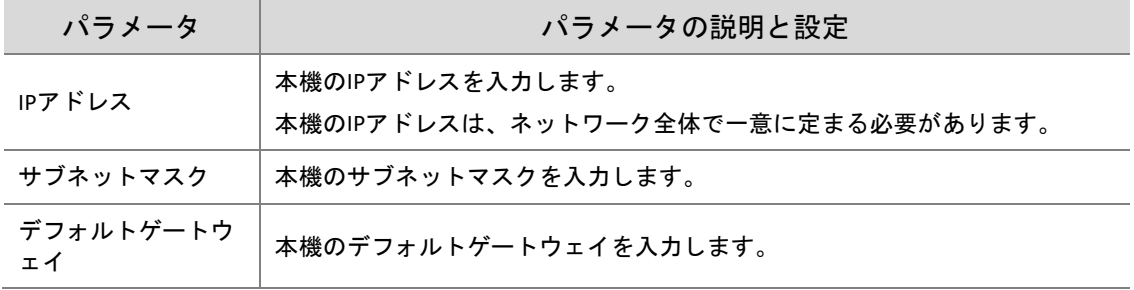

(3) 保存 をタップして、ネットワークの設定を保存します。

## 5.5.4 アクティベーションパスワード

設定されたアクティベーションパスワードを変更するには、次の手順を実行します。

 $\mathbf{a}$ 

(1) アクティベーションの設定インターフェースで、 まなスワード をタップして、アクティベーションパ スワードのインターフェースに移動します。

図 5-13 アクティベーションパスワードのインターフェース

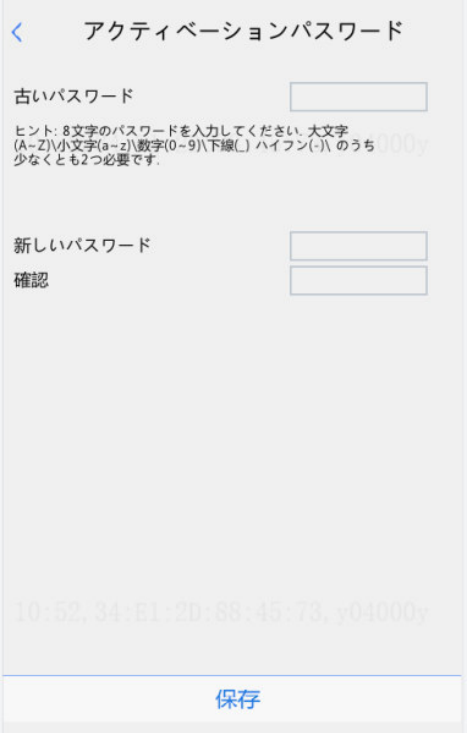

(2) 古いパスワードと新しいパスワードを入力し、必要に応じて新しいパスワードを確認します。

- 
- パスワードには、少なくとも 8 文字を含める必要があります(大文字、小文字、数字、アンダー バー、ハイフンのうち、少なくとも 2 種類を含む)。
- 確認用パスワードは、新しいパスワードと一致している必要があります。
- アクティベーションパスワードは、**admin** がウェブインターフェースにログインするためのパス ワードと一致しています。アクティベーションパスワードを変更した場合、新しいパスワードを 使用してウェブインターフェースにログインします。
- (3) 保存をタップして、アクティベーションパスワードの変更を完了します。

#### 5.5.5 管理者パスワード

ヒント!

ヒント!

パスワードによるドアの開錠機能により、ユーザーは管理者パスワードを入力してドアを開くことがで きます。管理者パスワードは、本機の管理者(管理センターの人など)に適用されます。 管理者パスワードはデフォルトで無効になっています。管理者パスワードを有効にする必要がある場合 は、はい をタップし、パスワード と 確認 にパスワードを入力します。

## $\equiv$ U

- パスワードは8文字の文字列でなければなりません。
- 確認用パスワードは、パスワードと一致している必要があります。

## 図 5-14 管理者パスワードの設定インターフェース

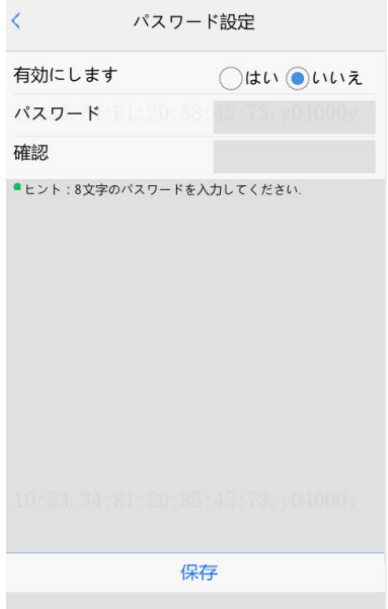

#### 5.5.6 ユーザ管理

本機では、従業員情報を入力できます。本機に情報が正常に入力されている従業員は、カードまたは資 格情報をスワイプしたり、顔スキャンによりアクセスしたりできます。

### 1. 顔写真の収集に関する条件

ホワイトリストに人物を追加する場合、次の条件を厳守して顔写真を収集してください。

- 帽子を被らず、マスク、サングラスをかけず、顔の輪郭が解る顔全体が映った正面の写真である 必要があります。
- 登録中の本機の画面には、収集している人物の顔(写真)のみが表示さている必要があります。(複 数人写真禁止)
- 白や青などの単色の背景であることが望ましい。
- 撮影の際には、適度な明るさの光が必要です。暗すぎたり明るすぎる写真や、色が薄かったり濃 すぎる写真は受け付けられません。

 $\mathbf{A}_0$ 

#### 2. 従業員情報入力操作プロセス

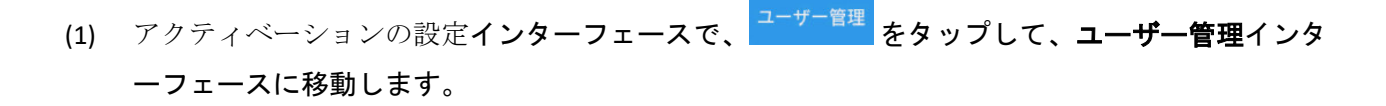

## 図 5-15 ユーザ管理インターフェース

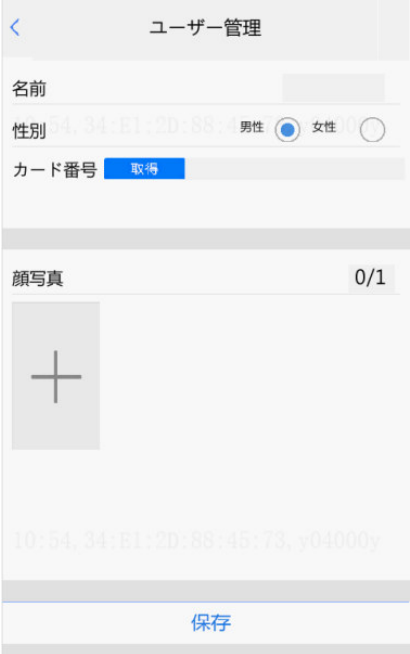

(2) 次の表を参照しながら、従業員情報入力を設定します。

## 表 5-2 パラメータの説明と設定

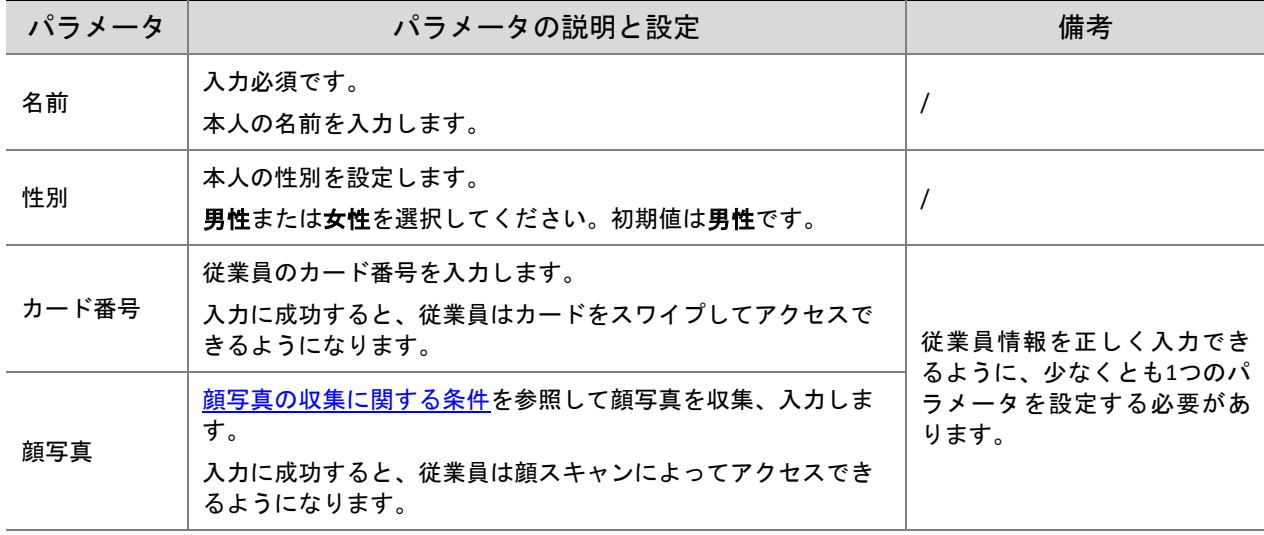

- (3) 人物の顔写真を収集して入力するには、次の操作を行います。
	- a インターフェースのプロンプトに従い、カメラに向くように依頼します。
	- b 表示画面上に表示される写真が顔写真の収集に関する条件に示す条件を満たしている場合、

*|*<br>|をタップして、顔のスナップショットを収集します。下図を参照してください。

は戻るボタンです。

## 図 5-16 顔写真の収集と入力

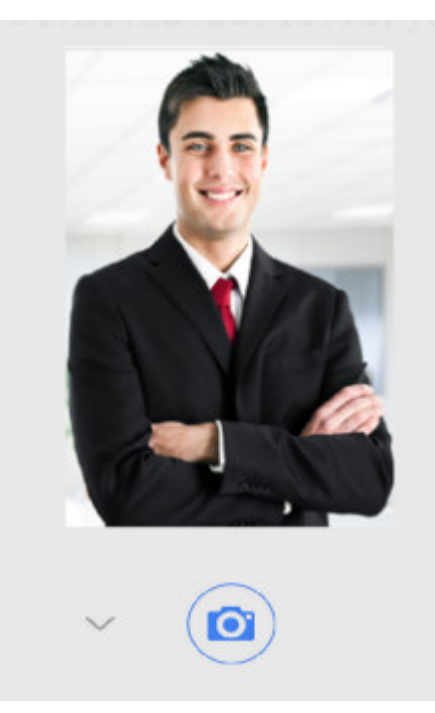

c 顔写真確認インターフェースで、◯◯◯ )<br>c 顔写真確認インターフェースで、◯◯ )をタップして、収集した顔写真を確認します。

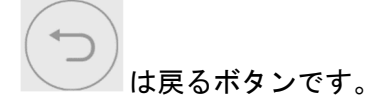

図 5-17 顔写真確認インターフェース

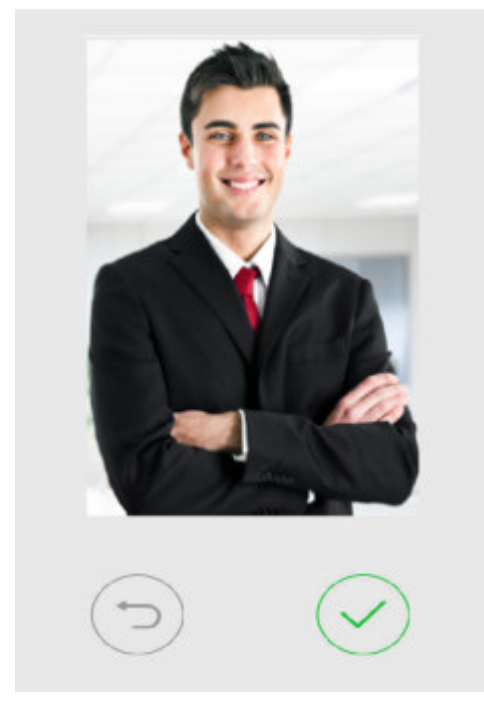

(4) ユーザー管理インターフェースで保存 をタップして、入力した従業員情報を保存します。

## 5.5.7 認証シーン

このインターフェースを使用すると、本機の認証シーン、温度測定範囲、温度アラーム値、その他のデ ータを設定できます。次の表は、詳細な設定を示しています。

図 5-18 認証シーンのインターフェース

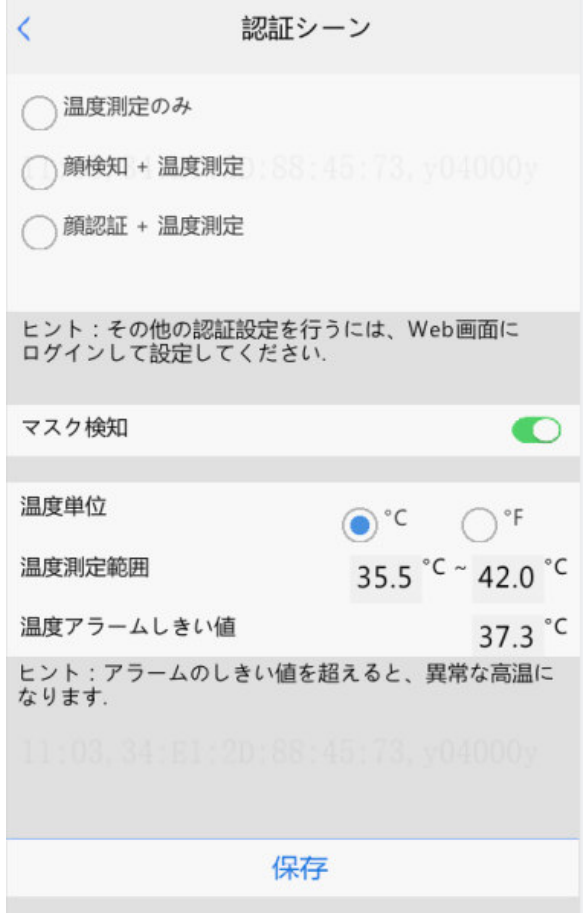

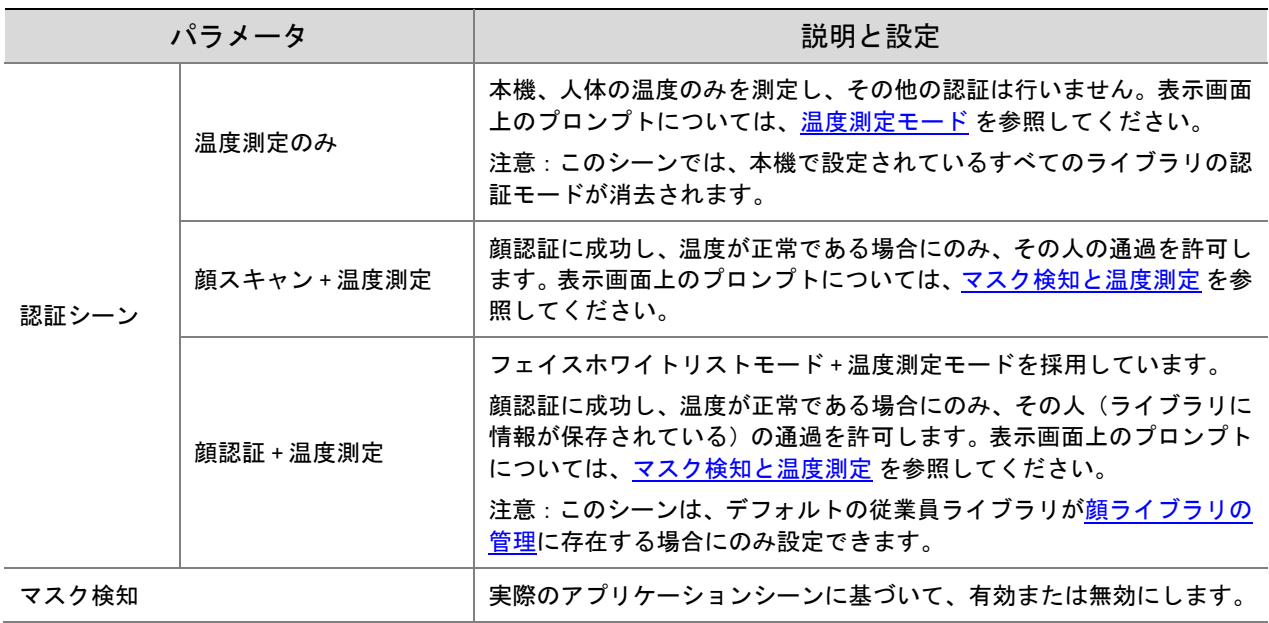

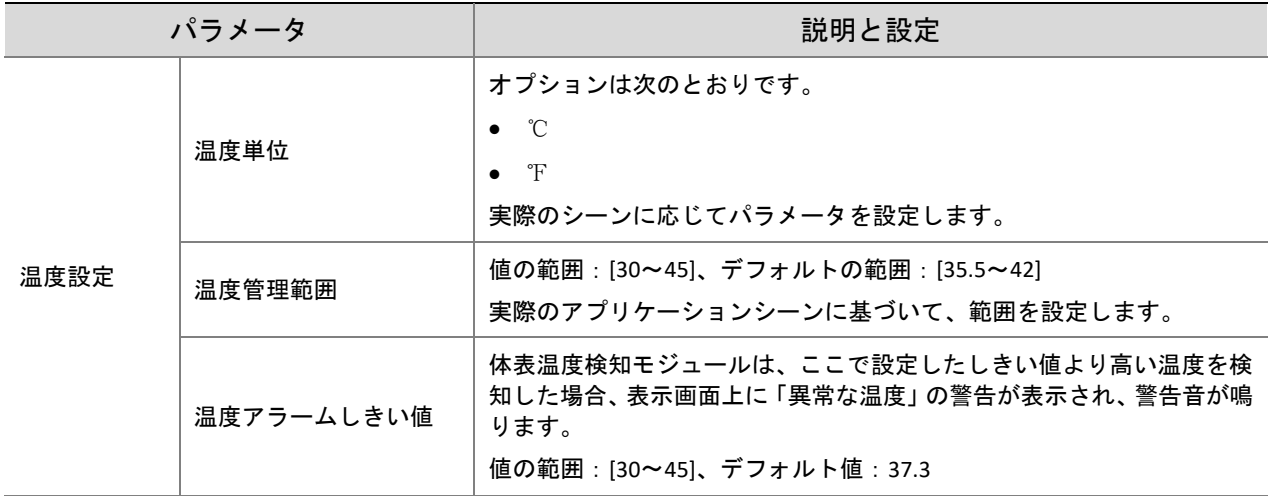

### 5.5.8 デバイスメンテナンス

デバイスメンテナンスインターフェースでは、本機の再起動とデフォルト設定の復元ができます。 図 5-19 デバイスメンテナンスインターフェース

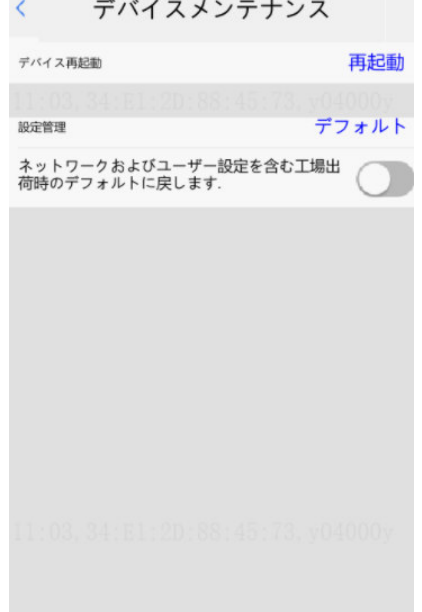

- 再起動:<再起動>をタップした後、確認画面で<OK)をタップしてデバイスを再起動します。
- デフォルトに復元
	- <デフォルト>をタップした後、ポップアップ確認画面で<OK>をタップしてデフォルトに 戻します。

ネットワーク設定、システム時間、管理者パスワード、アクティベーションパスワードなど、す べてのパラメータが工場出荷時の設定に復元されます。

。 最初に <u>る</u>をタップし、<デフォルト>をした後、確認画面でくOK)をタップして工場出 荷時の設定を復元します。すべてのパラメーターが工場出荷時の設定に戻ります。

## **6** 従業員情報の管理

## 6.1 従業員情報入力

1. ローカル入力

本機では、ローカルで情報を入力できます。操作の詳細については、ユーザ管理を参照してください。 2. ウェブインターフェースでの入力

本機のウェブインターフェースで従業員情報をインポートできます。操作の詳細については、従業員情 報の管理 を参照してください。

3. ガードステーションソフトウェアを使用した入力

ガードステーションソフトウェアで従業員情報をエクスポートできます。詳しい操作については、ソフ トウェアのオンライン資料を参照してください。

## 6.2 従業員情報の削除

1. ウェブインターフェースでの削除

本機のウェブインターフェースで、従業員情報を削除できます。操作の詳細については、従業員情報の 管理 を参照してください。

2. ガードステーションソフトウェアを使用した削除

ガードステーションソフトウェアで従業員情報を削除できます。詳しい操作については、ソフトウェア のオンライン資料を参照してください。

# **7** ウェブ操作

## 7.1 ログイン

### 7.1.1 準備

製品のクイックガイド(本機の付属品に含まれています)を参照して本機の取り付けと配線を行います。 本機を電源に接続し、起動します。本機は、ウェブブラウザを使用して管理および保守できます。 PC には、Windows7、8 以降がインストールされています。以下では、Windows 7 を例にして説明しま す 。

1. ログイン前のチェック

- 本機が正常に動作している。
- クライアント PC と本機間のネットワーク接続が良好である。
- PC では、Google Chrome 105 以降を推奨しています。
- (オプション)解像度が 1440 x 900 に設定されている。

## ヒント!

32MP ライブビューのための推奨 PC 構成: Intel® Core™ i7 8700 プロセッサー、GTX 1080 グラフィック カード、DDR4 8GB 以上。

## 7.1.2 ウェブインターフェースへのログイン

本機のデフォルト静的 IP アドレスは 192.168.1.13 です。本機は、IP アドレス 192.168.0.13 およびサブネ ットマスク 255.255.255.0 を使用した単純なログインもサポートしています。

動的ホスト構成プロトコル(DHCP)は、デフォルトで有効になっています。DHCP サーバーがネットワ ークで使用されている場合、IP アドレスがダイナミックに割り当てられることがあります。この場合、 ログインには実際の IP アドレスを使用します。動的 IP アドレスが割り当てられたときに実行される操 作については、こちら をクリックして参照してください。

ウェブインターフェース(例として、クローム)にログインする手順は次のとおりです。

- (1) ブラウザのアドレスバーに IP アドレスを入力し、**Enter** キーを押します。
- (2) 初回ログイン時に、画面の指示に従ってプラグインをインストールし(インストール前にすべて のブラウザを閉じてください)、再度ブラウザを開いてログインする必要があります。手動でプ ラグインを読み込むには、アドレスバーに http://IP address/ActiveX/Setup.exe と入力し、Enter キ ーを押してください。

Please click here to Download and install the latest plug-in. Close your browser before installation.

- (3) ライブビューは、ログイン後に自動で開始するかどうかを設定します。
	- ライブビューを選択した場合、ログイン後にライブビューが自動的に開始されます。
	- ライブビューを選択しない場合は、手動でライブビューを開始する必要があります。
- (4) ユーザー名とパスワード(デフォルトでは admin/123456)を入力し、「ログイン」をクリック します。ユーザー名とパスワードのテキストボックスを消去するには、[リセット]をクリック します。

 $\bullet$ 

(5) ユーザ名とパスワードを入力し、**Login** をクリックします。

図 7-1 ログインインターフェース

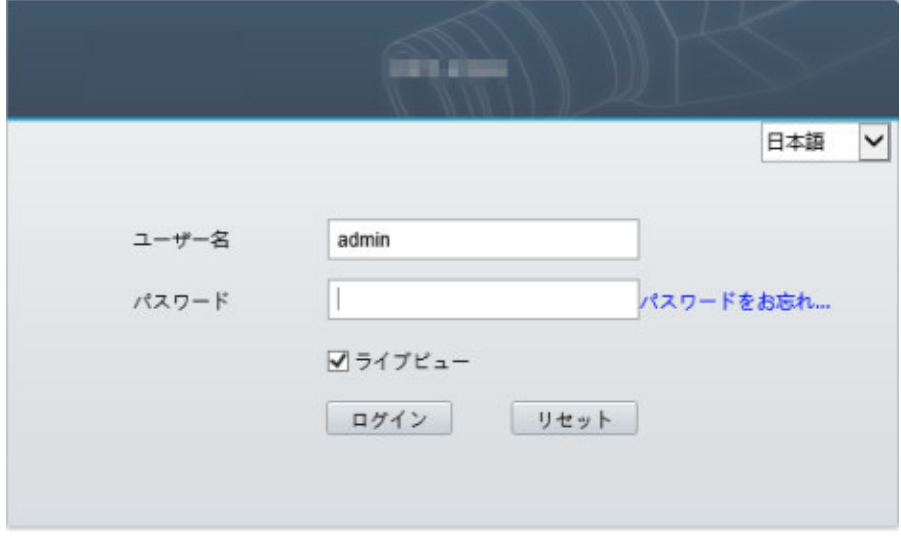

次の表は、インターフェースのパラメータとプラグイン、およびそれらの構成を示しています。

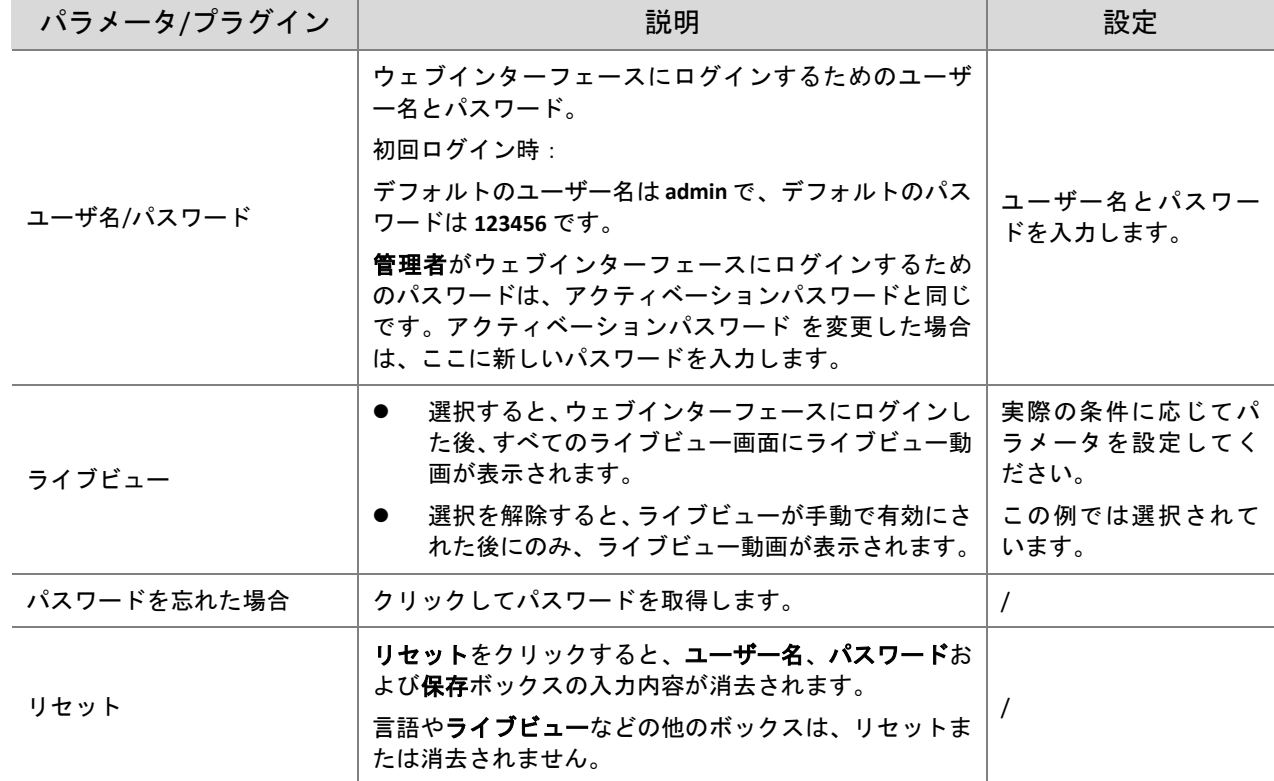

表 7-1 パラメータの説明と設定

## 7.2 写真

本機でキャプチャされた顔写真は写真メニューバーに保存されます。

メニューバーで写真をクリックします。現在の写真の保存状態が表示されます。

図 7-2 写真情報

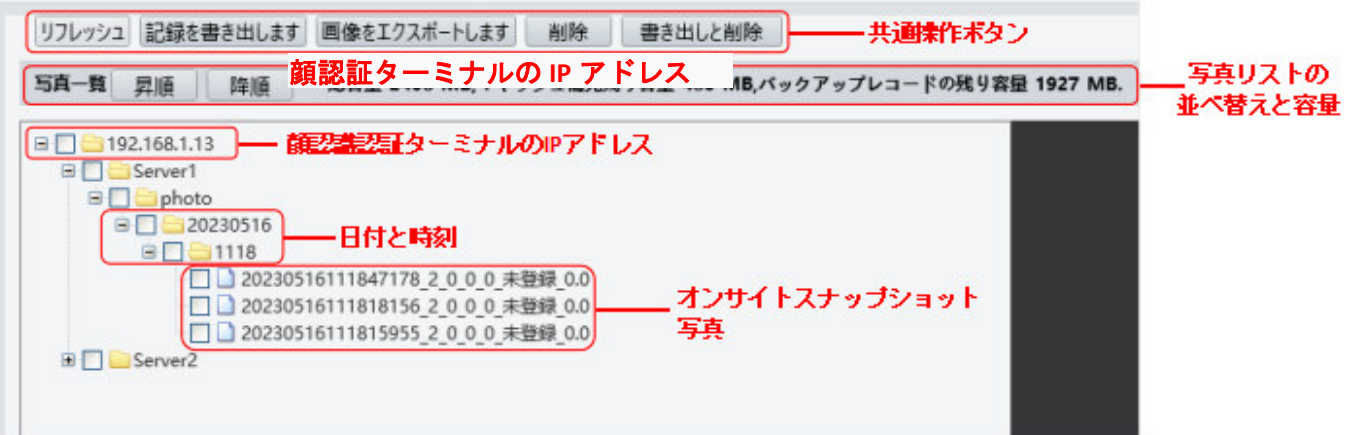

### 7.2.1 写真リストの並べ替え

昇順または降順をクリックして、写真リストを並べ替えることができます。

### 7.2.2 容量の合計/空き容量

ローカル記録媒体の容量の合計と空き容量が表示されます。

#### 7.2.3 写真命名規則

下図に示したフォーマットで写真に名前が付与され、写真リストに保存されます。

### 図 7-3 写真名

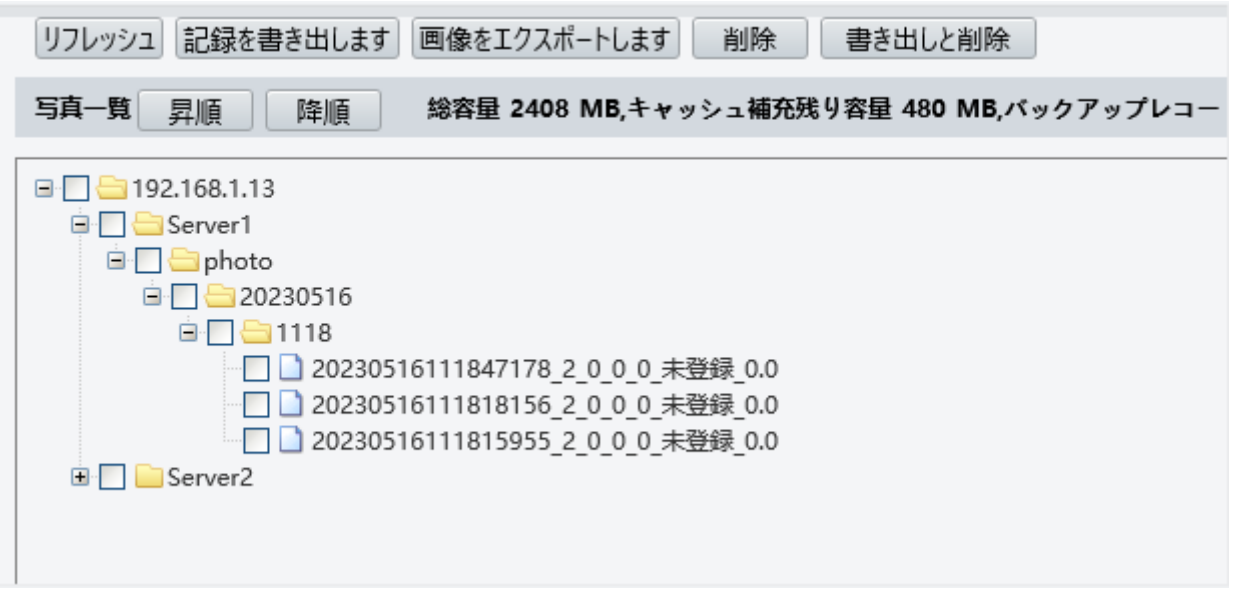

命名規則は次のとおりです:

スナップショット時刻 + 照合結果コード + 類似度最高値 (1 個の値) + 類似度最高値に対応する人物に関 する情報 (人物 ID + 顔 ID + 名前) + 検出温度

照合結果には以下の情報が含まれることがあります:

● 1:認証成功

- 2:認証失敗
- 3:認証は成功したが、有効時間帯でない
- 10: 異常温度またはマスク非着用
- 21: 人物作成成功
- 22: 人物変更成功
- 23: 顔収集成功
- 24:無効値

部外者がスキャンされると、照合結果に「0\_0\_unidentified」が表示されます。

7.2.4 写真ライブラリの更新

リフレッシュをクリックすると、保存されているコンテンツが最新の状態に更新されます。

7.2.5 録画のエクスポート

データベースから、操作の記録をエクスポートできます。

### 7.2.6 写真のエクスポート

本機に保存されている写真のすべてまたは一部をエクスポートできます。

- (1) 写真 リストインターフェースに移動します。
- (2) エクスポートしたい写真を選択します。
- (3) 画像をエクスポートしますをクリックし、写真をエクスポートする保存パスを選択します。 図 7-4 エクスポート操作インターフェース

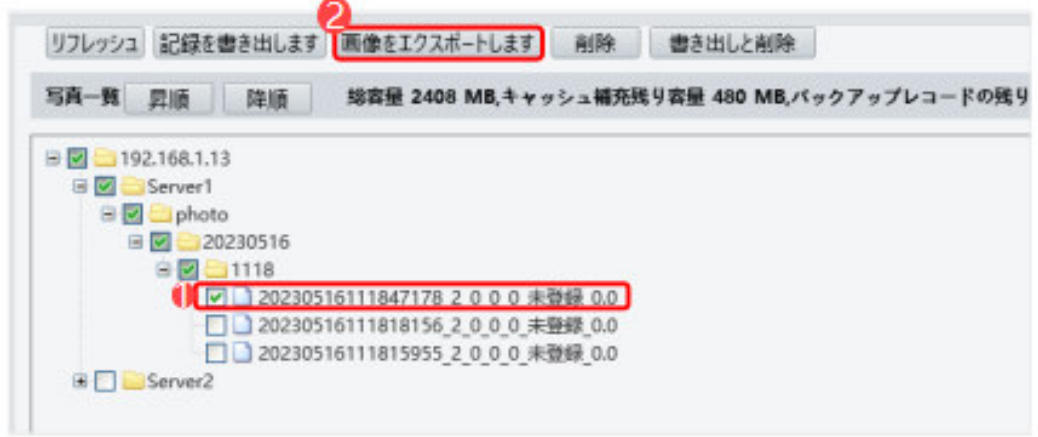

(4) エクスポートされた写真を保存しているフォルダにアクセスして、エクスポートされた写真を表 示します。

7.2.7 写真の削除

- (1) 写真 リストインターフェースに移動します。
- (2) 削除したい写真を選択します。
- (3) 削除をクリックします。
- (4) 削除確認ボックスで **OK** をクリックして、削除操作を完了します。

#### 図 7-5 削除操作インターフェース

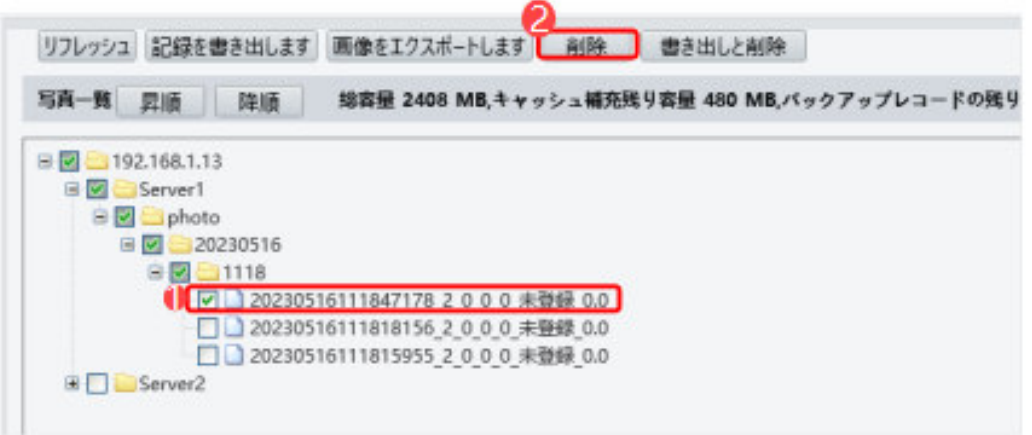

#### 7.2.8 写真のエクスポートと削除

書き出しと削除をクリックすると、本機から、選択された写真がエクスポートされ削除されます。

- (1) 写真 リストインターフェースに移動します。
- (2) エクスポートして削除したい写真を選択します。
- (3) 書き出しと削除をクリックします。
- (4) 削除確認ボックスで **OK** をクリックします。

図 7-6 エクスポートと削除の操作インターフェース

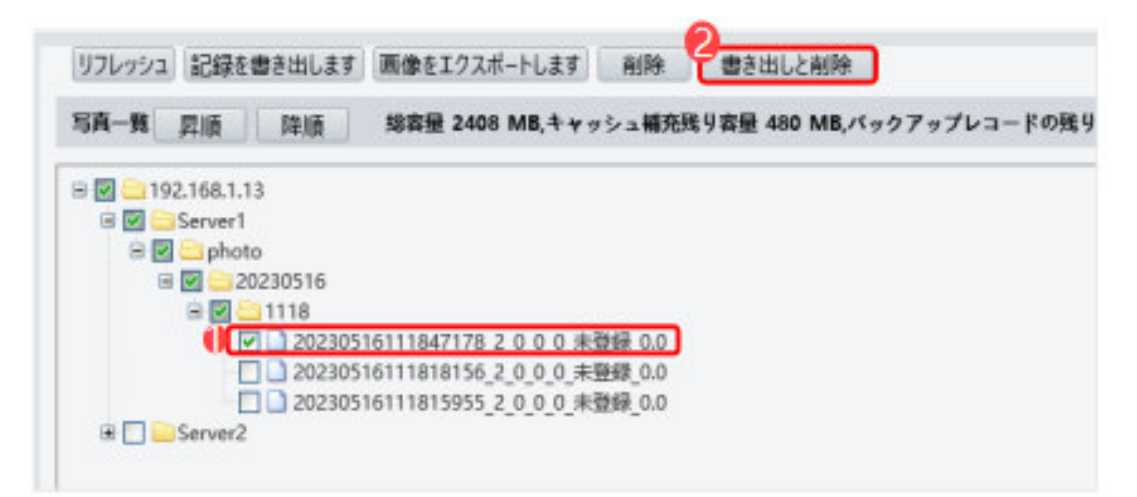

(5) 写真の保存パスを選択し、**OK** をクリックして、エクスポートと削除の操作を終了します。

## 7.3 パラメータの構成

#### 7.3.1 一般

#### 1. 基本情報

基本情報

基本情報インターフェースを使用すると、現在の本機の状態をリアルタイムで表示できるため、状態を 素早く把握し、より適切な状態に維持できます。

(1) セットアップ **>** 一般 **>** 基本情報を選択し、基本情報タブをクリックします。

図 7-7 基本情報インターフェース

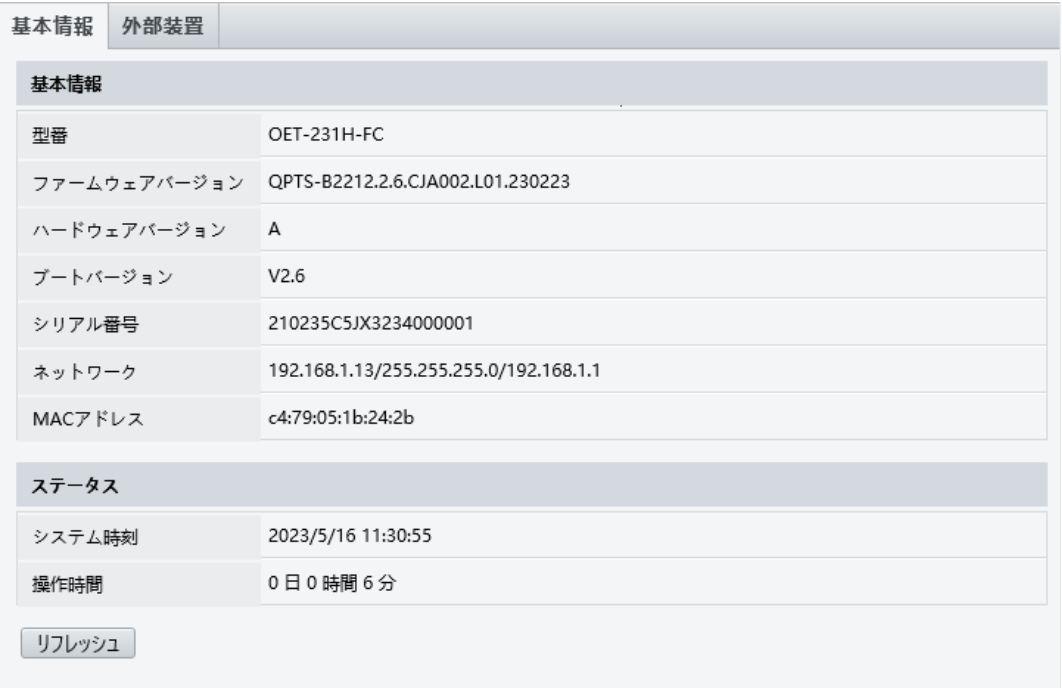

(2) リフレッシュをクリックすると、本機のステータスが最新の状態に更新されます。 更新インターフェースでは、現在の本機のステータス情報を表示できます。

● 外部装置

外部装置インターフェースでは、温度測定モジュール関連の情報を表示できます。 セットアップ **>** 一般 **>** 基本情報を選択し、外部装置タブをクリックします。

図 7-8 外部装置

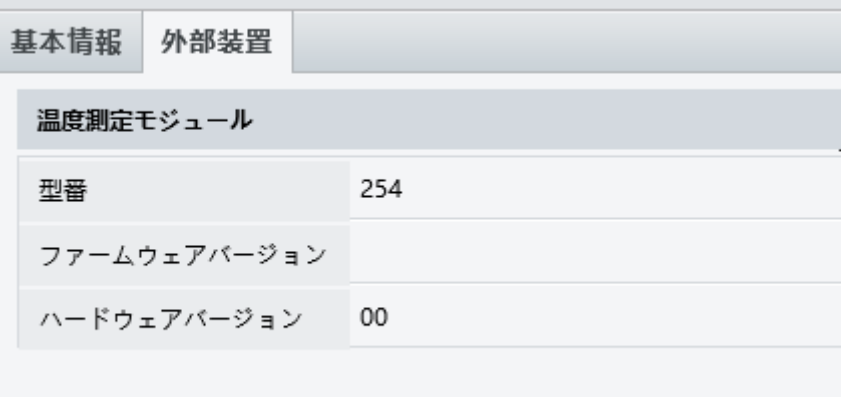

 $\equiv \!\!\!\! \mathscr{D}$ 

ヒント!

ファームウェアとハードウェアのバージョンが一致した場合にのみ、温度測定機能を正常に使用でき ます。

#### 2. ローカル設定

PC にローカルパラメータを設定します。

(1) セットアップ> 一般 > ローカル設定を選択し、ローカル設定インターフェースに移動します。

(2) 次の図に、ローカル設定インターフェースを示します。次の表を参考に実際の条件に基づいて、 パラメータを変更します。

## 図 7-9 ローカル設定インターフェース

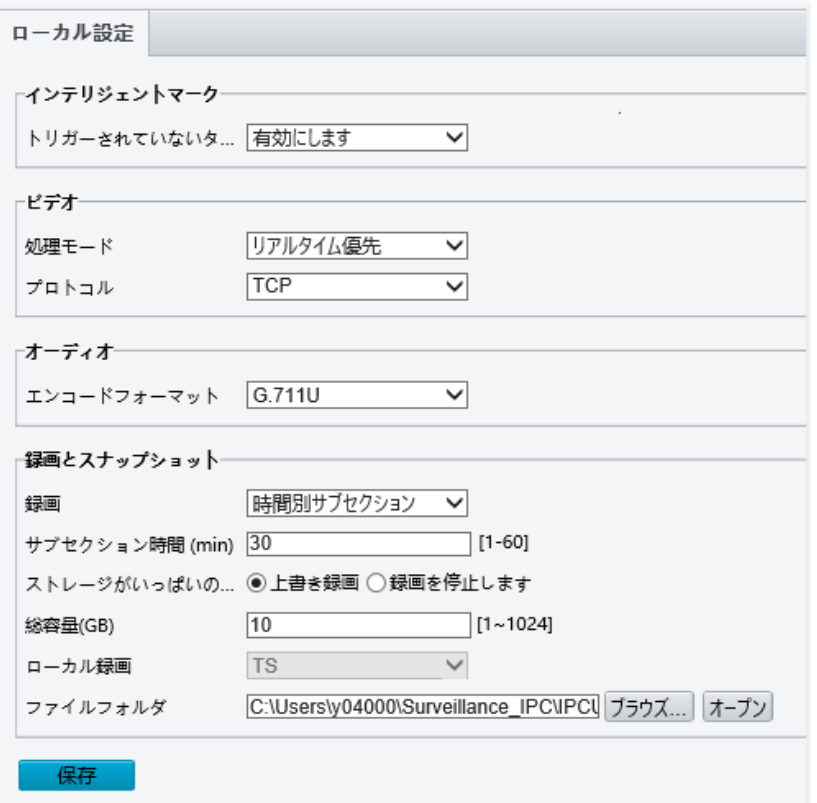

## 表 7-2 パラメータの説明と設定

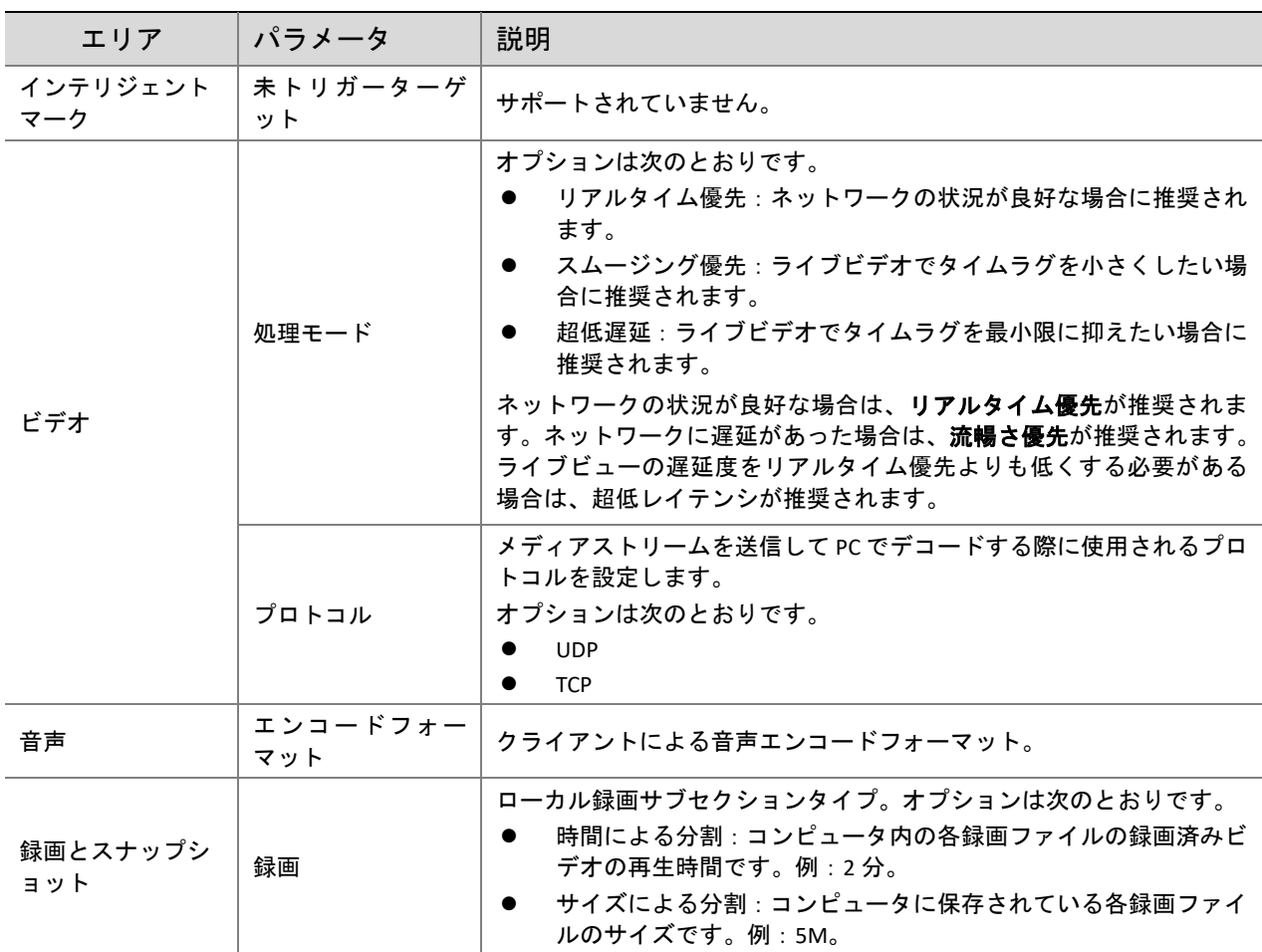

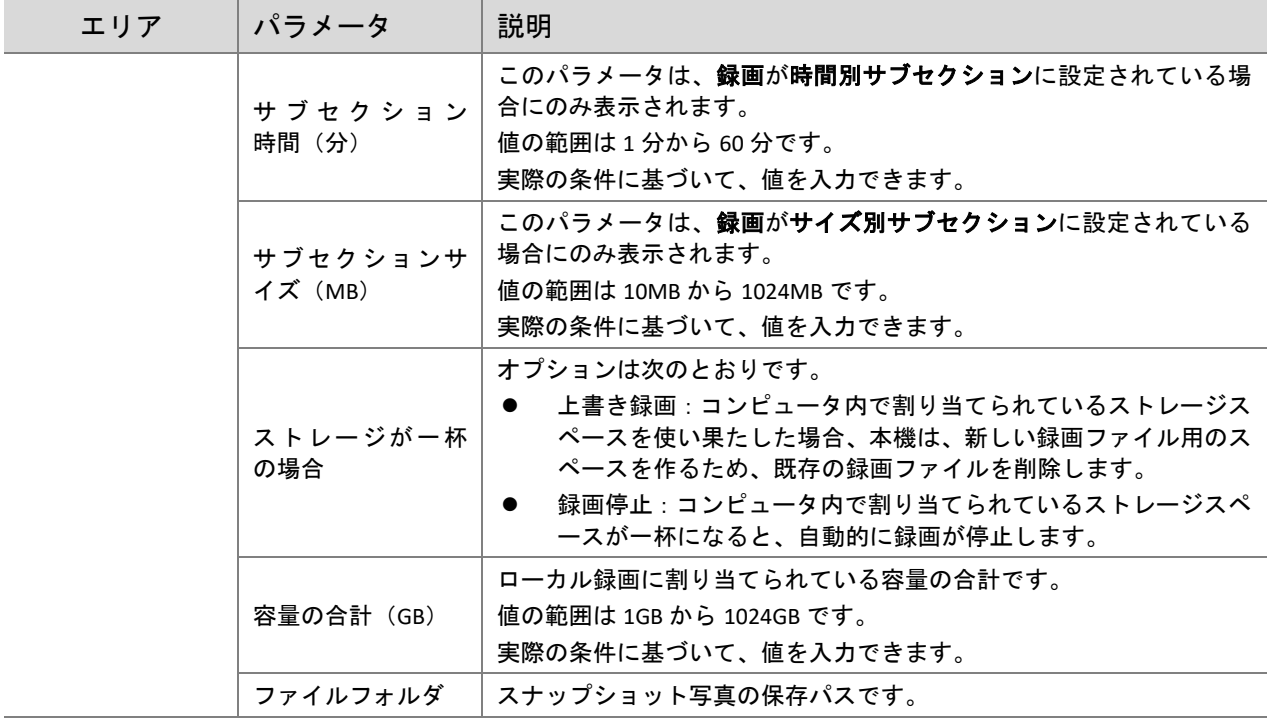

(3) 保存をクリックして、設定を保存します。

ヒント!

本機が他のデバイスと通信できるように、本機の IP アドレスなどの通信設定を変更します。

 $\equiv$ 

- IP アドレスを変更した後は、新しい IP アドレスを使用してログインする必要があります。
- (1) セットアップ **>** 一般 **>** イーサネットを選択し、イーサネット設定インターフェースに移動しま す。

図 7-10 イーサネットの設定インターフェース

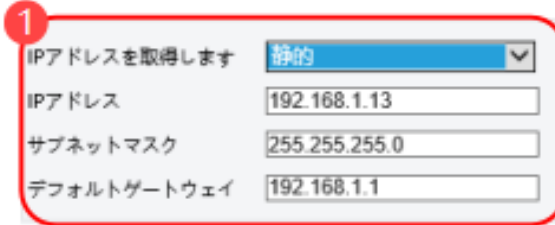

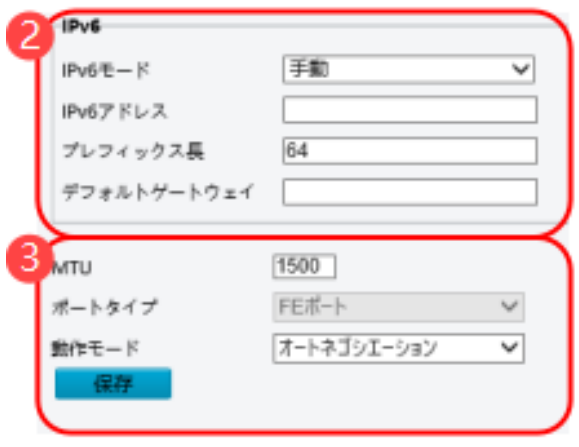

(2) 上の図の 1 Pアドレスを取得します、を設定します。

● IPアドレスを取得しますが静的に設定されている場合、次の図を参考にして設定を完了します。 図 7-11 静的アドレスの設定インターフェース

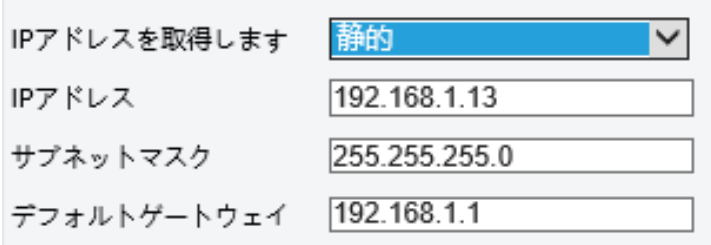

## 表 7-3 パラメータの説明と設定

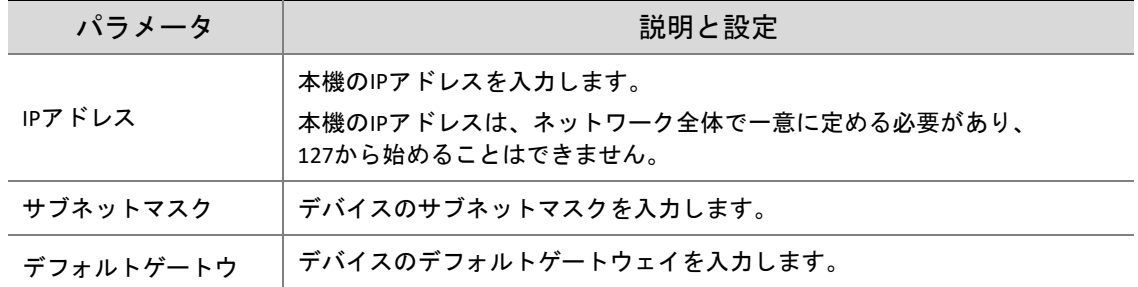
ェイ

● IPアドレスを取得しますが **PPPoE** に設定されている場合、次の図を参考にして設定を完了しま す。

本機が Point to Point over Ethernet(PPPoE)を介してネットワークに接続される場合、IP 取得モードで PPPoE を選択する必要があります。

図 7-12 PPPoE の設定インターフェース

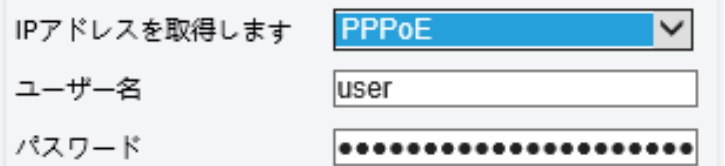

表 7-4 パラメータの説明と設定

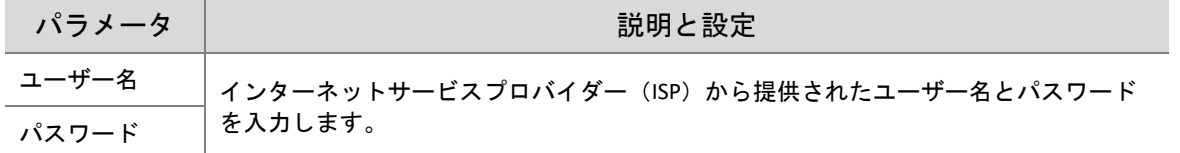

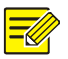

# ヒント!

この機能は一部のモデルではサポートされません。詳細については、実際のモデルをご覧ください。

IPアドレスを取得します、が DHCP に設定されている場合、次の図を参考にして設定を完了し ます。

本機の工場出荷時は、デフォルトでダイナミックホスト設定プロトコル(DHCP)が有効になっていま す。ネットワークに DHCP サーバーが展開されている場合、本機は、自動的に DHCP サーバーから IP ア ドレスを取得することができます。

図 7-13 DHCP の設定インターフェース

DHCP  $\checkmark$ IPアドレスを取得します

- (1) 上の図の<sup>(2)</sup>が示す通り、IPv6 の設定はサポートされていません。
- (2) 上の図の で示すパラメータを設定します。

表 7-5 パラメータの説明と設定

| パラメータ      | 説明と設定                                         |
|------------|-----------------------------------------------|
| <b>MTU</b> | 値の範囲は576から1500です。                             |
|            | このパラメータは、IPアドレスを取得します、に設定されている場合<br>は表示されません。 |
| ポートタイプ     | デフォルト値は、FE Portです。デフォルト値を保持します。               |
| 操作モード      | オプションは次のとおりです。                                |
|            | 10Mハーフデュープレックス                                |
|            | 10Mフルデュープレックス                                 |
|            | 10M自動ネゴシエーション                                 |
|            | 100Mハーフデュープレックス                               |
|            | 100Mフルデュープレックス                                |
|            | 100M自動ネゴシエーション                                |
|            | 自動ネゴシエーション                                    |

(3) 保存 をクリックして、設定を保存します。

# 4. 時間

ユーザーは、次の方法で本機のシステム時刻を正しく調整できます。

(1) セットアップ **>** 一般 **>** 時間を選択し、時間インターフェースに移動します。

# 図 7-14 時間の設定インターフェース

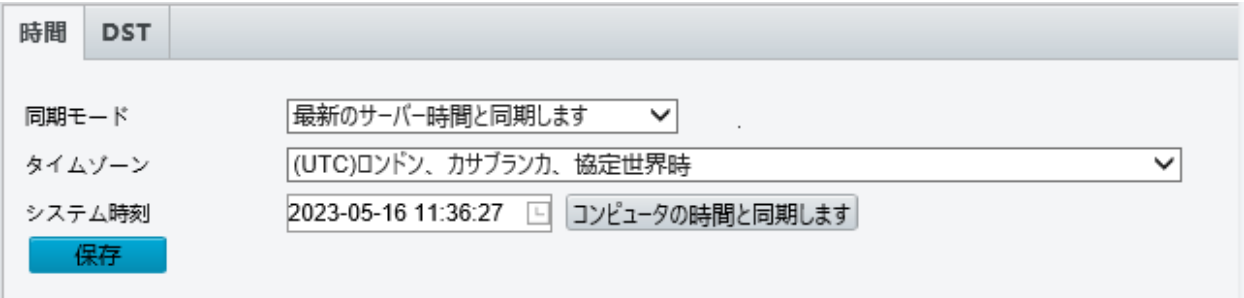

# 表 7-6 パラメータの説明と設定

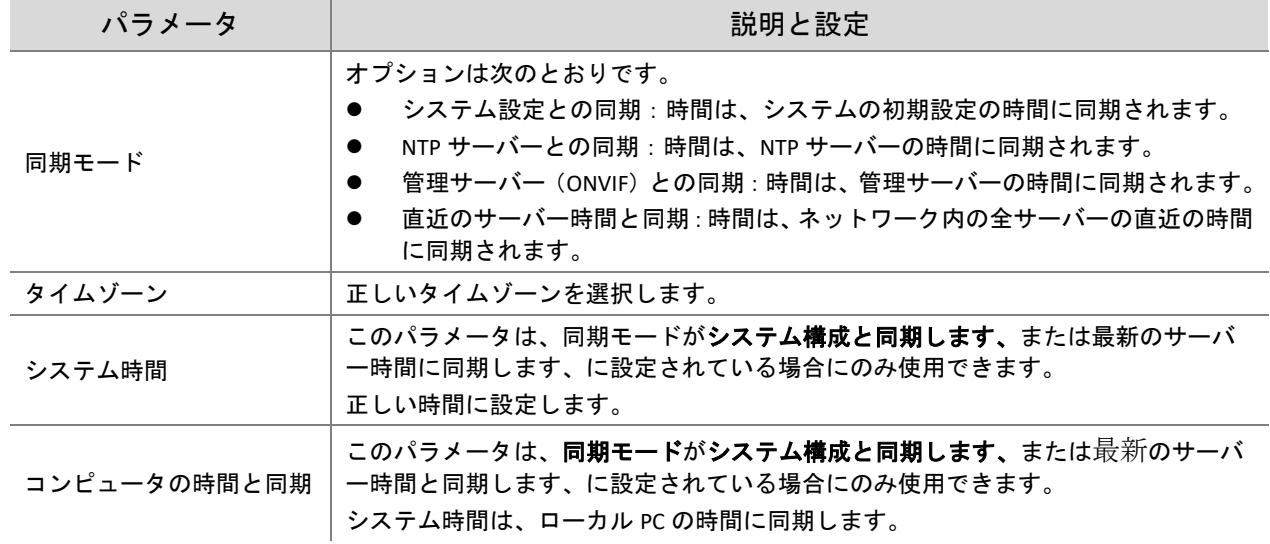

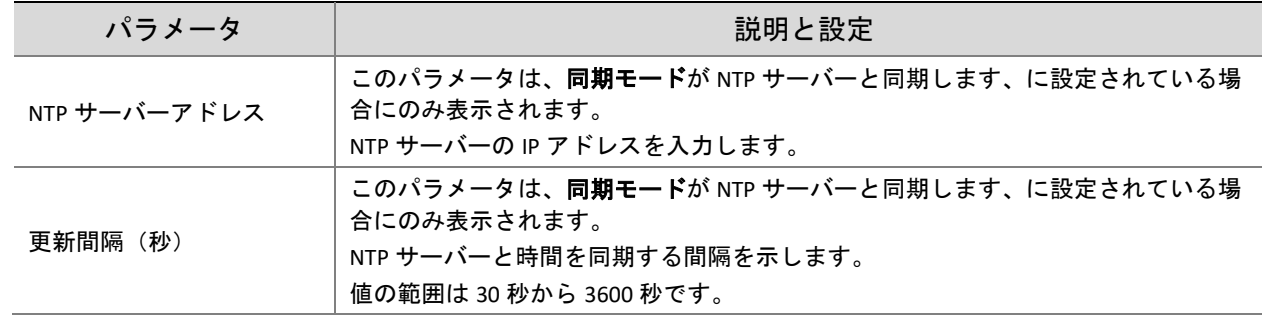

# (2) セットアップ **>** 一般 **>** 時間を選択し、**DST** タブをクリックして **DST** タブページに移動します。

図 7-15 DST の設定インターフェース

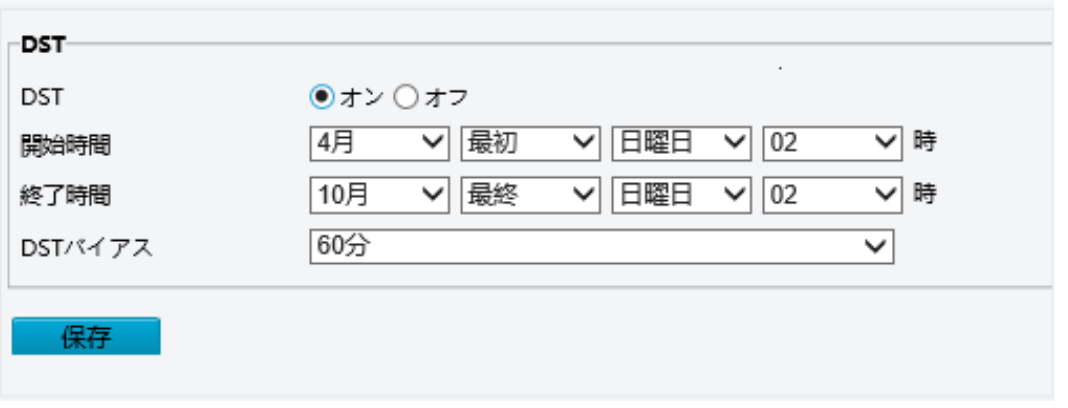

## 表 7-7 パラメータの説明と設定

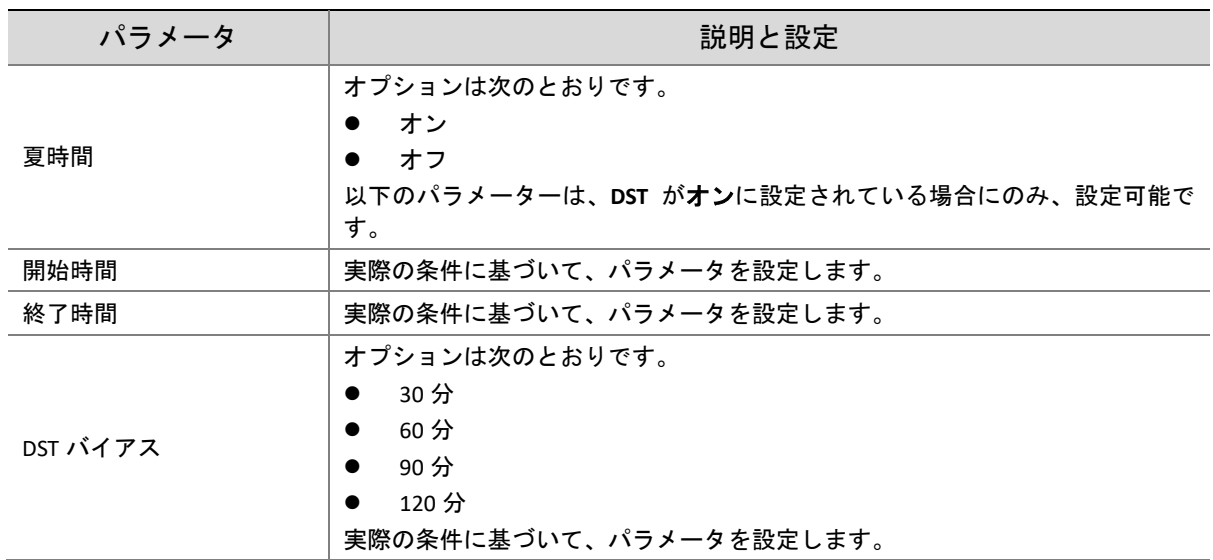

**(3)** 保存 をクリックして、設定を保存します。

## 5. サーバー

本機がスタンドアロンモードを使用している場合、サーバー情報を設定する必要はありません。 インテリジェントサーバー接続時、本機は、進入/退出記録とキャプチャした画像を含むデータを、イ ンテリジェントサーバーにリアルタイムでアップロードできます。次の手順に従ってインテリジェント サーバーを設定してください。

(1) セットアップ **>** 一般 **>** サーバーを選択し、インテリジェントサーバータブをクリックします。

(2) インテリジェントサーバー **1** で、次の表を参考にして設定を完了します。

図 7-16 インテリジェントサーバーの設定インターフェース

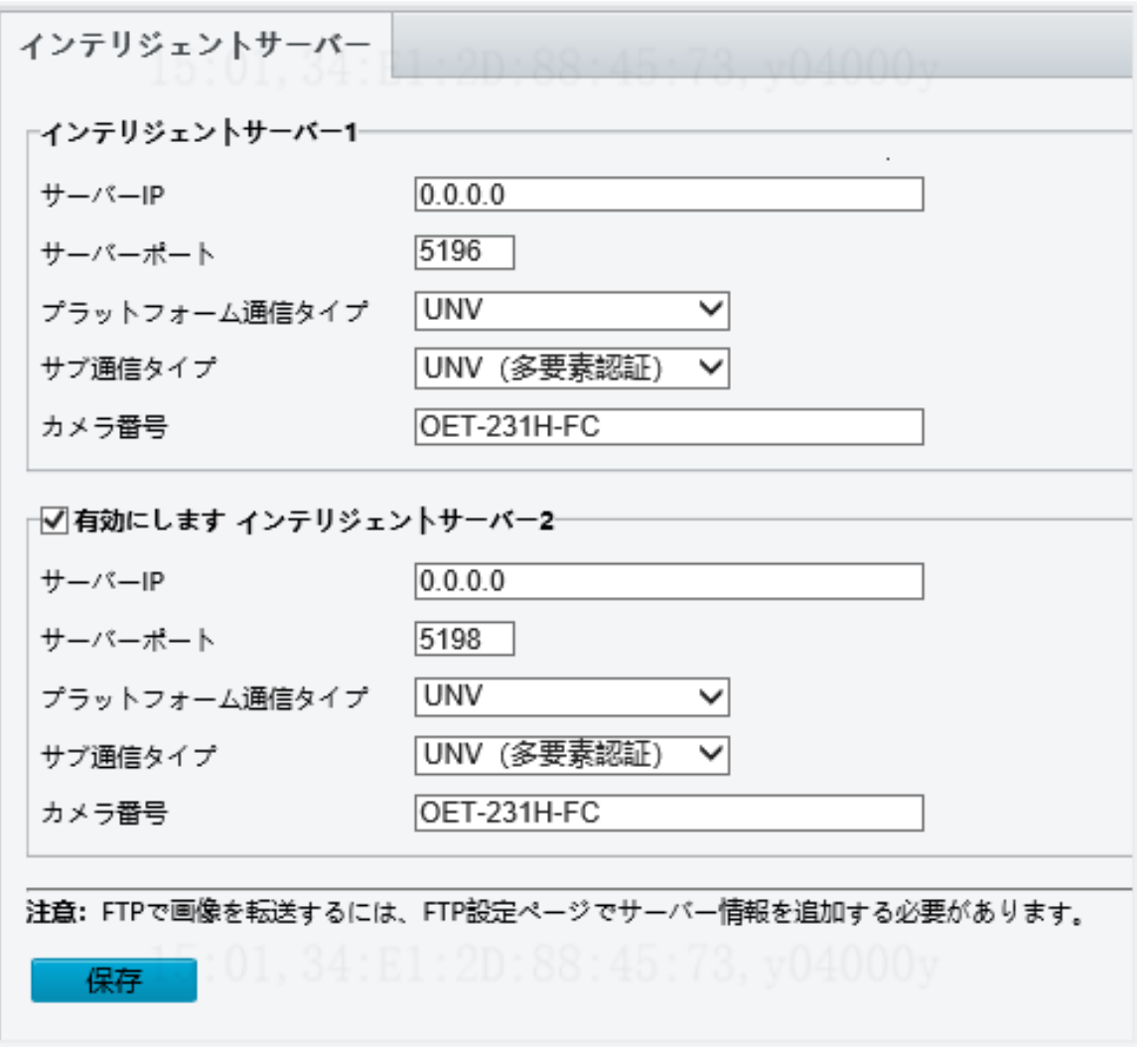

表 7-8 パラメータの説明と設定

| パラメータ         | 説明と設定                                                                                                    |  |
|---------------|----------------------------------------------------------------------------------------------------|--|
| サーバーIP        | サーバーのIPアドレス                                                                                                    |  |
| サーバーポート       | サーバーのポート番号。デフォルト:5196                                                                                                    |  |
| プラットフォーム通信タイプ | 実際の接続手順に基づいた通信プロトコルを選択します:<br>UV-V2:ターミナルがガードステーションに接続されている場合、このオプ<br>$\bullet$<br>ションを選択します。<br>FTP : 画像を FTP で転送する場合、 <u>FTP</u> の設定ページでサーバー情報を追加<br>する必要があります。<br>LAPI V2: ターミナルとプラットフォーム間の通信にネットワークアドレス<br>$\bullet$<br>変換(NAT)が必要な場合、このオプションを選択します。 |  |
| カメラ番号         | カメラ番号は、本機がプラットフォームサーバーと接続するのに使用する識別<br>子です。ネットワークでは、カメラ番号を一意に定める必要があります。<br>注意: <b>プラットフォーム間通信タイプ</b> がUV-V2に設定されている場合にのみ、設<br>定する必要があります。 デフォルト設定を使用します。                                                                                                |  |
| キープアライブ間隔(秒)  | 本機とプラットフォーム間の通信がない時間の長さがキープアライブ間隔を超<br>える場合、新たに永続的なLAPI接続が必要となります。<br>注意:プラットフォーム間通信タイプがLAPI V2に設定されている場合にのみ、                                                                                                    |  |

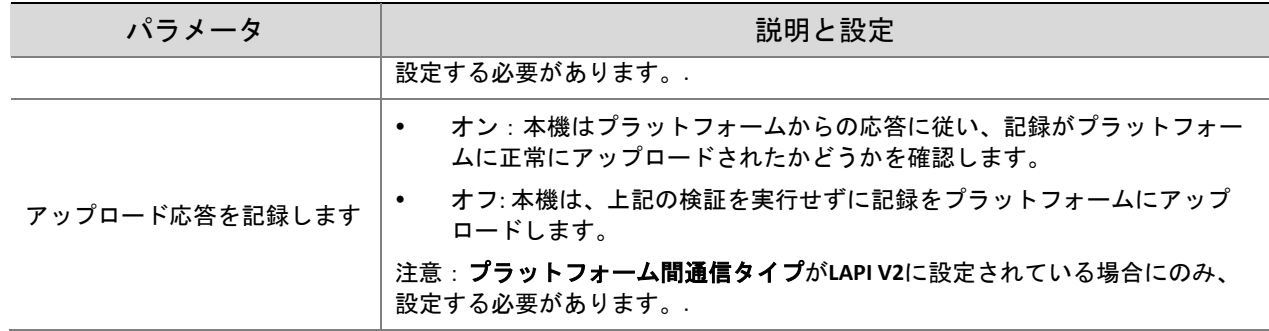

#### ヒント!

 $\Xi$ 

本機がガードステーションに接続されている時は、上記の表を参照にして有効にしますインテリジェ ントサーバー**2** のチェックボックスをオンにして設定を完了します。

#### 6. ユーザー

本機では、1 人の管理者と最大 32 人の一般ユーザーをサポートしています。管理者はデフォルトで admin (管理者名は変更できません)であり、本機とユーザーに対するすべての管理および操作権限を 持っています。一般ユーザーは、本機のライブ表示権限のみを持っています。

- 6A. 一般ユーザーの追加
- (1) ターミナルインターフェースに **admin** としてログインします。
- (2) セットアップ **>** 一般 **>** ユーザーを選択し、ユーザーインターフェースに移動します。
- (3) 次の図に示す手順に従って、一般ユーザーを追加します。
- 図 7-17 一般ユーザーの追加のインターフェース

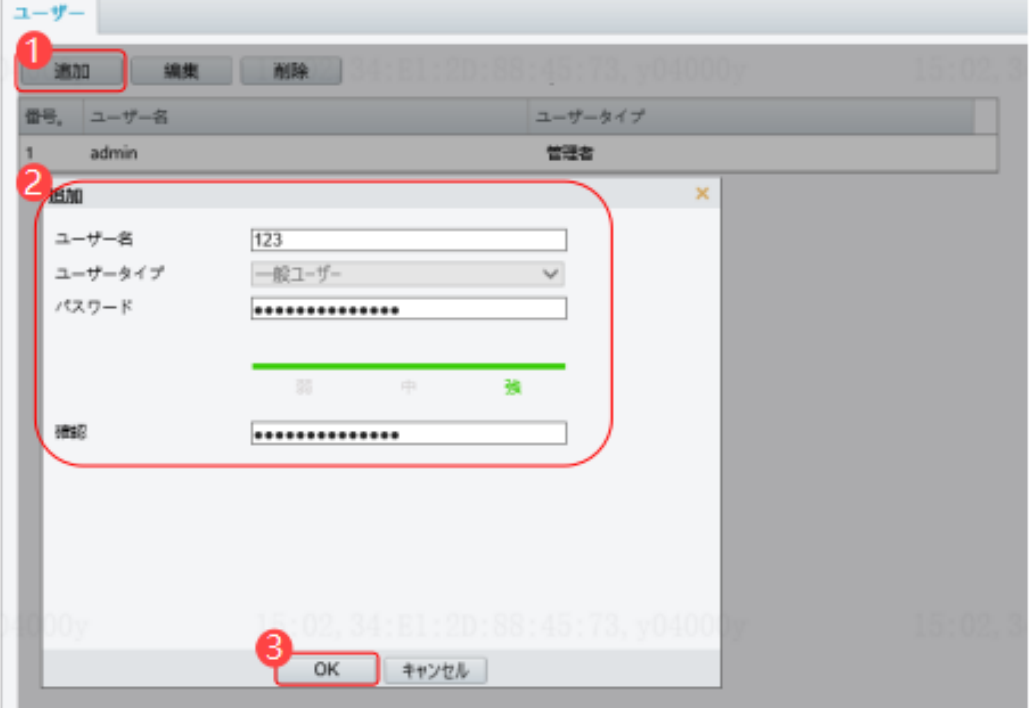

#### 6B. 一般ユーザーの編集

以下は、一般ユーザーを例にしています。**admin** の編集手順は、一般ユーザーの編集手順と同じです。 (1) ターミナルインターフェースに **admin** としてログインします。

(2) 設定 **>** 一般 **>** ユーザーを選択し、ユーザーインターフェースに移動します。

(3) 編集する一般ユーザーを選択し、下図の手順でユーザー情報を編集します。 図 7-18 一般ユーザー情報の編集のインターフェース

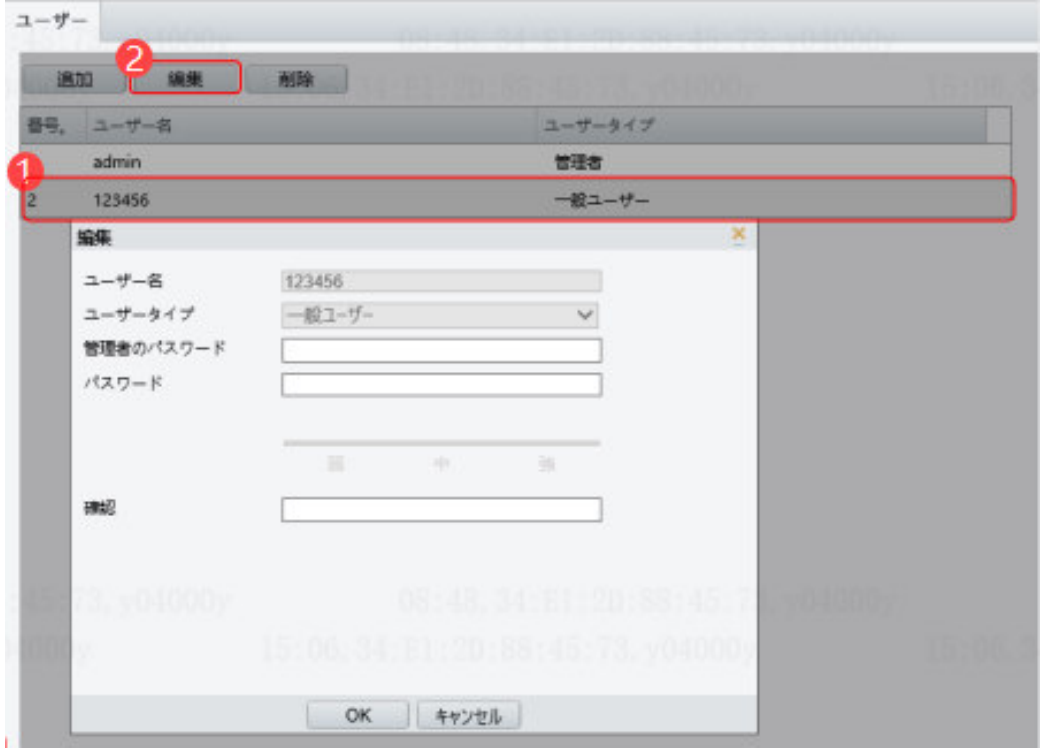

(4) 情報を編集したら、**OK** をクリックしてユーザー情報を保存します。

- 6C. 一般ユーザーの削除
- (1) ターミナルインターフェースに **admin** としてログインします。
- (2) セットアップ **>** 一般 **>** ユーザーを選択し、ユーザーインターフェースに移動します。
- (3) 削除する一般ユーザーを選択し、次の図に示す手順に従ってユーザーを削除します。

図 7-19 一般ユーザーの削除のインターフェース

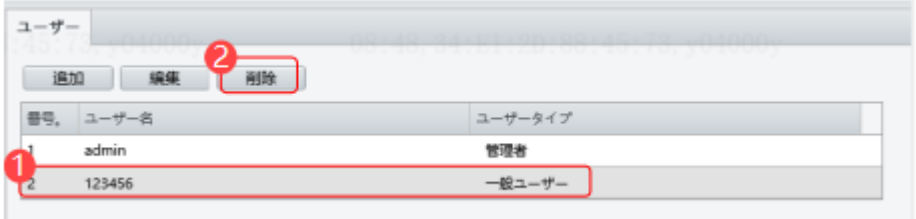

 $\Xi \mathscr{U}$ 

- ヒント!
- パスワードを変更できるのは **admin** だけです。ユーザー名またはパスワードが変更され、ユーザ ーがシステムにログインした場合、ユーザーは強制的にログアウトされ、次回ログインするため に新しいユーザー名またはパスワードを入力する必要があります。
- 既存のユーザーを削除できるのは **admin** だけです。ユーザーが削除された後、ユーザーはログイ ンできません。ユーザーが削除前にシステムにログインしていた場合、ユーザーは強制的にログ アウトされます。
- **admin** のウェブインターフェースのログインパスワードは、アクティベーションパスワードと同 じです。**admin** のログインパスワードが変更されている場合、新しいパスワードを使用してアクティベーシ ョンの設定インターフェースにログインします。

# 7. ポートとデバイス

#### 7A. シリアルポート

本機がシリアルポートを介してゲート機の制御を行う場合、またはIC カードリーダーに接続する場合、 シリアルポート情報を設定する必要があります。シリアルポートを設定するには、以下の手順を実行し ます。

# $\equiv \!\!\!\! \mathscr{D}$

注意!

シリアルポートの設定のインターフェースは、デバイスタイプによって異なります。

# (1) セットアップ **>** 一般 **>** ポートとデバイス を選択し、シリアルポートタブをクリックします。

図 7-20 シリアルポートの設定のインターフェース

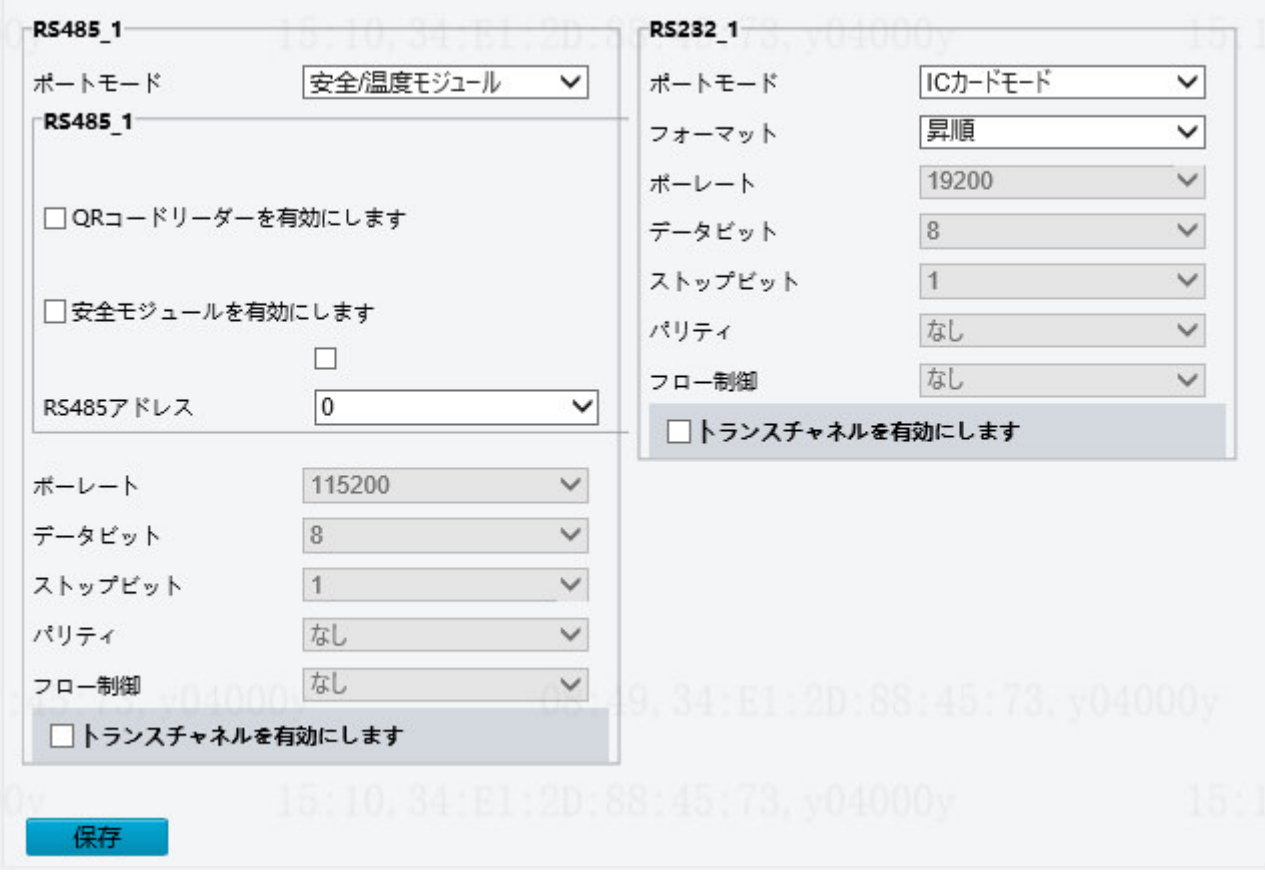

#### 表 7-9 パラメータの説明と設定

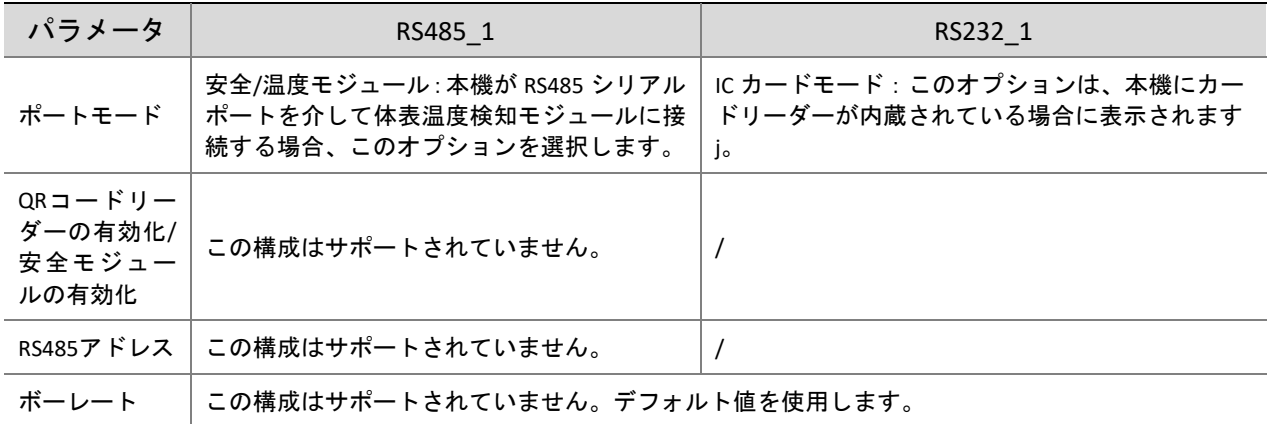

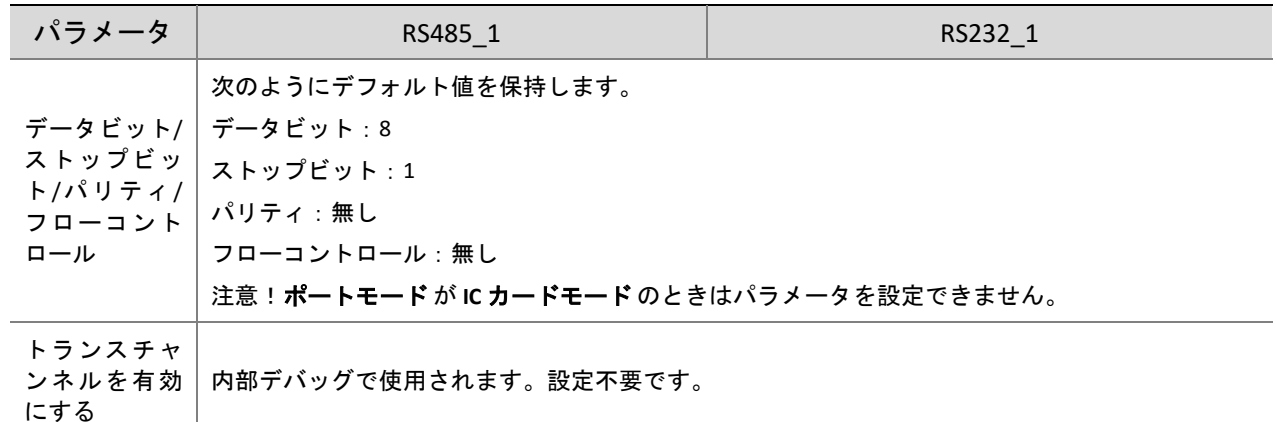

- (2) 実際のシーン構成に応じてシリアルポート情報を設定します。
- (3) 保存をクリックして、シリアルポートの設定を保存します。

7B. IO 設定

本機は、ゲート機、ドアロック、アクセスコントロールボタンに接続し、ドア開錠信号をそれらに送信 します。以下の操作を実行して、設定を完了します。

- (1) セットアップ **>** 一般 **>** ポートとデバイスを選択し、**IO** 設定タブをクリックします。
- ヒント!
	- ー部のデバイスは、1 または 0 の IO ポートからの出力のみをサポートし、IO ポート設 定インターフェースは機器によって異なります。
	- 一部のデバイスは、ドアロックまたはアクセスコントロールボタンをサポートしてお らず、IO ポート設定インターフェースは機器によって異なります。

図 7-21 IO 設定のインターフェース

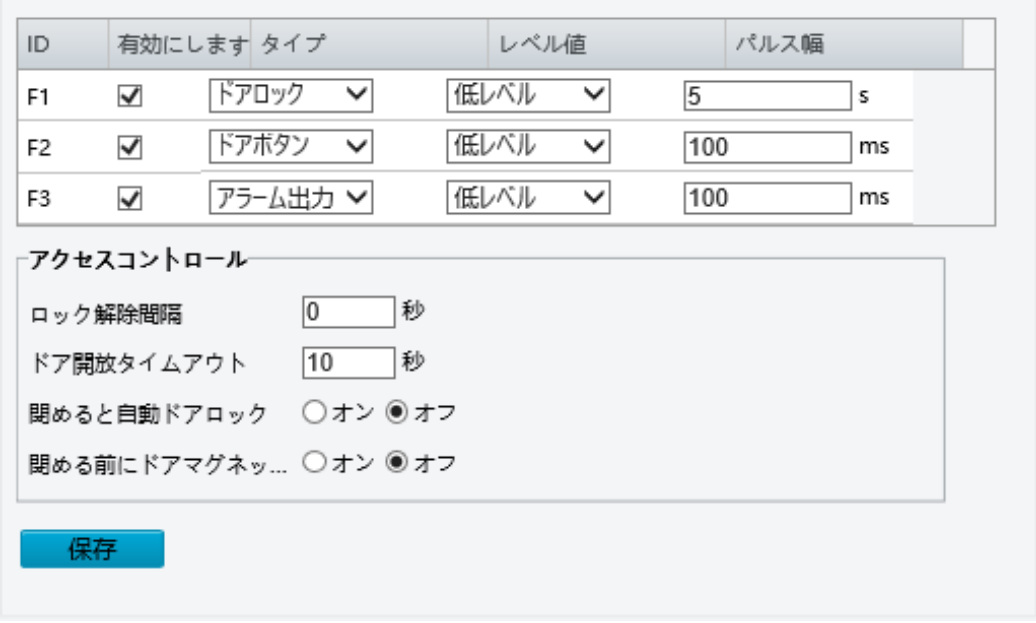

(2) 次の表を参考に、IO ポート情報を設定します。

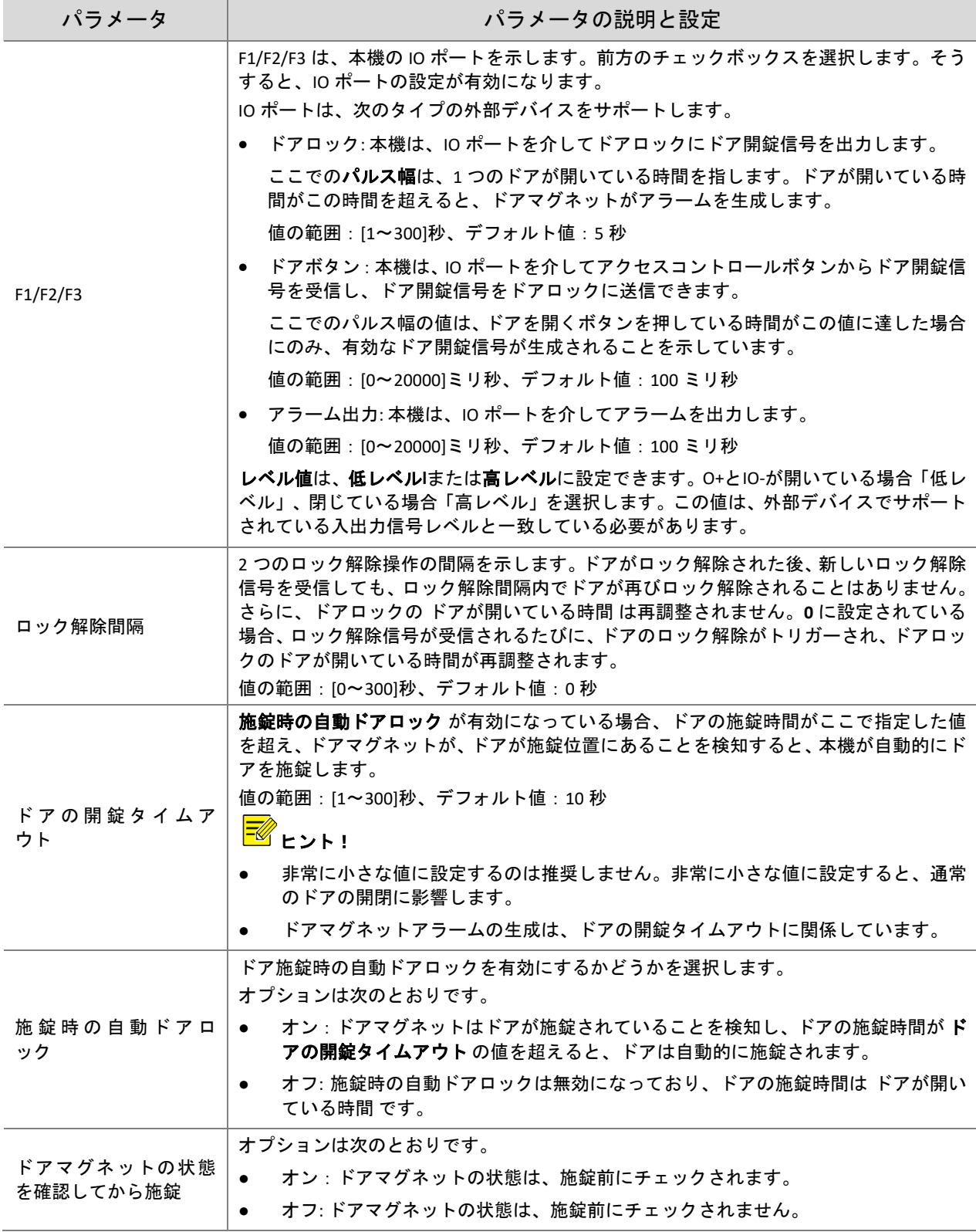

(3) 保存 をクリックして、IO ポートの設定を保存します。

7C. 音量コントロール

本機の音量コントロールタブページでオーディオ情報を設定します。

(1) セットアップ **>** 一般 **>** ポートとデバイスを選択し、音量調節タブをクリックします。

図 7-22 オーディオ設定のインターフェース

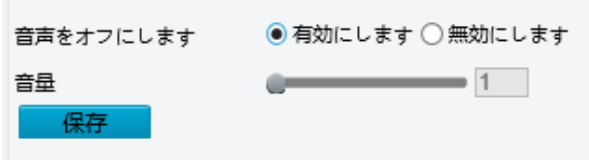

- (2) 音声をオフ(ミュート)するかどうかを設定します。無効にします、の場合、再生音量を設定し ます。
- (3) 保存 をクリックして、オーディオ設定を保存します。
- 7D. 照明

本機は、省エネ設定に対応しています。

- (1) セットアップ **>** 一般 **>** ポートとデバイスを選択し、イルミネーションタブをクリックします。
- (2) 実際の条件に応じて省エネパラメータを設定します。

図 7-23 エネルギー資源の保護の設定インターフェース

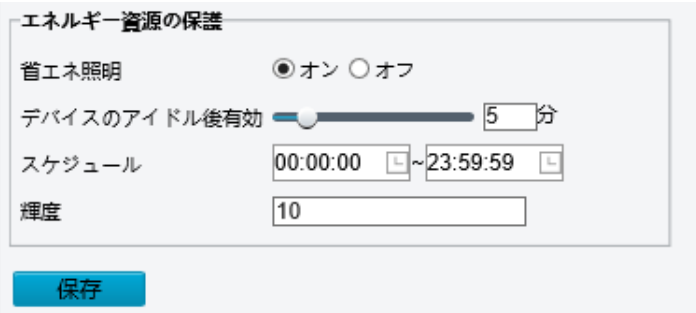

## 表 7-11 パラメータの説明と設定

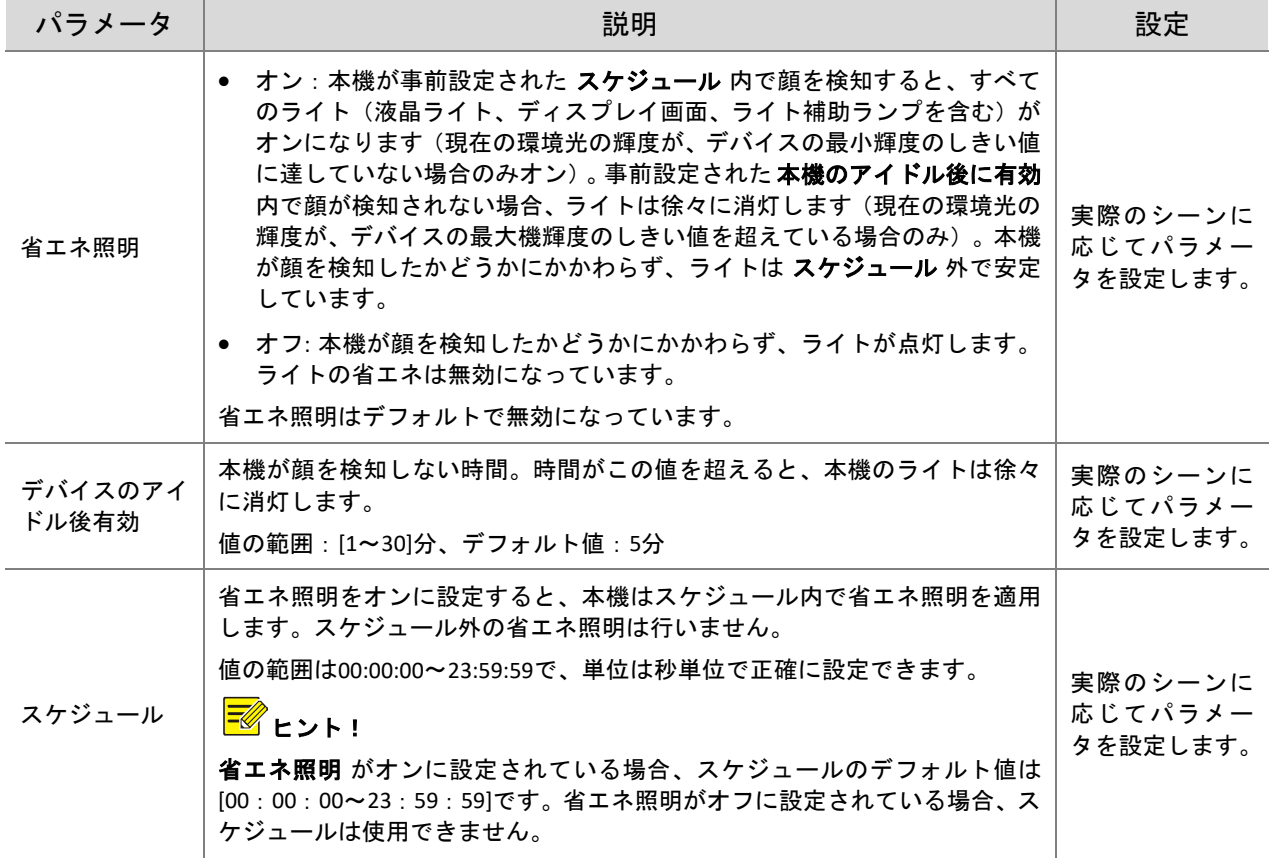

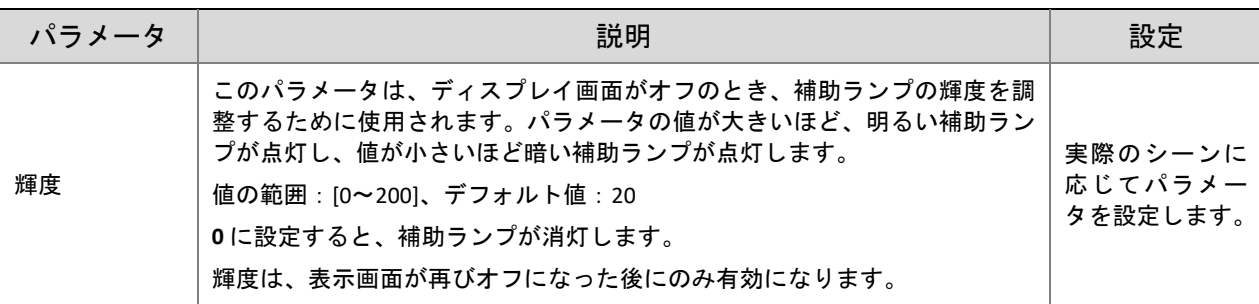

**(3)** 保存 をクリックして、省エネ設定を保存します。

8. デバイス情報

デバイス情報インターフェースでは、本機の場所を設定できます。

- (1) ターミナルインターフェースに **admin** としてログインします。
- (2) セットアップ **>** 一般 **>** デバイス情報を選択し、デバイス情報の設定インターフェースに移動しま す。

図 7-24 デバイス情報設定のインターフェース

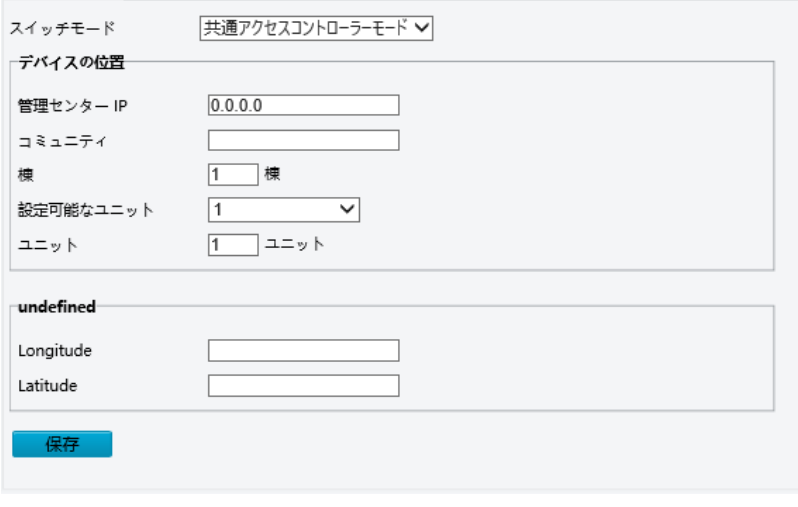

表 7-12 パラメータの説明と設定

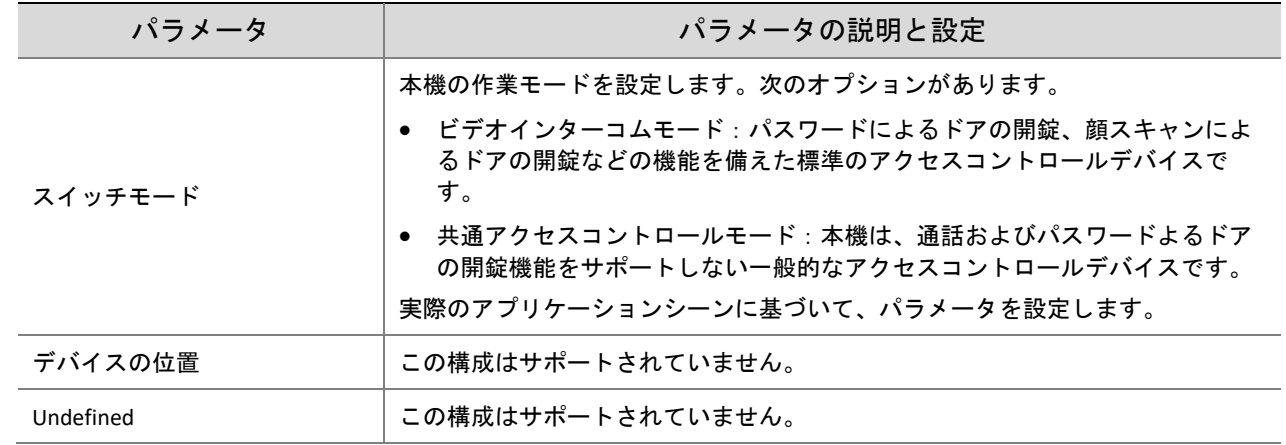

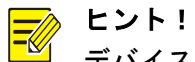

デバイスタイプを変更すると、デバイスが再起動し、認証モードがデフォルトの設定に戻 ります。

9. パーソナライゼーション

9A. 広告モード

本機は広告に対応しています(写真のみ)。設定方法は次のとおりです。

(1) セットアップ **>** 一般 **>** パーソナライゼーションを選択し、広告モードタブをクリックします。

(2) 次の表を参考に、広告モードを設定します。

図 7-25 広告モード設定のインターフェース

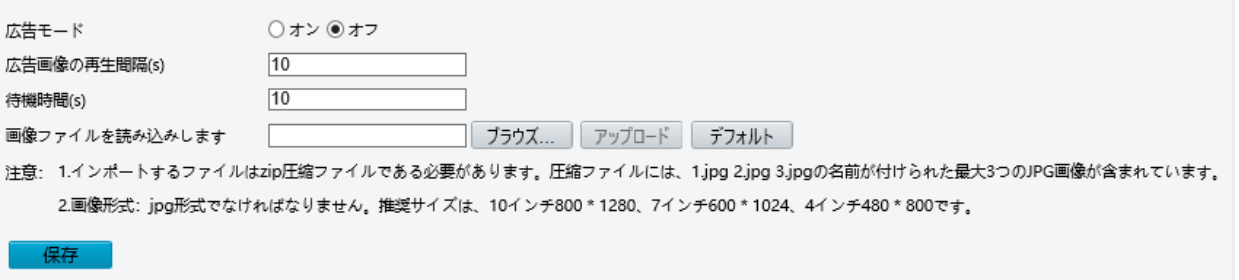

表 7-13 パラメータの構成

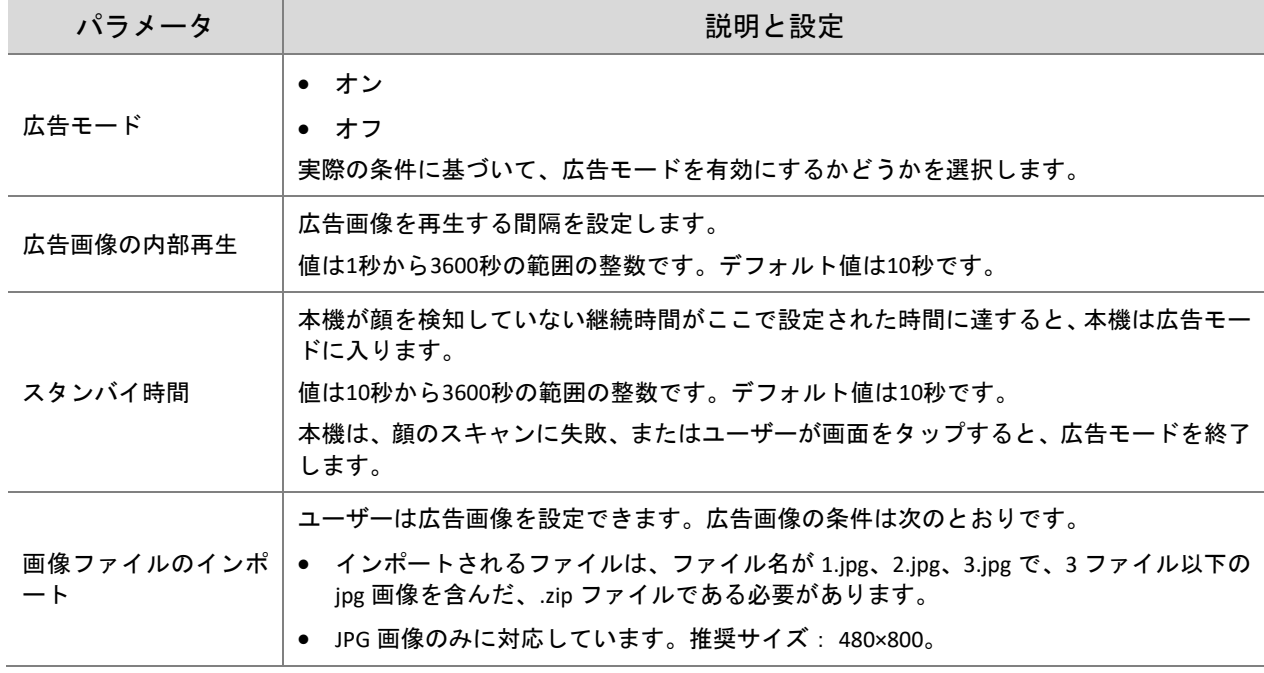

(3) 保存 をクリックして、広告モードの設定を保存します。

9B. カスタムボタン

本機はカスタムボタンをサポートしています。設定方法は次のとおりです。

- (1) セットアップ **>** 一般 **>** パーソナライゼーションを選択し、カスタムボタンタブをクリックしま す。
- (2) アプリケーションシーンに基づいて、ボタンを設定します。
- ディスプレイ:対応するボタンが表示画面上に表示されます。
- 隠す:対応するボタンは表示画面上に表示されません。
- (3) 保存 をクリックして、カスタムボタンの設定を保存します。

7.3.2 ネットワーク

1. ネットワーク

イーサネットの設定インターフェースについてはイーサネットを参照してください。

2. DNS

この構成はサポートされていません。

3. ポート

この構成はサポートされていません。

4. DDNS

この構成はサポートされていません。

5. P2P

デバイスをクラウドサーバーに追加して、リモート管理を実現します。

www.star4live.com にログインし、QR コードをスキャンしてデバイスを追加します。詳しい操作につい ては、ウェブサイトのオンライン資料を参照してください。

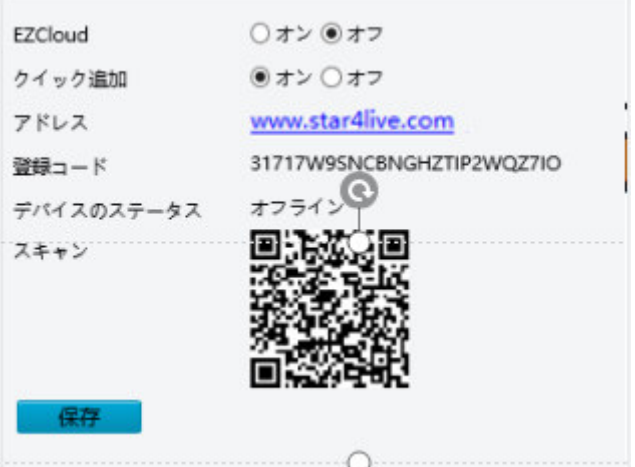

6. E メール

システムは、設定されたパラメータに従って、キャプチャした画像(スナップショット)をユーザー指 定の E メールアドレスに送信できます。

- (1) セットアップ**>** ネットワーク**> E** メールを選択します。
- (2) 下の表を参考にしながら、パラメータを設定します。保存 をクリックして、設定を保存しま す。

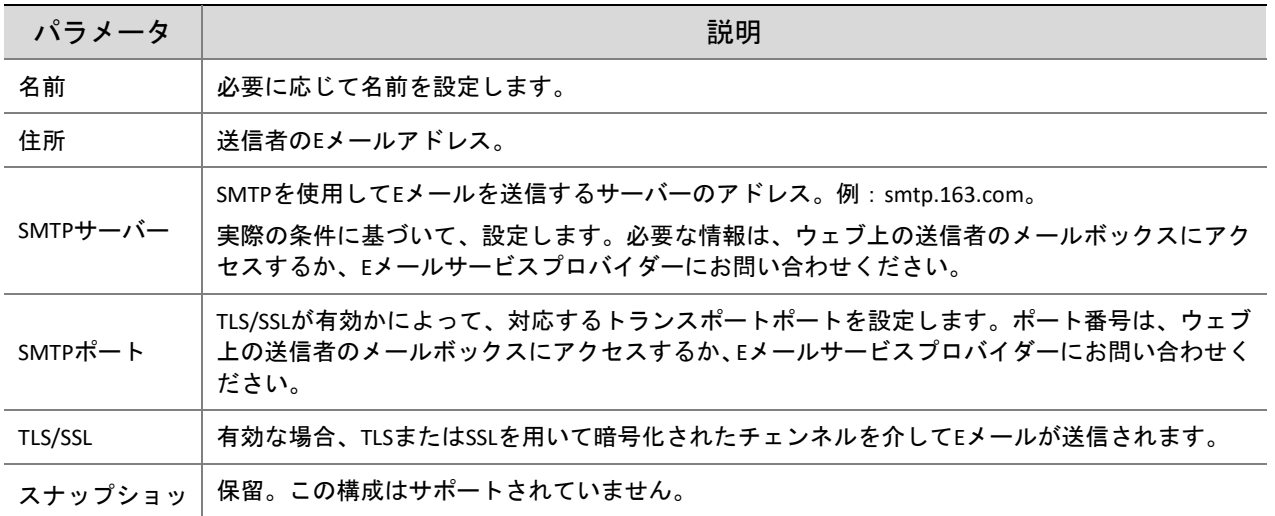

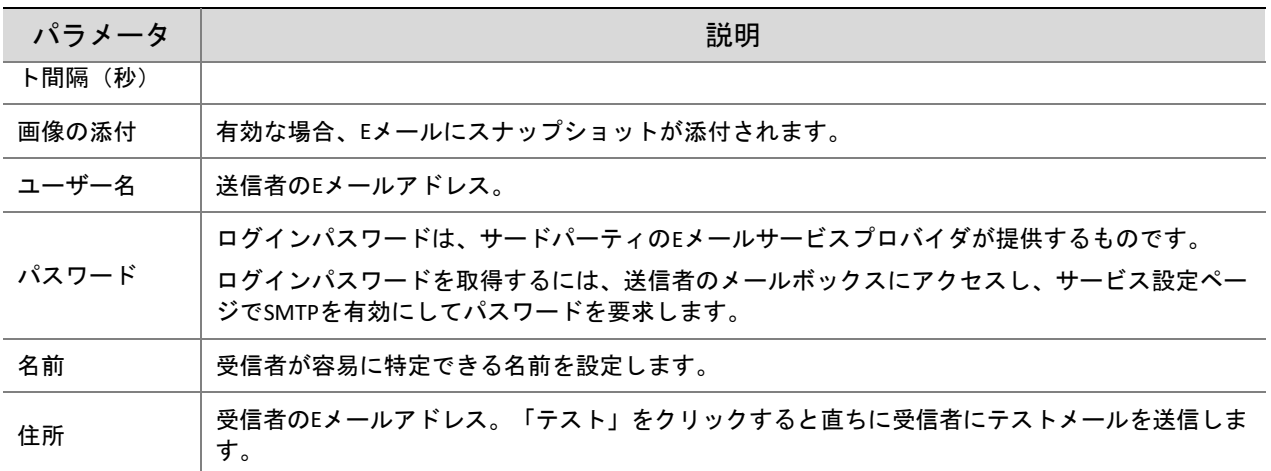

## 7. SNMP

この構成はサポートされていません。

## 8. 802.1x

この構成はサポートされていません。

#### 7.3.3 画像

#### 1. 画像

1A. シーン

ライブビデオのシーンに応じて適切な画像エフェクトが実現できるように、画像パラメータを設定し ます。

(1) セットアップ **>** 画像 **>** 画像 とクリックし、シーンをクリックします。

図 7-26 シーンの設定インターフェース

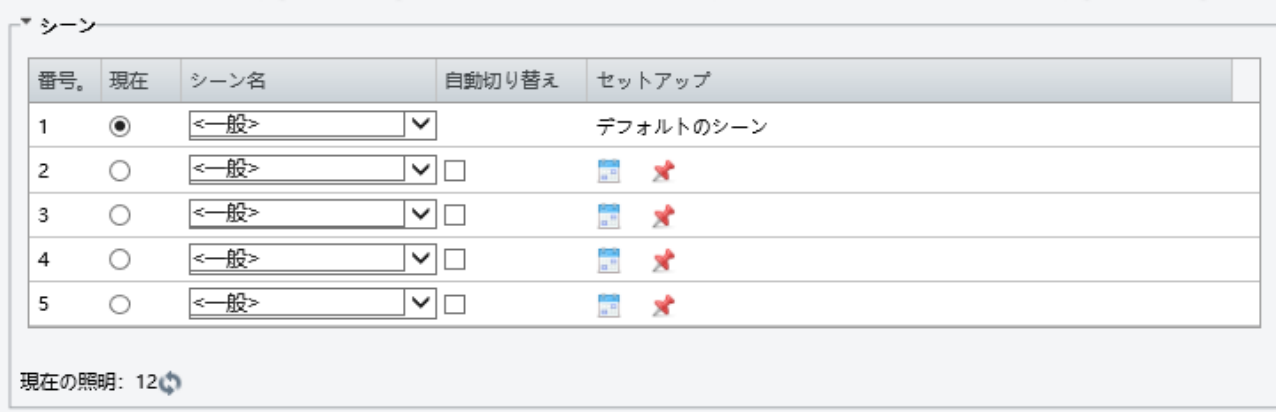

- (2) シーン名:現在のシーンの名前です。デバイスに、複数のシーンモードがプリセットされていま す。シーンモードを選択すると、自動的に画像パラメータが切り換わります (必要に応じて画像 パラメータが調整できます)。
- 一般:屋外のシーンに推奨されます。
- カスタム:必要に応じてシーンを設定します。
- (3) シーンを選択して \* をクリックすると、そのシーンがデフォルトシーンとして設定されます。
- (4) 自動切換が有効になっている場合、非デフォルトシーンへの切換条件が満足されると、本機は自 動的にそのシーンに切り換わります。それ以外の場合は、本機はデフォルトシーン設定で撮影し 続けます。自動切換が有効でない場合、本機は現在のシーン設定で撮影し続けます。
- $\equiv$

 $(i)$ 

## ヒント!

- 自動切換が有効になっている(シーンが設定できない)場合、本機は、設定シーン間を切り換え ます。有効になっていない場合、デバイスは現在のシーンを撮影し続けます。非デフォルトシー ンがトリガーされない場合、デバイスはデフォルトシーン設定で撮影し続けます。
- 複数の非デフォルトシーンがトリガーされると、デバイスは、番号が最も小さいシーンに切り換 わります(1 から 5 まで)。

1B. 画像強化

図 7-27 画像強化インターフェース

ヒント! 画像強化インターフェースの全パラメータがデフォルト値を使用するので、設定することはできませ  $\mathcal{L}_{\alpha}$ 

# (1) セットアップ **>** イメージ **>** イメージ とクリックし、画像強化をクリックします。

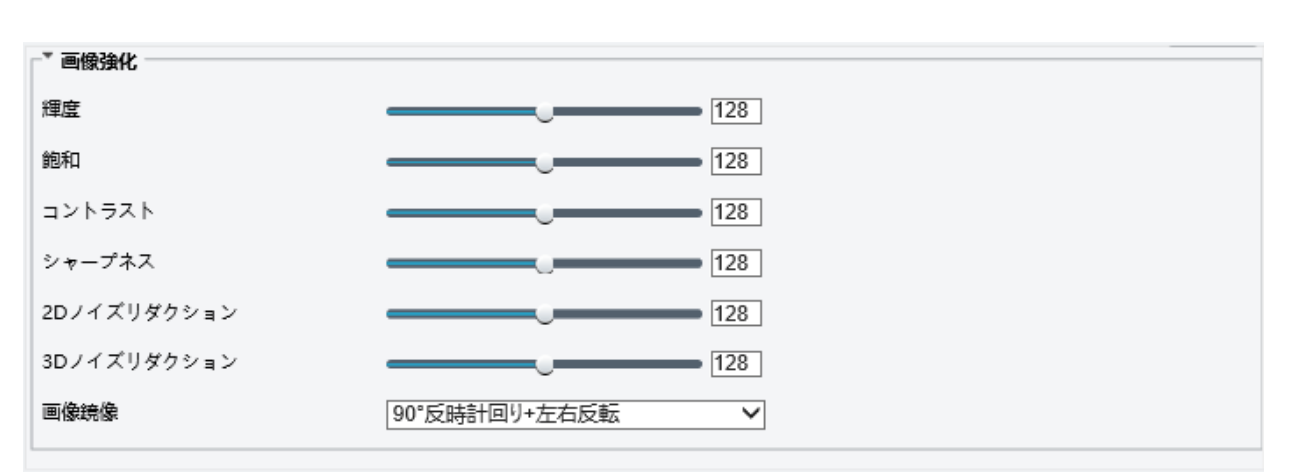

(2) スライダーで設定を変更します。数値を直接入力することもできます。次の表に、主なパラメー タが説明されています。

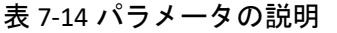

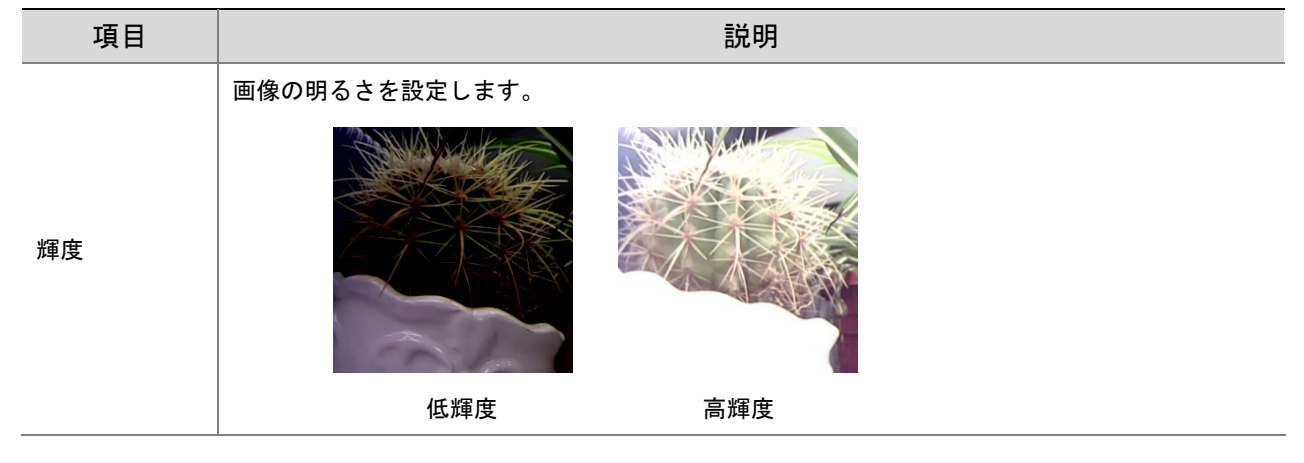

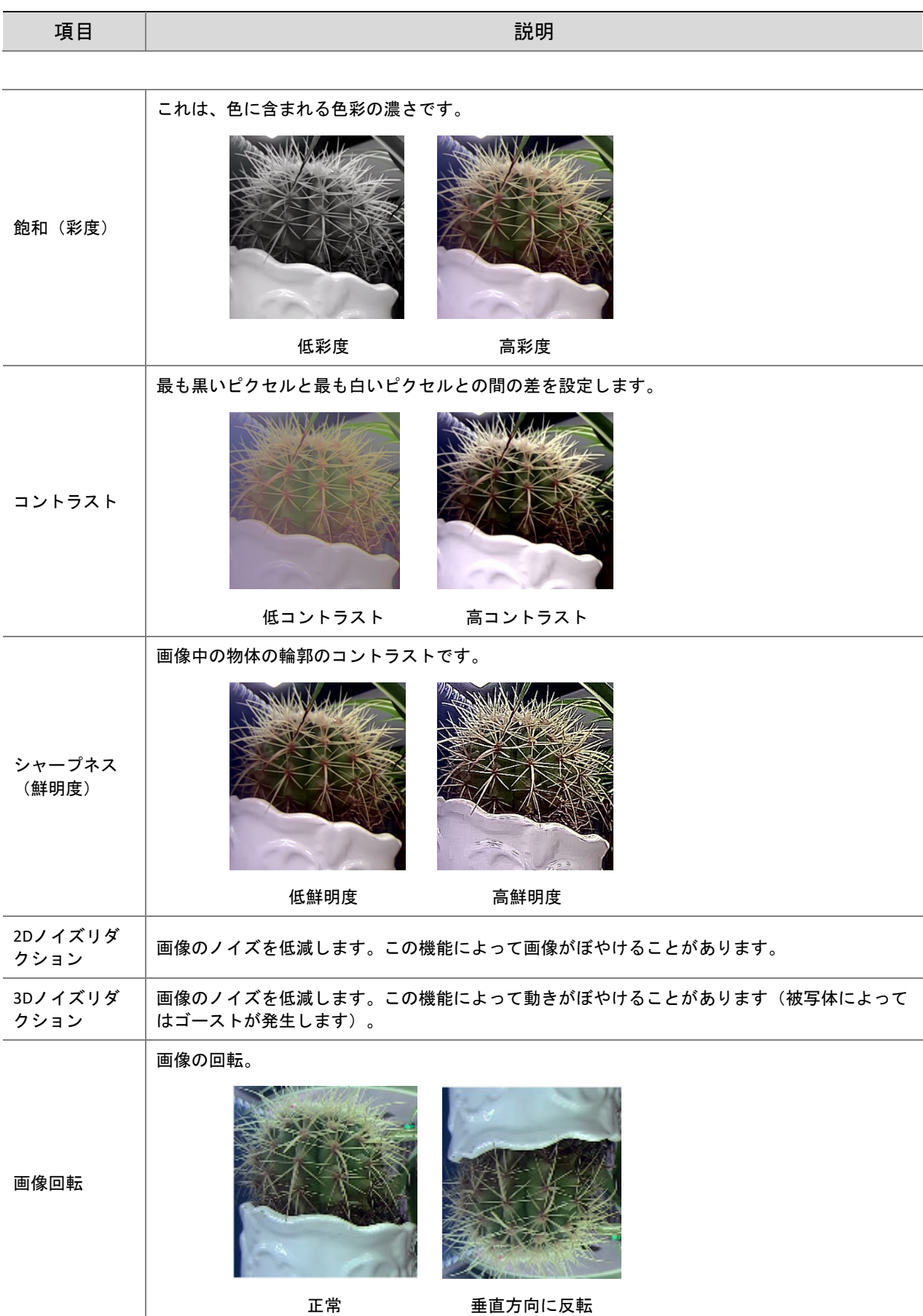

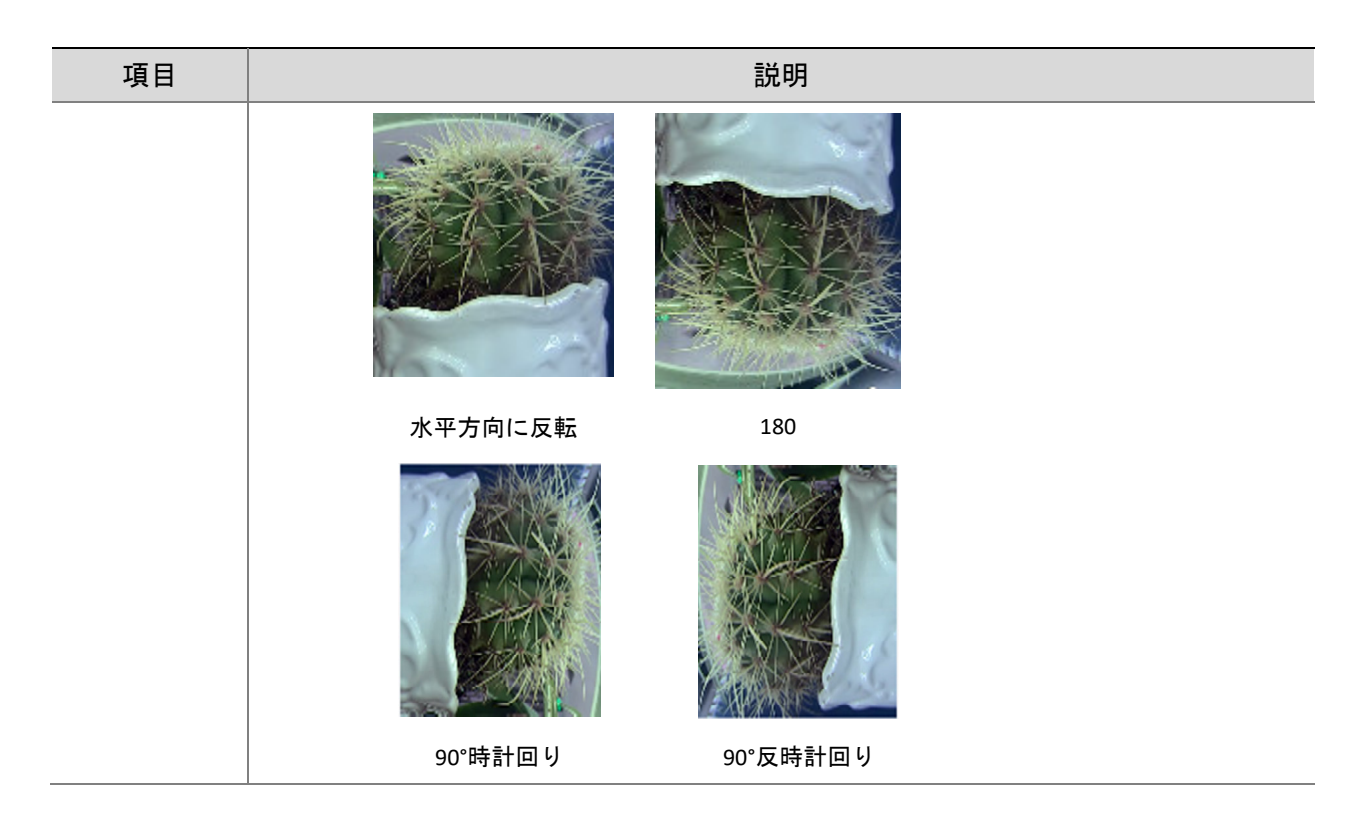

(3) このエリアをデフォルト設定に復元するにはデフォルトをクリックします。

ヒント!

- この機能はモデルによって異なることがあります。詳細については、実際のウェブインターフェ ースをご覧ください。
- デフォルト設定は「シーン順応型」です。変更する必要がない場合は、デフォルト設定を使用し てください。

## (1) セットアップ **>** 画像 **>** 画像 とクリックし、露出をクリックします。

図 7-28 露光の設定インターフェース

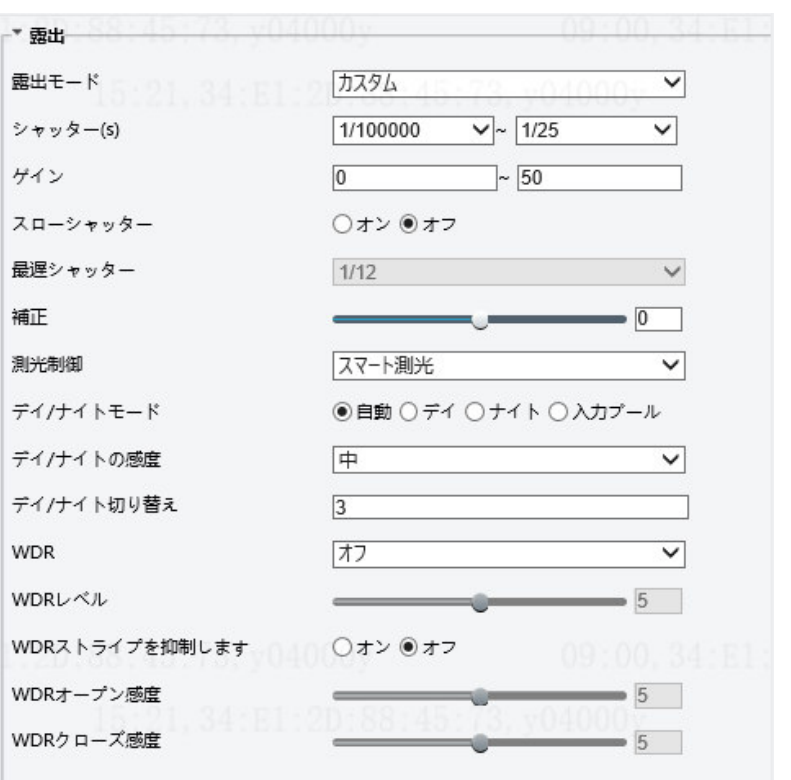

(2) 必要に応じてパラメータを設定します。下表が、露出パラメータの説明になります。

## 表 7-15 パラメータの説明と設定

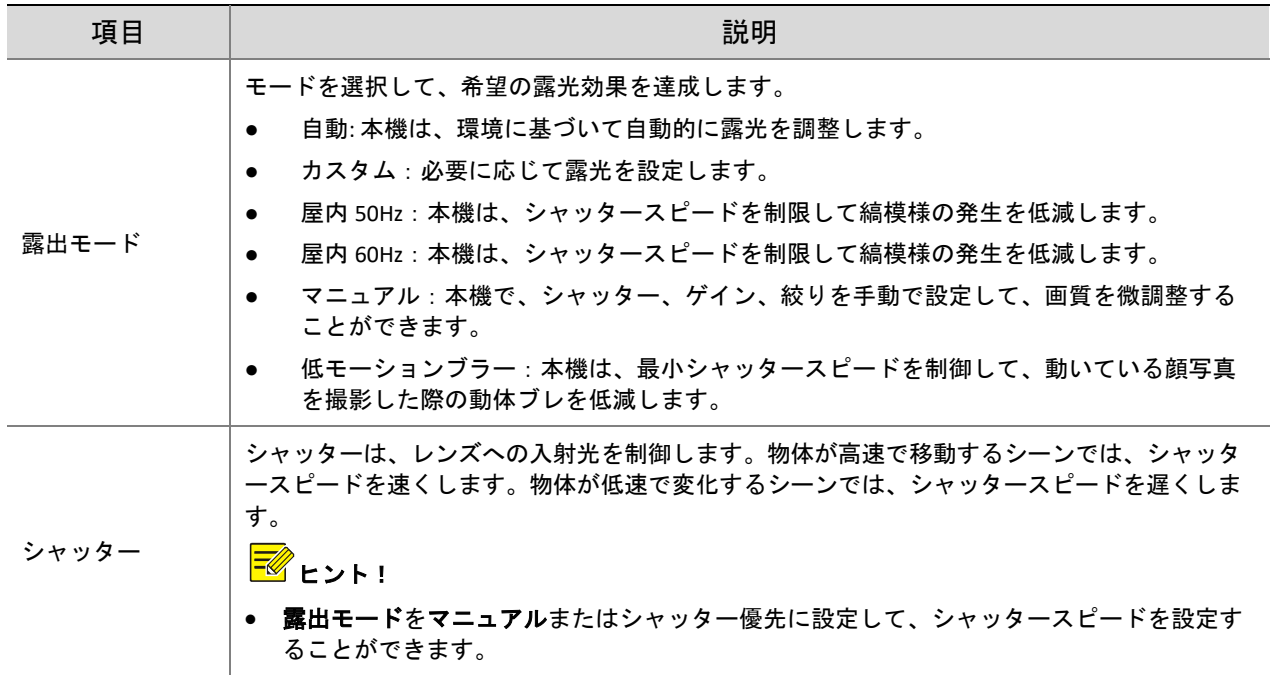

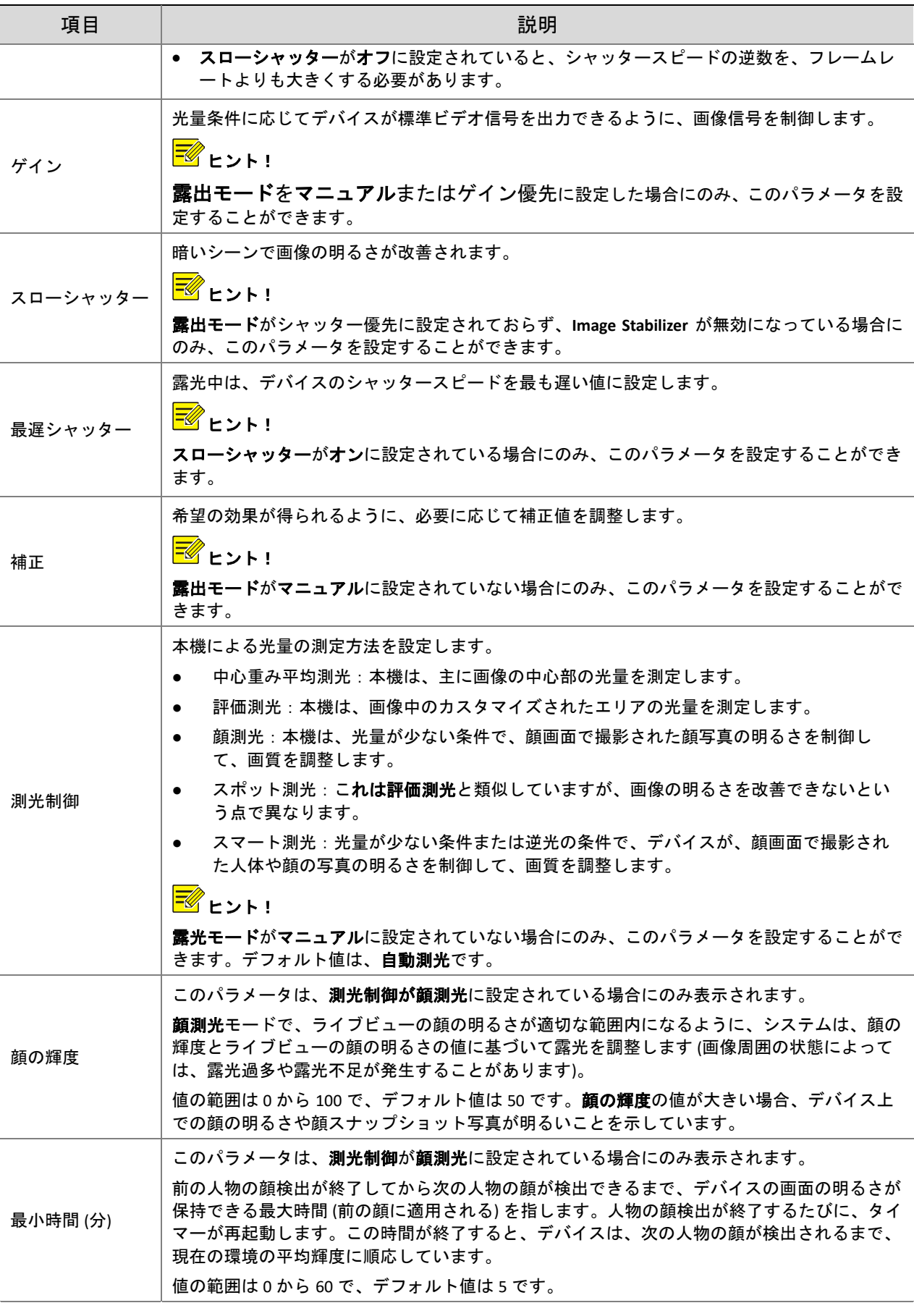

デ イ/ナ イ ト モ ード デフォルト値の自動を推奨します。 ● 自動: 本機は、環境光の条件に応じて、最適な画像を出力します。このモードでは、本機

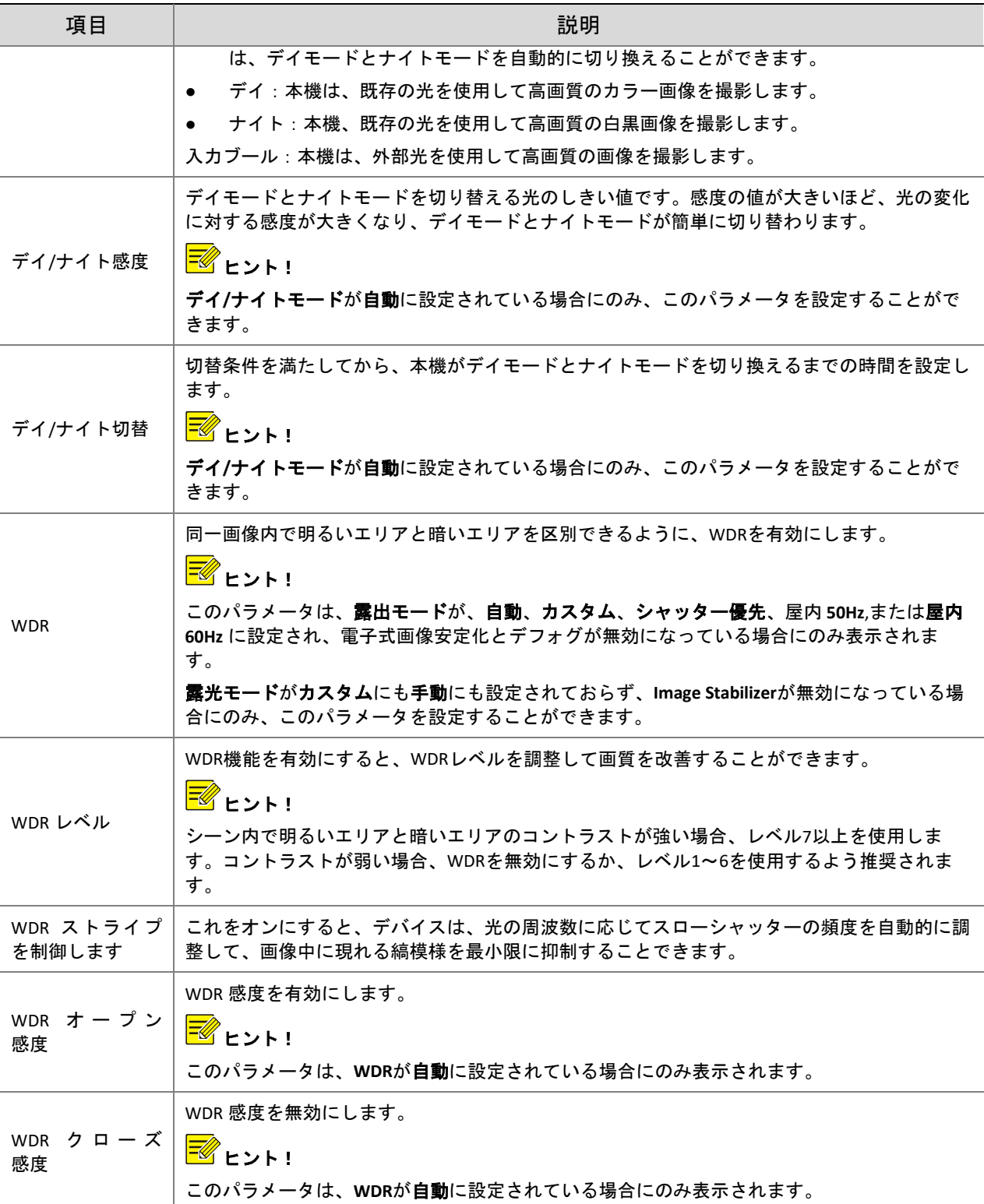

(3) デフォルトに復元するにはデフォルトをクリックします。

- 1D. スマートイルミネーション
- (1) セットアップ **>** イメージ **>** イメージ とクリックし、スマートイルミネーションをクリックしま す。

図 7-29 スマートイルミネーションインターフェース

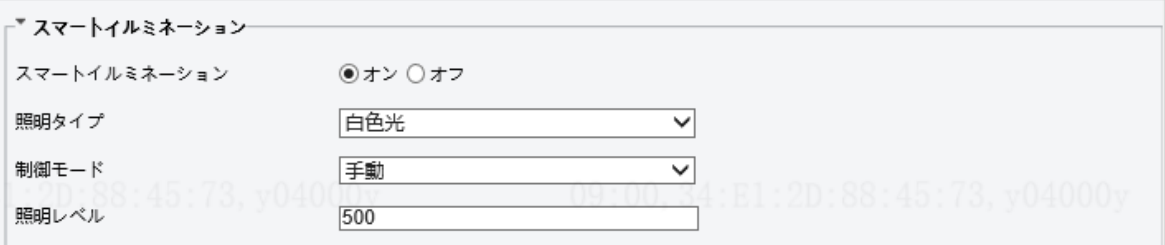

# (2) 実際のシーンに基づいて、下表を参照して、スマートイルミネーションパラメータを設定してく ださい。

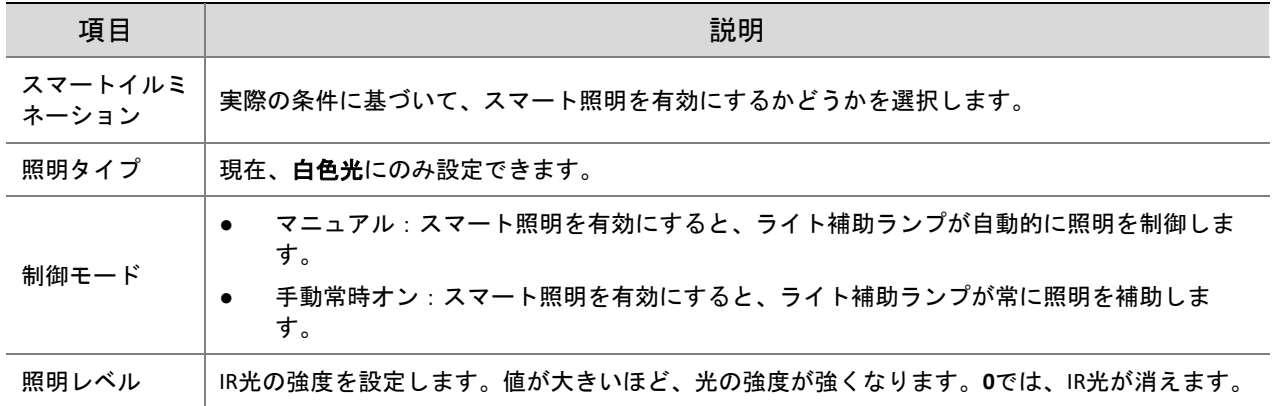

(3) デフォルトに復元するにはでデフォルトをクリックします。

#### 1E. ホワイトバランス

ホワイトバランスとは、人間の目に最適な画像を出力するように、異なる色温度で画像に投影される不 自然な色を相殺するプロセスです。

(1) セットアップ **>** 画像 **>** 画像 とクリックし、ホワイトバランスをクリックします。

図 7-30 ホワイトバランスの設定インターフェース

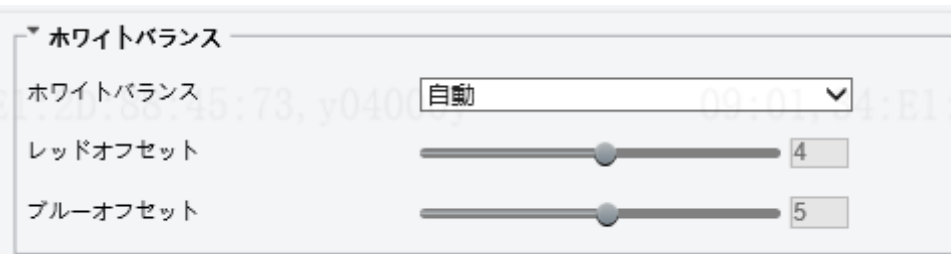

(2) 必要に応じてホワイトバランスモードを選択します。次の表に、主なパラメータが説明されてい ます。

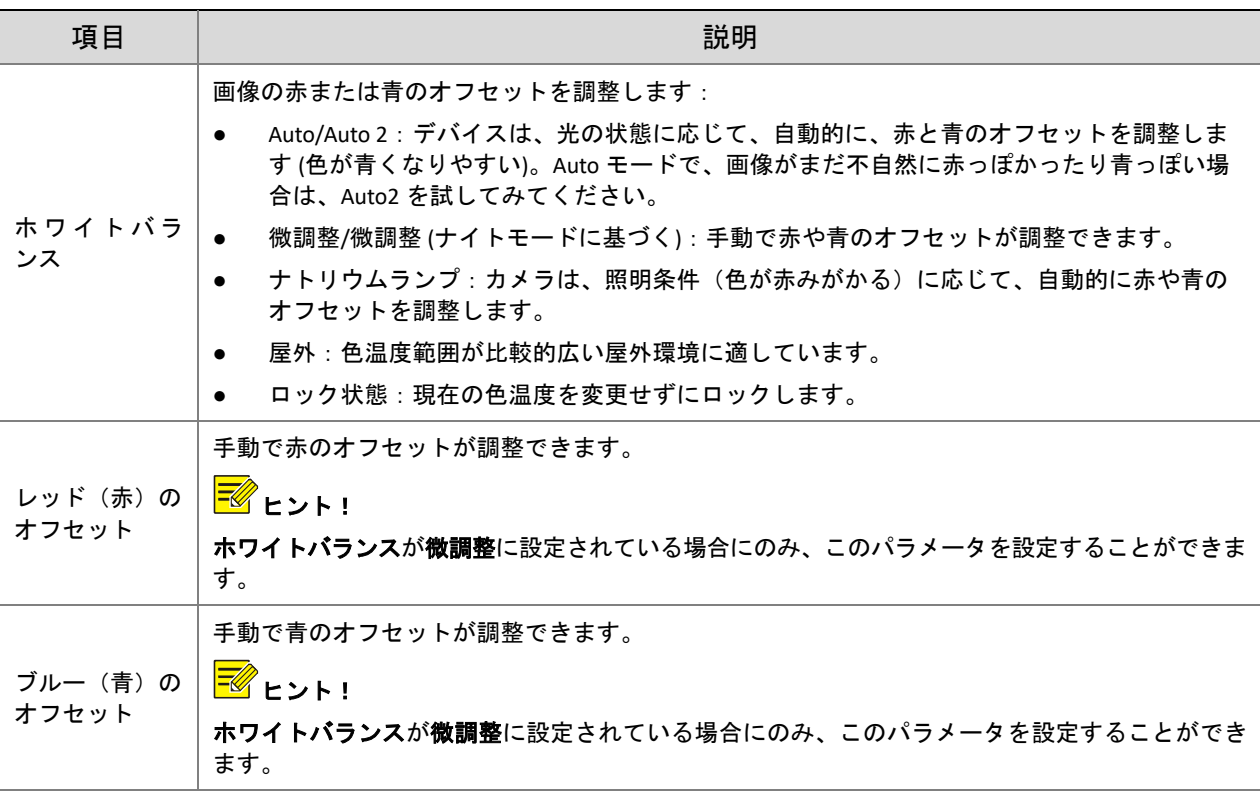

(3) デフォルトに復元するにはデフォルトをクリックします。P51

## 1F. アドバンスド(高度)

デフォグ機能を使用して、霧やもやの条件下で撮影した画像の明瞭性を調整します。

(1) セットアップ **>** 画像 **>** 画像 とクリックし、アドバンスドをクリックします。

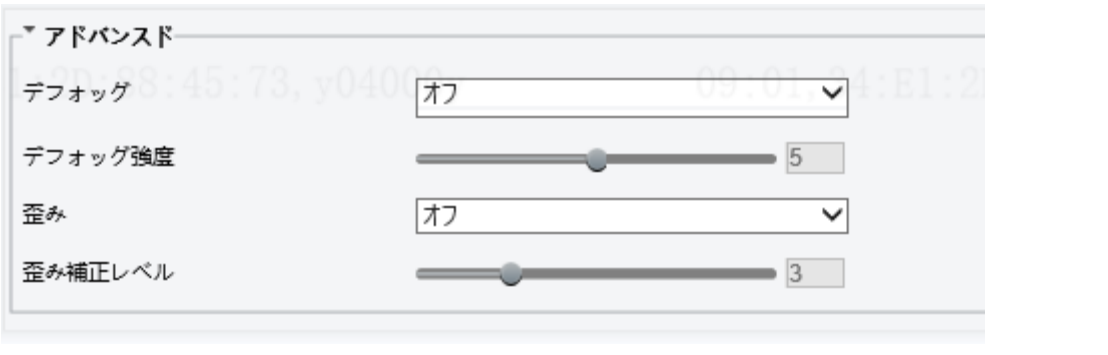

## ヒント!

- このパラメータは、WDR をオフにした場合にのみ設定することができます。
- デフォグは、一部のカメラモデルでのみサポートされます。デフォグをオンに設定したときに、 デフォッグ強度レベル 6~9 でデフォッグが有効になり、デフォッグ強度を 5 から 6 に設定する と画像がカラーから白黒に変化します。デフォグを自動に設定しデフォッグ強度レベルが 6~9 の間である場合は、霧が薄いときには画像は自動的に白黒に変化せず、霧が濃くなるとカメラは 自動的にデフォッグに切り換わります。
- (2) デフォグ機能を有効にし、シーンのレベルを選択します。レベル 9 では最大のデフォグ効果が得 られ、レベル 1 では最小となります。
- (3) デフォルトに復元するにはデフォルトをクリックします。

2. OSD

オンスクリーンディスプレイ(OSD)とは、時刻などのカスタマイズされたコンテンツを含む、ビデオ 画像に表示される文字のことです。

(1) セットアップ> 画像 > **OSD** とクリックします。

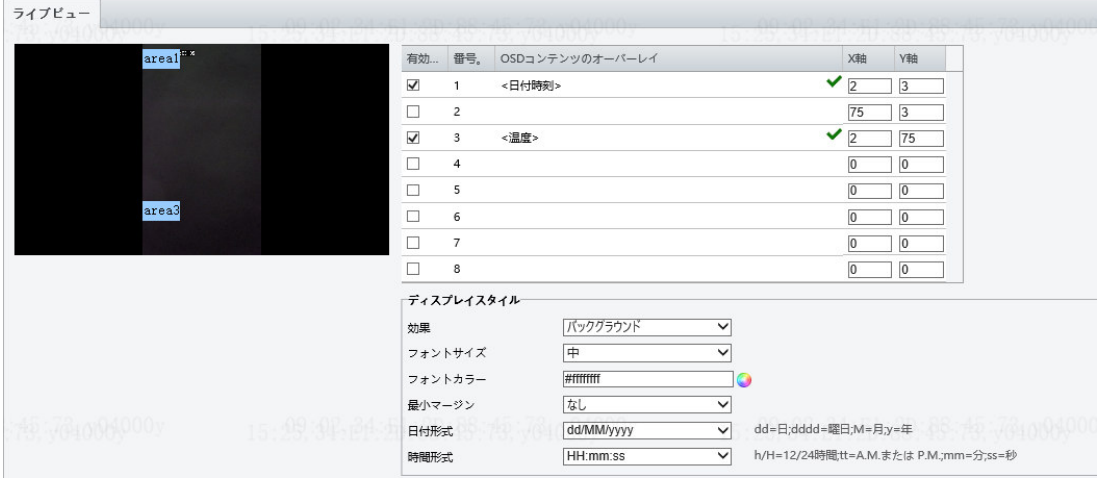

- (2) OSD の位置とコンテンツを選択します。
- 位置:プレビュー画面で、エリアのボックスをクリックします。カーソルが可動状態アイコンに 変化したら、マウスボタンを押しながらドラッグして、ポジションを選択します。
- オーバーレイ OSD コンテンツ:ドロップダウンリストに日付時刻、**Preset**、シリアルポート、そ の他が表示されます。カスタムを選択して、希望のコンテンツを入力します。
- 位置と OSD コンテンツを設定すると、ステータス(✔) 列に◆の記号が表示されます。これは OSD の設定が成功したことを示しています。各エリアに複数行のコンテンツを設定することがで きます。表示の順番はヘといで調整できます。

(3) 設定を完了すると、設定が成功したことを示すメッセージが表示されます。

1 つのエリアで OSD をキャンセルするには、OSD コンテンツのオーバーレイ列で OSD コンテンツをクリア するか、位置列で **None** を選択します。

下に時間 OSD の一例が挙げてあります。

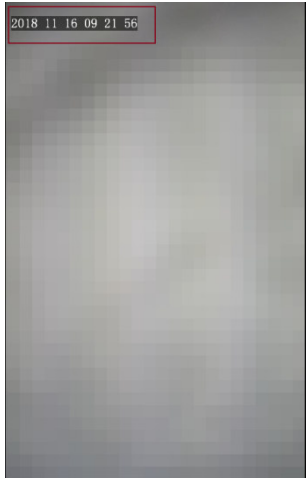

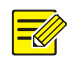

ヒント!

現在、本機の表示画面上には、OSD 設定が表示されていません。

1. 顔

顔のスナップショットの設定には、顔検知、顔検知のしきい値、オブジェクトサイズ(ピクセル)によ るフィルター、その他のパラメータの設定が含まれます。適切なパラメータ設定は、顔の検知と照合に 役立ちます。

## (1) セットアップ **>** インテリジェント **>** 顔 を選択し、顔 タブをクリックします。

図 7-31 顔のスナップショット設定のインターフェース

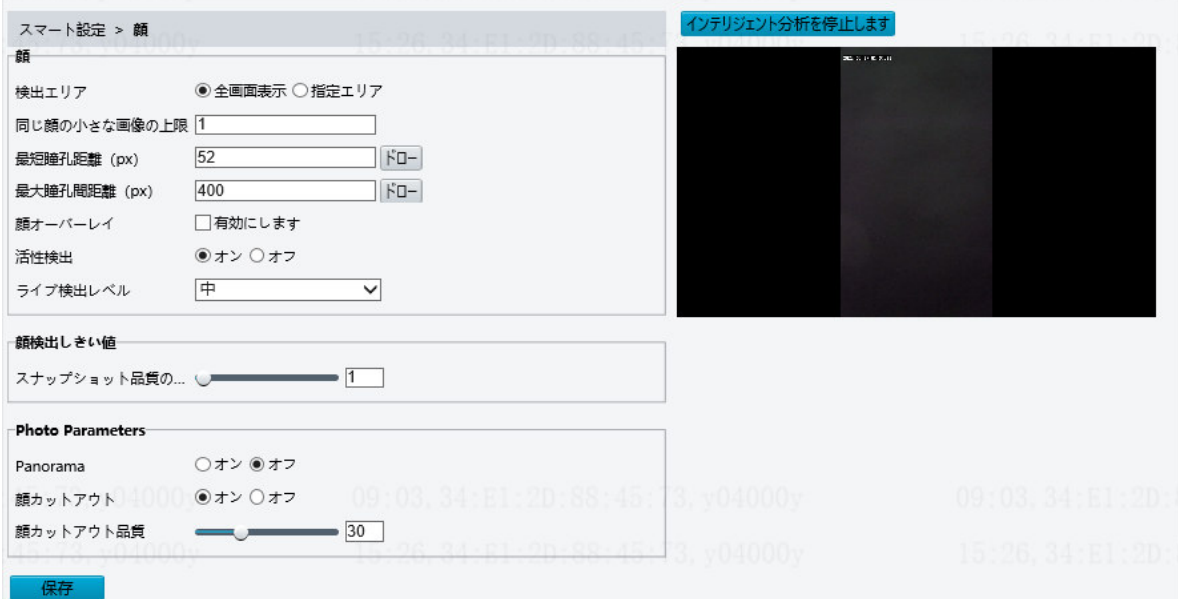

(2) 下の表を参考にしながら、パラメータを設定します。

システムのデフォルトでは、インテリジェント分析が有効になっています。インターフェースのパラメ ータを変更するには、インテリジェント分析を停止します、をクリックして、インテリジェント分析を 停止してから、パラメータを設定します。

表 7-16 パラメータの説明と設定

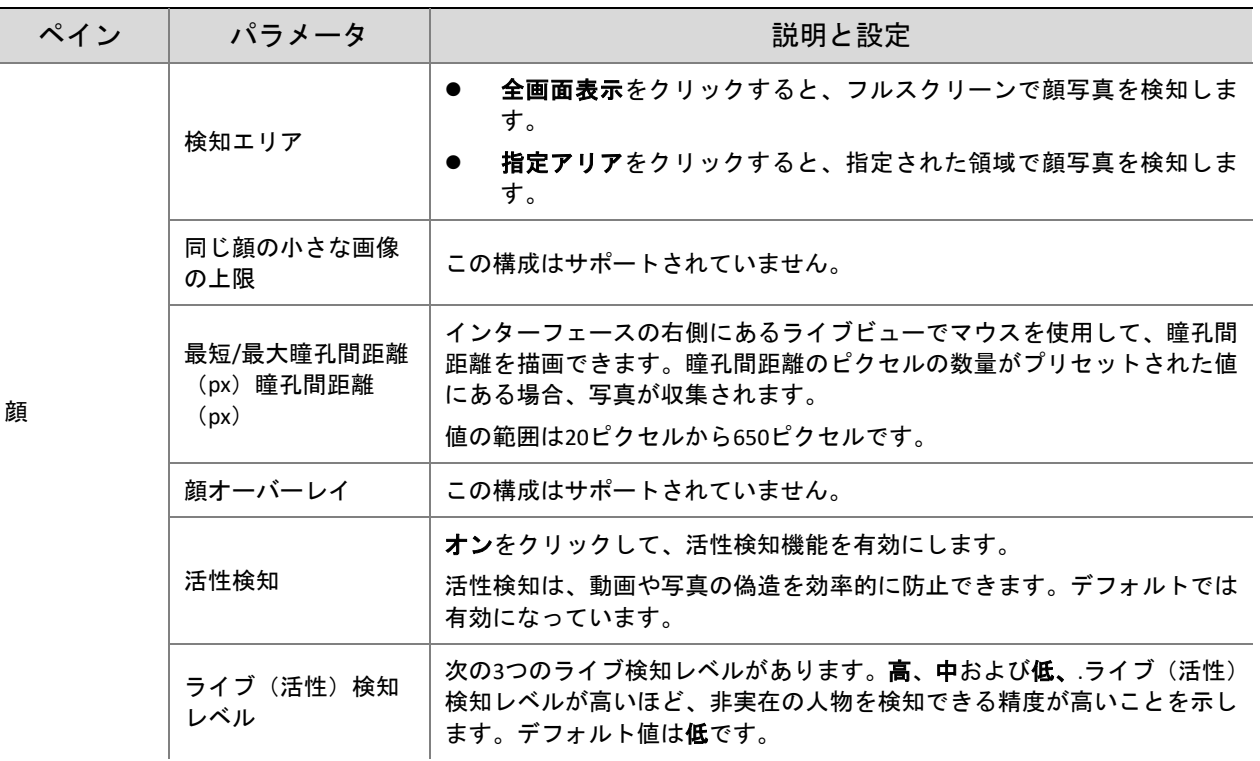

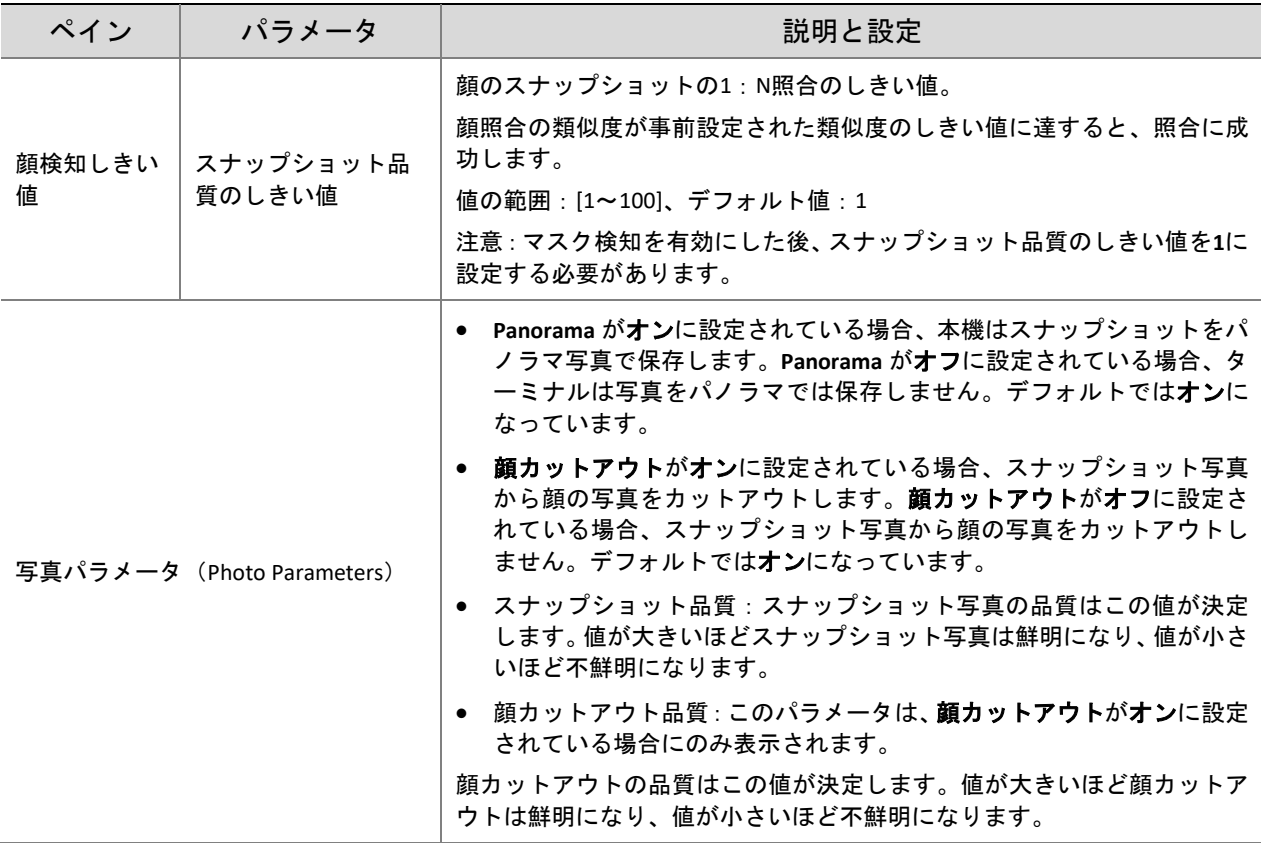

(3) 保存 をクリックして、設定を保存します。

(4) インテリジェント分析を開始します、をクリックして、インテリジェント分析を有効にします。 2. チェックテンプレート

チェックテンプレートは、時間帯による認証モードをサポートし、1 日あたり最大 8 つまで時間帯を設 定できます(時間帯は重複できません)。認証モードは、日ごとに個別に設定することも、すべての日 にコピーすることもできます。

図 7-32 チェックテンプレート

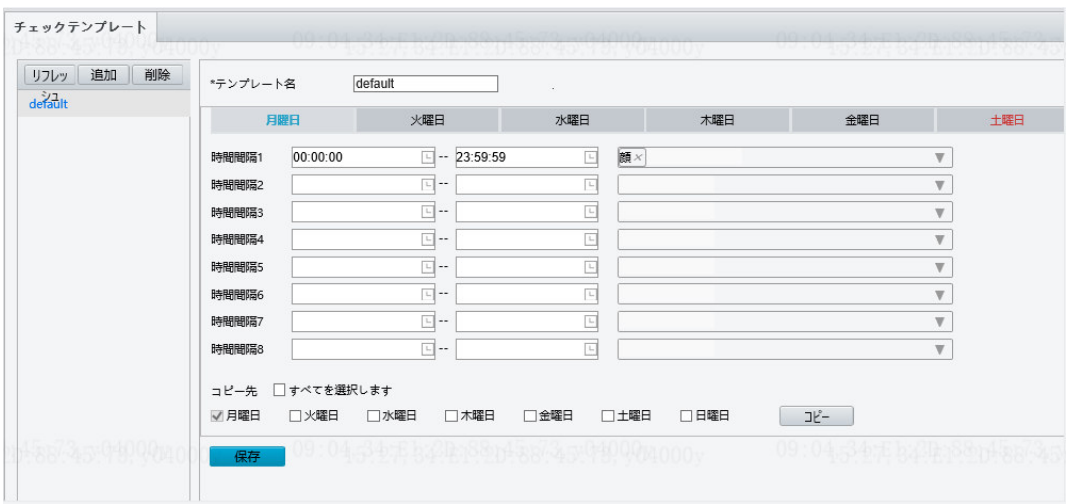

● チェックテンプレートの追加

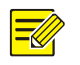

ヒント!

チェックテンプレートは最大 16 個まで設定できます。

- (1) セットアップ **>** インテリジェント **>** チェックテンプレートを選択し、追加をクリックします。
- (2) インターフェースの右ペインでパラメータを設定します。
	- テンプレート名:チェックテンプレートの名前を入力します。
		- > 時間帯と認証モード 実際の条件に基づいて、1 週間の時間帯ごとに認証モードを設定します。利用可能な認証モー ドは 4 つあります。
			- カード:本機は、取得した IC カード番号とライブラリ内のカード番号を 1:N 照合しま す。
			- ◆ 顔:本機は、ライブラリ内の顔のスナップ写真と顔写真を1:N照合します。
			- ◆ カード+顔:本機は、取得した IC カード番号とライブラリのカード番号を 1:N 照合してから、カード番号に対応する顔写真とスナップショット写真を 1:1 照合し ます。
			- パスワード: ユーザーはドアを開けるために、ターミナルで正しい「ユニット番号#部屋番 号#部屋パスワード」を入力できます。

認証モードは、人がターミナルを通過する方法を設定するために使用されます。合計で 4 つの 認証モードを使用できます。ユーザーは、実際の条件に基づいて、少なくとも1つ(最大3 つ)の認証モードを選択できます。複数の認証モードが採用されている場合、認証モードは 「または」関係にあります。つまり、いずれかのモードで認証に成功するとドアが開きます。

- > 時間帯と認証モードのコピー
	- 月曜日の時間帯と認証モードを設定した後、火曜日から日曜日でも同じ時間帯と認証モー ドが必要な場合、全てを選択します、の前にあるチェックボックスをオンにして、その設 定をすべての日にコピーします。
	- 同じ時間範帯と認証モードが数日間だけ必要な場合、特定の日を選択して コピーをクリ ックします。
- (3) 保存 をクリックして、追加したチェックテンプレートを保存します。
- チェックテンプレートの変更 既存のチェックテンプレートを変更するには、テンプレートを選択し、必要なパラメータを変更 し、保存 をクリックしてチェックテンプレートの変更を保存します。
- チェックテンプレートの削除
- (1) セットアップ **>** インテリジェント **>** チェックテンプレート を選択し、削除するチェックテンプ レートを選択します。
- (2) 削除をクリックします。
- (3) 確認ボックスが表示されたら、**OK** をクリックして削除します。

### 3. 時間テンプレート

時間テンプレートを設定して、人が出入りする時間を制限できます。時間テンプレート(有効時間帯) 外で認証された場合、「指定しない時間」が通知されます。時間テンプレートは週ごとに設定でき、1 日 につき最大 8 つまで有効時間帯を設定できます。例外日は個別に設定できますが、日ごとにのみ設定で きます。

図 7-33 時間テンプレート

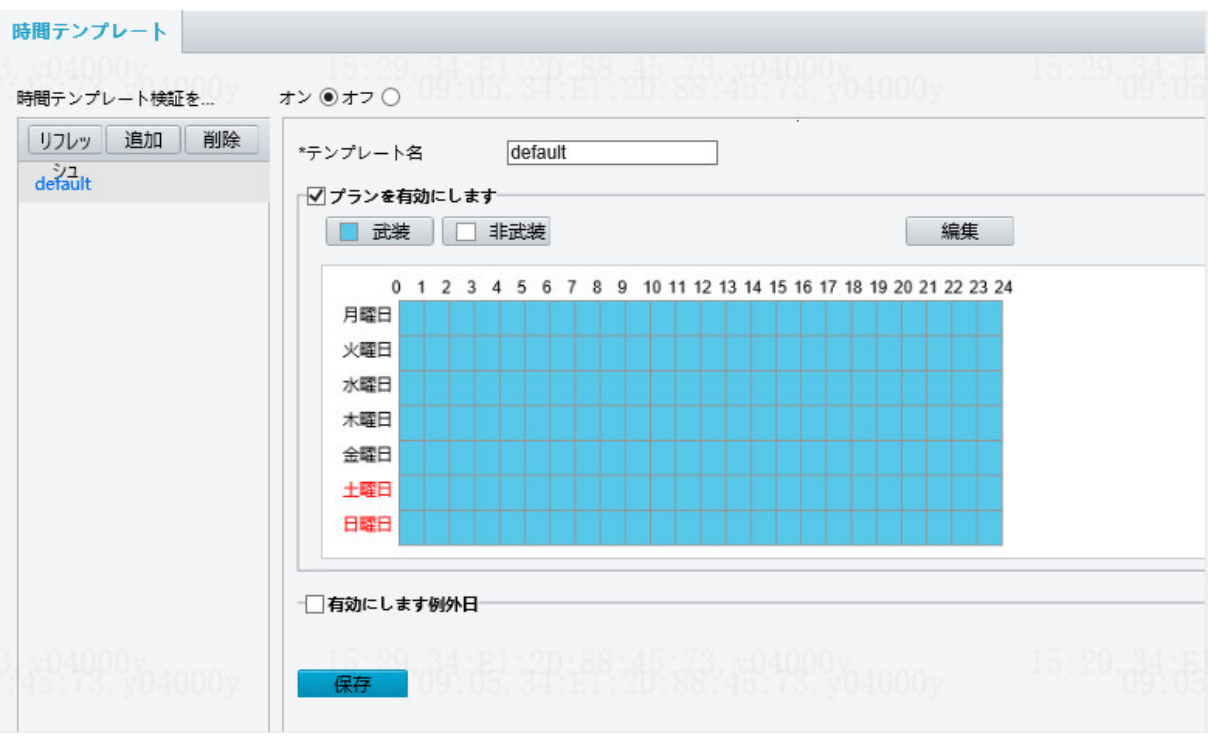

● 時間テンプレートの追加

 $\equiv$ 

ヒント! 最大 16 個までタイムテンプレートを設定できます。

- (1) セットアップ **>** インテリジェント **>** 時間テンプレートを選択し、追加をクリックします。
- (2) インターフェースの右ペインでパラメータを設定します。
	- > テンプレート名:時間テンプレートの名前を入力します。条件:1~20 文字(大文字と小文字 の英字、数字、ハイフン、アンダーバーを使用できます)。
	- プランの有効化:チェックボックスを選択し、タイムプランを有効にします。
	- > 有効時間帯を設定します。
		- ◆ 武装 『 『 非武装 をクリックし、タイムテーブル上でマウスをドラッグして、有効時間 帯を設定します。1 時間単位で設定できます。

図 7-34 タイムテーブル上でマウスをドラッグして、有効時間帯を設定する

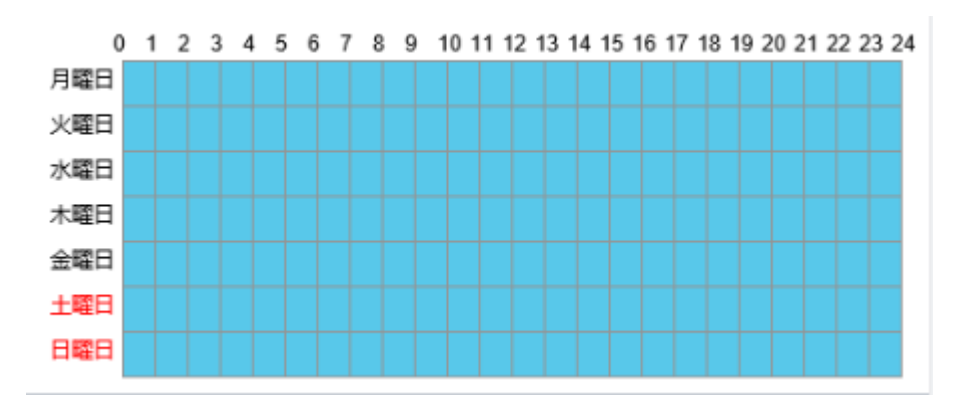

◆ また、 <sup>編集 をクリックして編集インターフェースに移動し、1 週間の有効時間帯を設</sup> 定できます。

1 日につき最大 8 つまで有効時間帯を設定できます。時間帯は重複できません。認証成功 のプロンプトは、事前設定された有効時間帯で認証が成功した場合にのみ表示されます。 有効時間帯の範囲外で認証に成功した場合、「指定しない時間」というプロンプトが表示 されます。

1 日の有効時間帯を設定した後、その有効時間帯を他の日にコピーできます。

図 7-35 編集のインターフェース

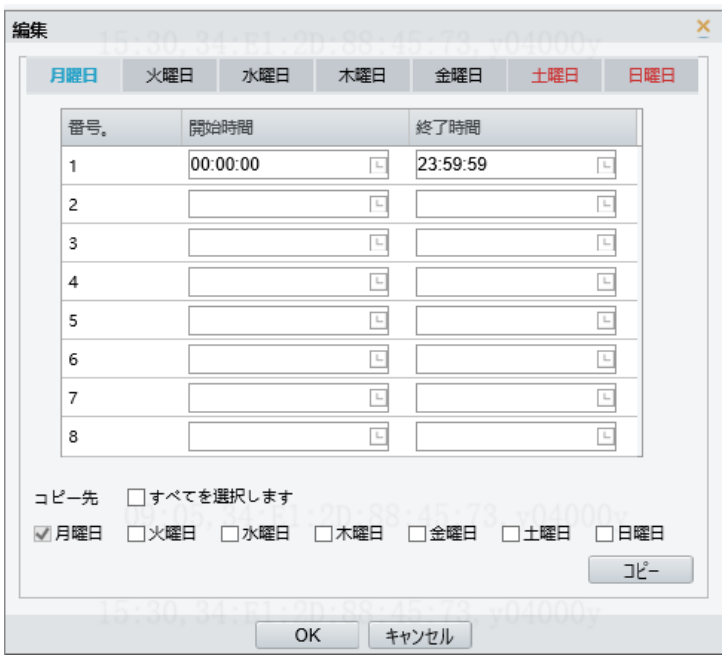

例外日を有効にする:チェックボックスを選択し、例外日を有効にします。

> 例外日を設定します。

例外日は、1 日の時間帯ではなく、日ごとに設定する必要があります。

例外日は追加、削除、変更できます。例外日に認証に成功した場合、「指定しない時間」とい うプロンプトが表示されます。

図 7-36 例外日を有効にする

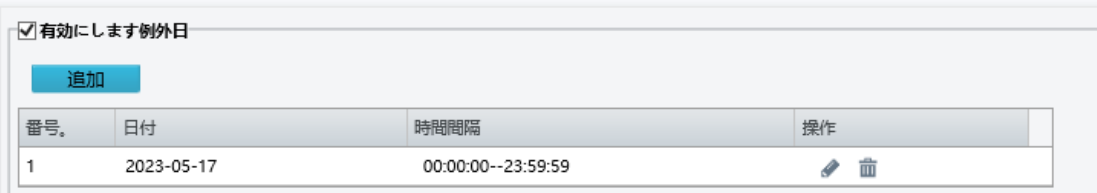

- (3) 保存 をクリックして、追加したタイムテンプレートを保存します。
- タイムテンプレートの変更 既存のタイムテンプレートを変更するには、それを選択し、必要なパラメータを変更し、**Save** を クリックしてタイムテンプレートの変更を保存します。
- タイムテンプレートの削除
- (1) セットアップ **>** インテリジェント **>** 時間テンプレートを選択し、削除するタイムテンプレートを 選択します。
- (2) 削除をクリックします。
- (3) 確認ボックスが表示されたら、**OK** をクリックして削除します。

# ヒント!

 $\Xi$ 

 $\equiv$ 

人がタイムテンプレートにバインドされている場合、タイムテンプレートを削除する前に、その人を アンバインドする必要があります。そうしないと、削除する際に、最初にアンバインドしない場合、 削除に失敗することを示すプロンプトが表示されます。

# 4. 顔ライブラリ

セットアップ **>** インテリジェント **>** 顔ライブラリを選択します。顔ライブラリのインターフェースで、 顔ライブラリを追加したり、顔ライブラリにユーザーを追加したりできます。

図 7-37 顔ライブラリのインターフェース

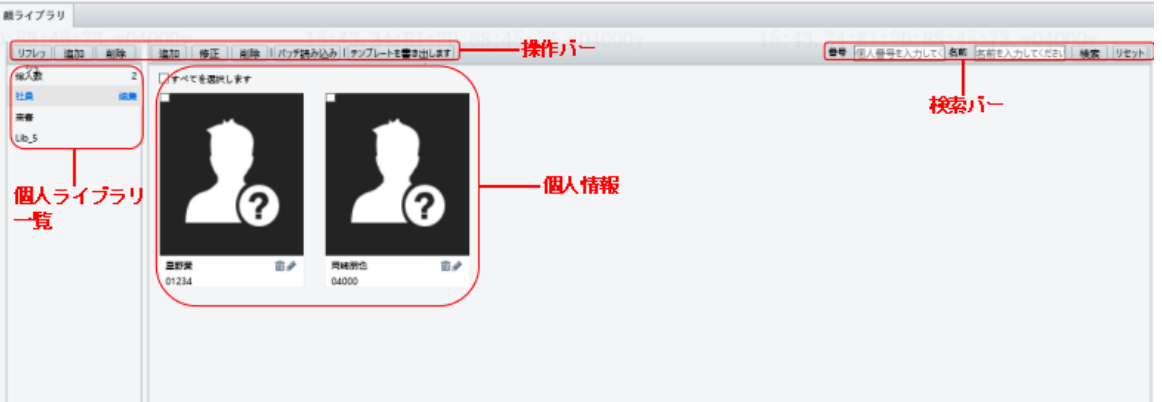

#### 4B. 顔ライブラリの管理

● 顔ライブラリの追加

ヒント! 顔ライブラリは最大 16 個まで設定できます。

- (1) 従業員ライブラリリストの上にある追加をクリックします。
- (2) 表示された顔ライブラリを追加しますインターフェースでは、次の表を参考に、顔ライブラリ情 報を設定します。

図 7-38 顔ライブラリの追加のインターフェース

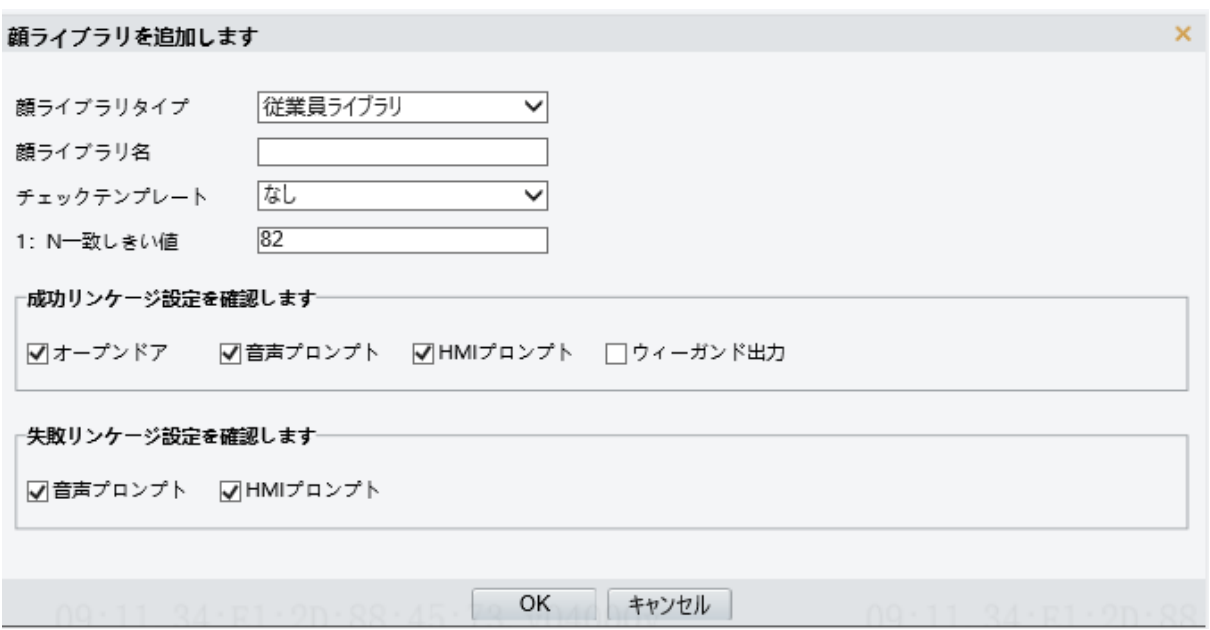

表 7-17 パラメータの構成

| パラメータ               | 説明と設定                                                                                                    |  |
|---------------------|----------------------------------------------------------------------------------------------------|--|
| 顔ライブラリのタ<br>イプ      | 実際の条件に基づいて、パラメータを以下のオプションのいずれかに設定します。<br>● 従業員ライブラリ<br>● 訪問者ライブラリ                                                                                                    |  |
| 顔 ラ イ ブ ラ リ の<br>名前 | ライブラリの名前を入力します。                                                                                                    |  |
| チェックテンプレ<br>$-k$    | ドロップダウンリストからチェックテンプレートを選択します。チェックテンプレートは、<br>チェックテンプレートインターフェースで追加できます。                                                                                                    |  |
| 1:N照合のしきい<br>値      | 1:N照合は顔認証で使われます。照合の類似度がここで設定したしきい値に達すると、認証<br>に成功します。                                                                                                    |  |
| 成功リンケージ構<br>成の確認    | オプションは次のとおりです。<br>● ドアを開錠:認証に成功すると、ドア開錠信号が送信されて、ドア開錠がトリガーされま<br>す。<br>● 音声プロンプト:認証に成功すると、音声プロンプトが再生されます。<br>● HMI プロンプト:認証に成功すると、表示画面上にプロンプトが表示されます。<br>- ウィーガンド出力:認証に成功すると、データはウィーガンドインターフェースを介して<br>出力されます。 |  |
| 失敗リンケージ構<br>成の確認    | オプションは次のとおりです。<br>● 音声プロンプト:認証に失敗すると、音声プロンプトが再生されます。<br>● HMI プロンプト:認証に失敗すると、表示画面上にプロンプトが表示されます。                                                                                                    |  |

- 顔ライブラリの変更
- (1) 必要な顔ライブラリを選択し、修正をクリックします。
- (2) 表示された顔ライブラリの編集インターフェースでは、顔ライブラリの管理を参考にしながら、 パラメータを変更します。

図 7-39 顔ライブラリの編集のインターフェース

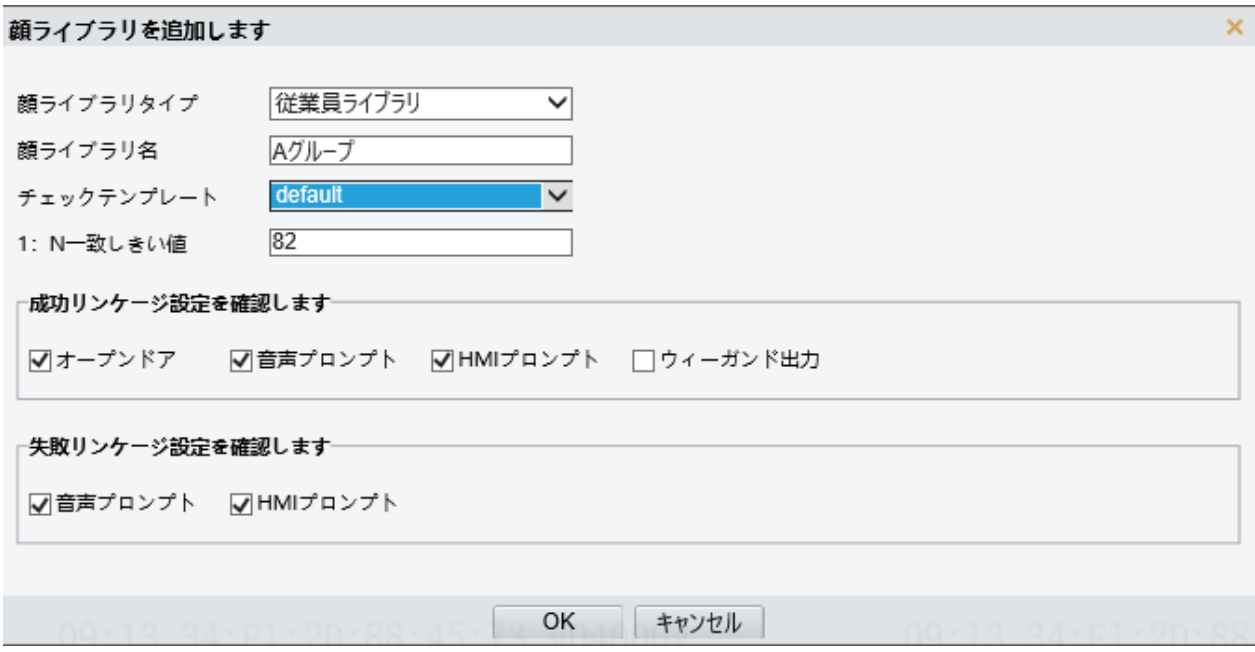

(3) **OK** をクリックして、変更を保存します。

- 顔ライブラリの削除
- (1) 必要な顔ライブラリを選択して、削除をクリックします。
- (2) 確認ボックスが表示されたら、**OK** をクリックして顔ライブラリを削除します。 顔ライブラリを削除すると、顔ライブラリ内のユーザーも削除されます。
- 4C. 従業員情報の管理
- 従業員の追加

従業員を 1 人ずつ追加するか、一括でインポートできます。

- 従業員の追加
	- (1) セットアップ **>** インテリジェント **>** 顔ライブラリを選択し、追加する従業員の顔ライブラ リを選択します。
	- (2) 従業員リストバーにある、追加をクリックします。
	- (3) 表示された顔情報の追加のインターフェースでは、次の表を参考に、基本情報を設定しま す。

図 7-40 顔情報の追加のインターフェース

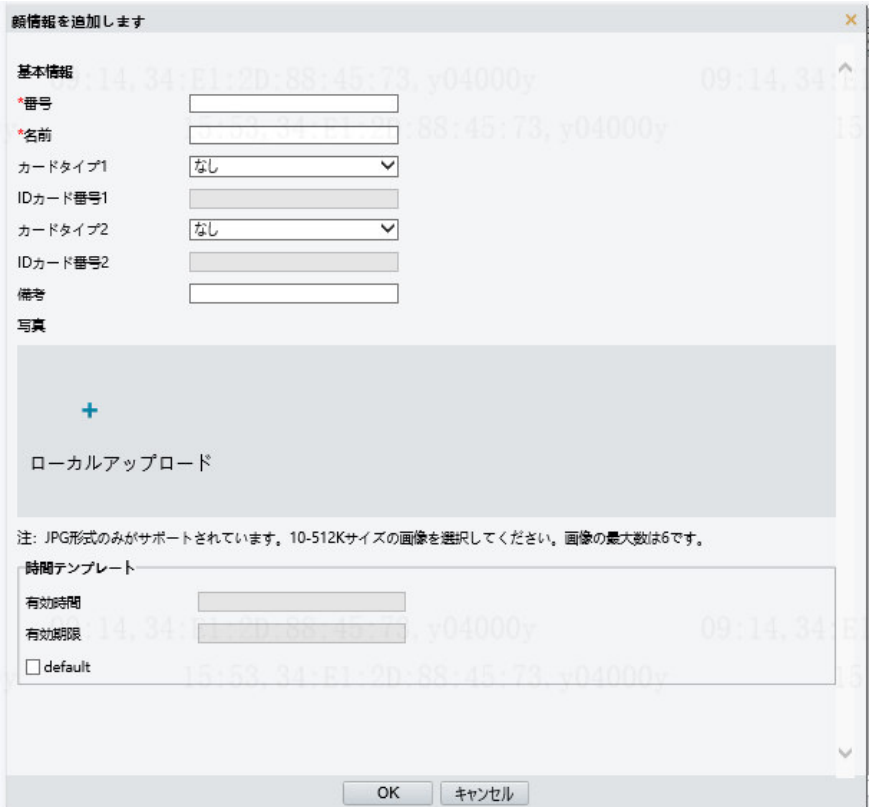

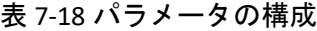

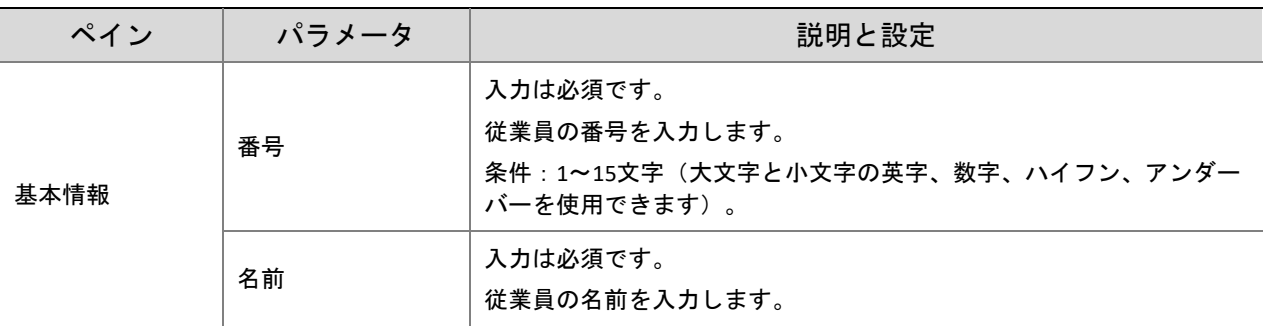

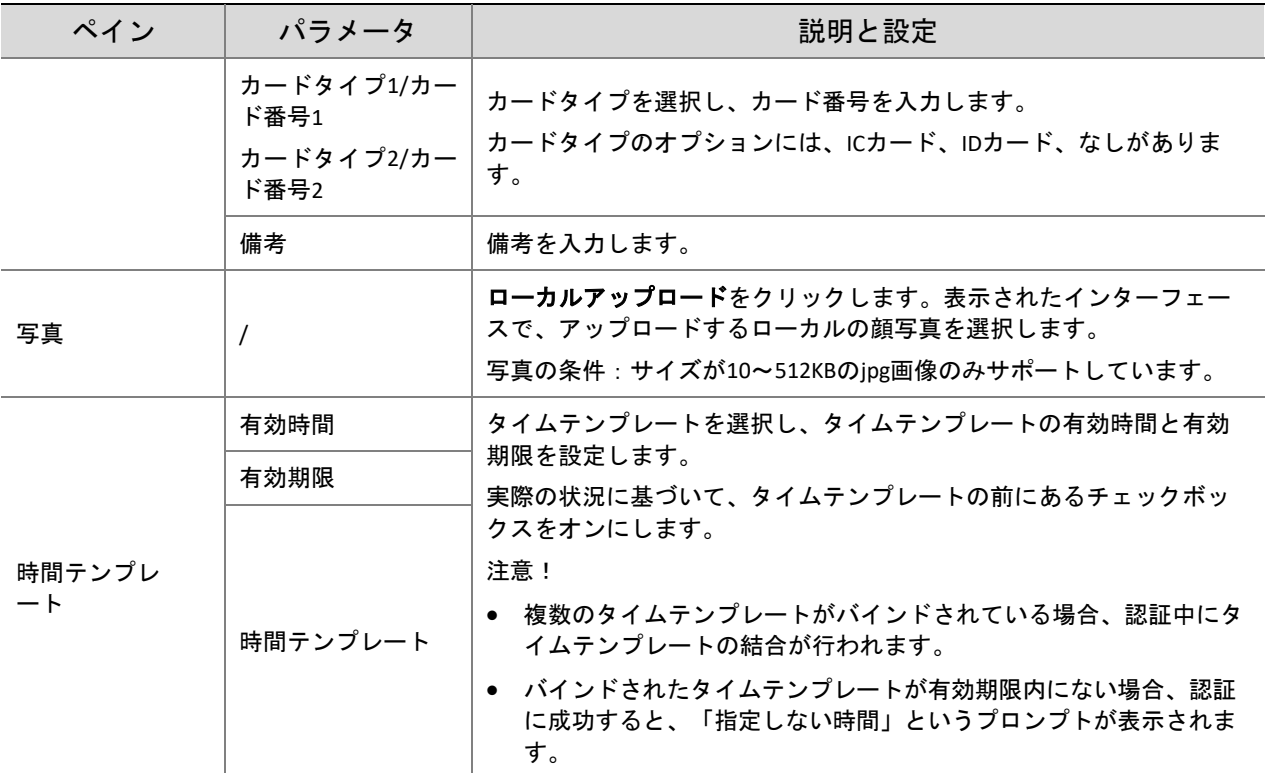

(4) **OK** をクリックして、追加を保存します。

- 従業員情報の一括インポート
	- (1) セットアップ **>** インテリジェント **>** 顔ライブラリを選択し、追加する従業員の顔ライブラ リを選択します。
	- (2) テンプレートを書き出しますをクリックして、インポート用テンプレートをローカルデバ イスにダウンロードします。
	- (3) テンプレートを解凍します。インポートテーブルで、条件に従って情報を入力します。
	- (4) バッチ読み込み をクリックして、インポートテーブルをアップロードします。

図 7-41 一括インポート

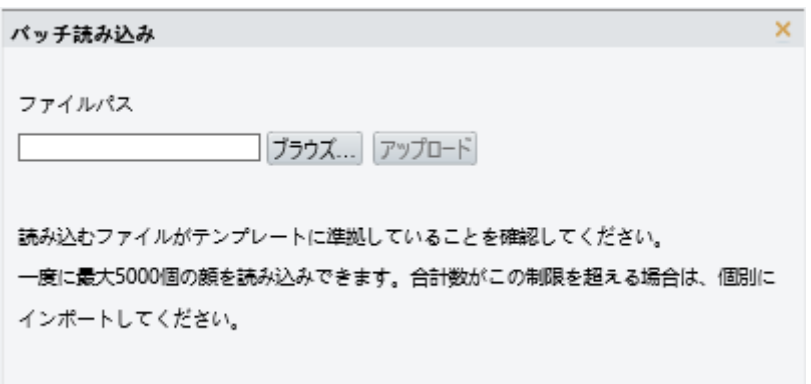

個人情報のインポートに失敗した場合、説明欄の失敗の原因を確認し、情報を修正してから、個人情報 を再度インポートしてください。

- 従業員情報の変更
	- (1) 情報を変更する必要がある従業員の左上隅にあるチェックボックスを選択します。
	- (2) 下図のように、編集ボタンをクリックします。

# 図 7-42 編集のインターフェース

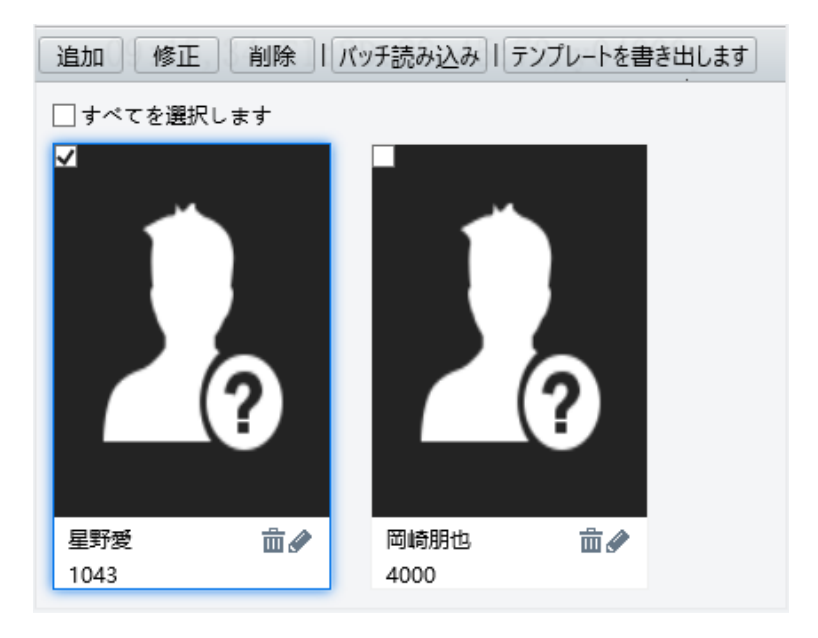

- (3) 表示された編集インターフェースでは、従業員情報の管理を参考に、基本情報を修正します。
- (4) **OK** をクリックして、変更を保存します。
- 従業員の削除

従業員を 1 人ずつ削除するか、一括で削除できます。

- 従業員の削除
	- (1) 削除する従業員の左上にあるチェックボックスをオンにします。
	- (2) 下図のように、削除ボタンをクリックします。

図 7-43 削除インターフェース

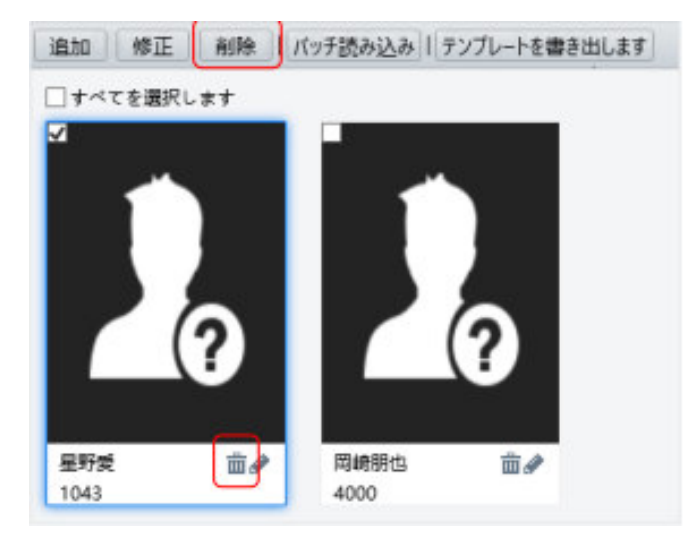

(3) 削除確認ボックスが表示されたら、**OK** をクリックして削除を完了します。

- すべての従業員の削除
	- (1) すべてを選択します、の前にあるチェックボックスをオンにします。

図 7-44 すべての従業員を選択

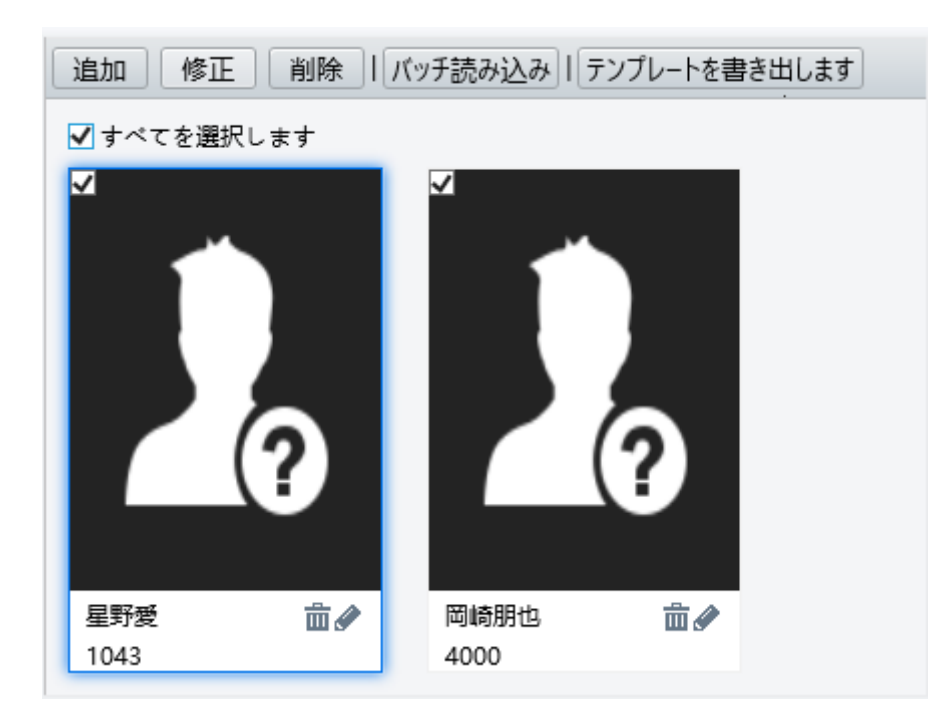

(2) | 削除 | または 面 をクリックします。

(3) 確認ボックスが表示されたら、**OK** をクリックして削除を完了します。

● 従業員の検索

従業員情報は、番号または名前で検索できます。

図 7-45 検索ボックス

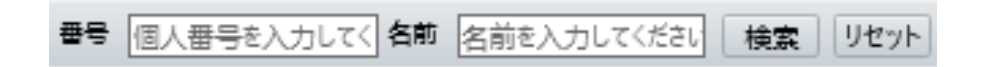

# 5. 詳細設定

セットアップ **>** インテリジェント **>** 詳細設定を選択します。 下の表を参考にしながら、パラメータを設定します。 図 7-46 詳細設定のインターフェース

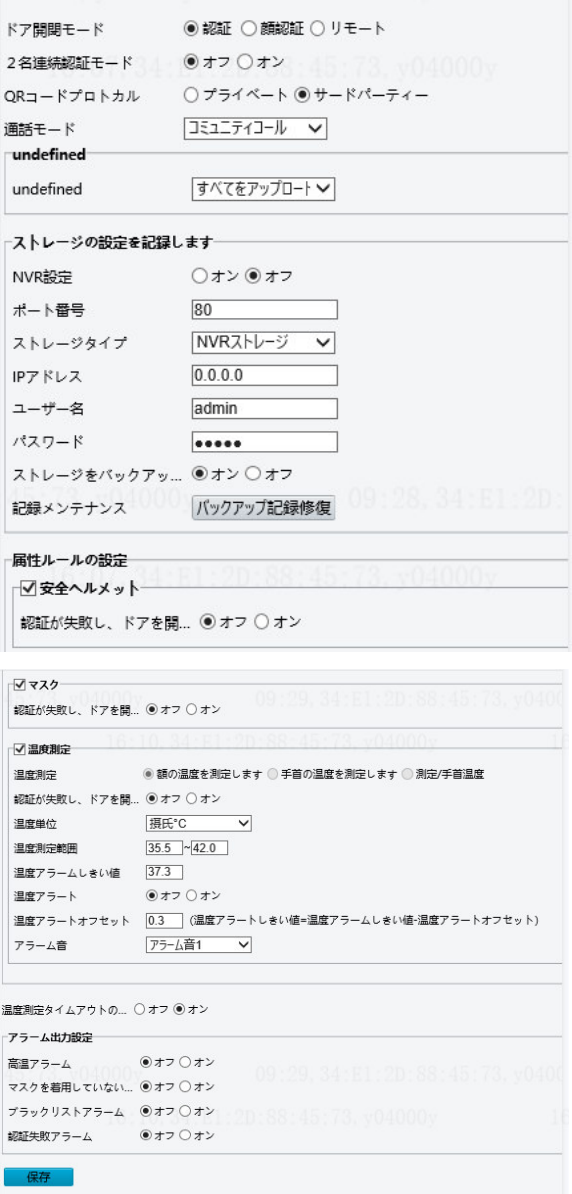

表 7-19 パラメータの説明と設定

| 項目       | 説明                                                                                                    |
|----------|----------------------------------------------------------------------------------------------------|
|          | - 認証:ドア開錠モードが、 <b>認証</b> に設定された後、ターミナル<br>は、従業員がチェックテンプレートで認証に合格した後のみ<br>ドアの開錠信号を生成します。                                                                                                    |
| ドアの開錠モード | - 顔: <b>ドア開錠モード</b> が、 <b>顔認証</b> に設定された後、本機は、顔<br>のスナップショット写真を検知すると、ドアの開錠信号を生<br>成します。ホワイトリストライブラリが設定されている場<br>合、ホワイトリストに登録された従業員に対して顔照合が行<br>われ、成功のプロンプトが表示されます。ホワイトリストに<br>登録されていない従業員の顔をスキャンしても、表示画面上<br>上にプロンプトは表示されません。 |

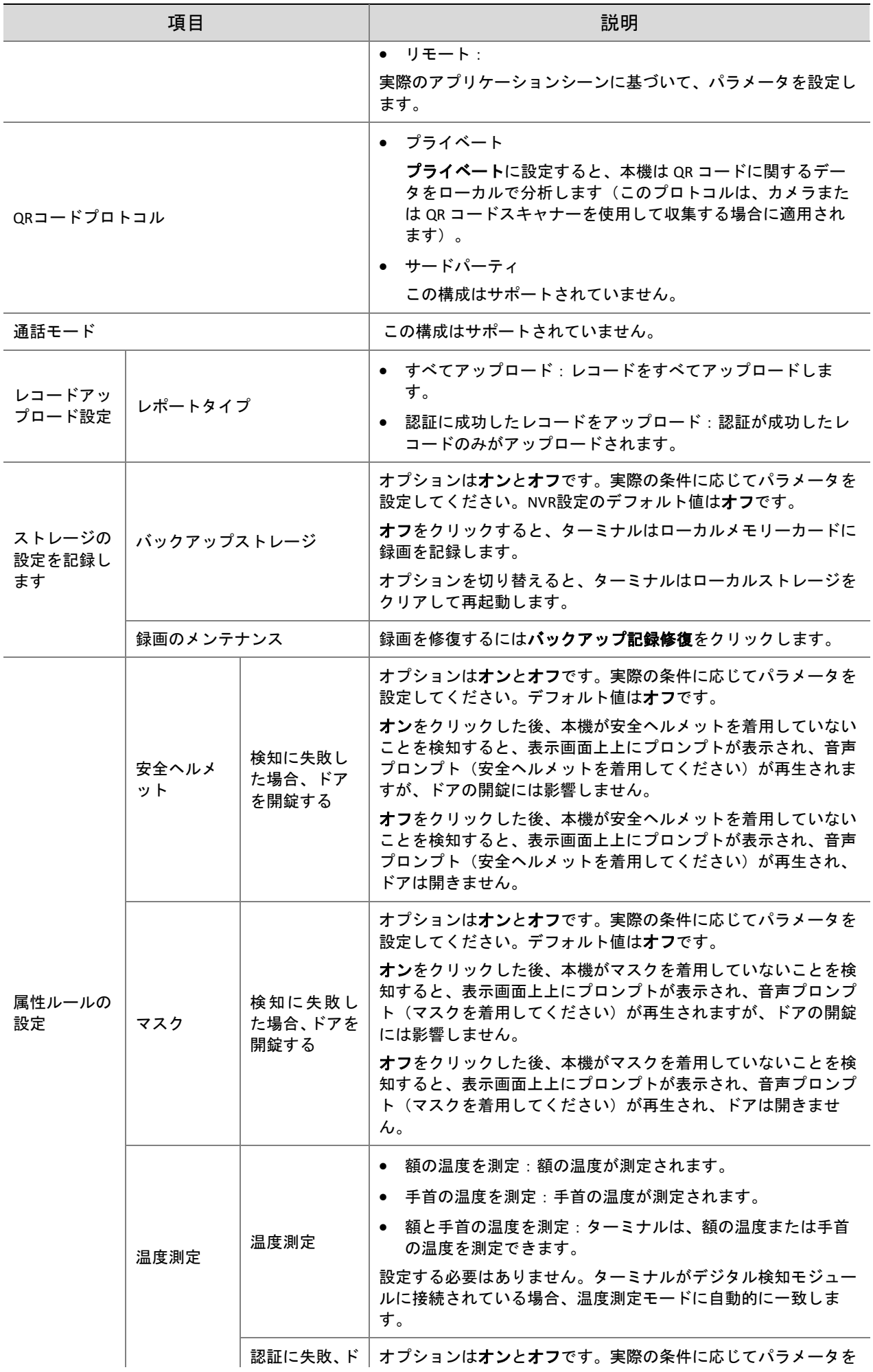
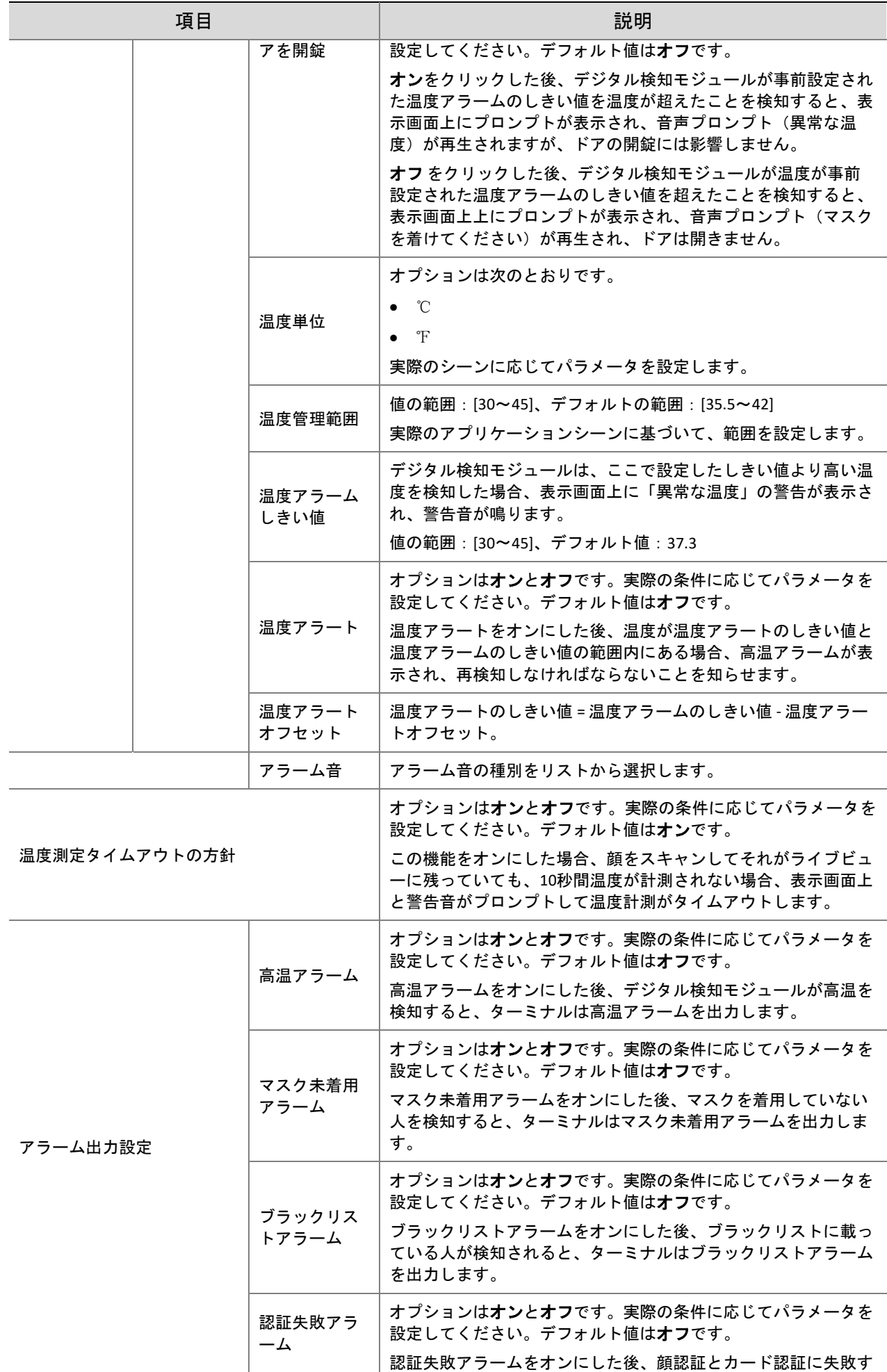

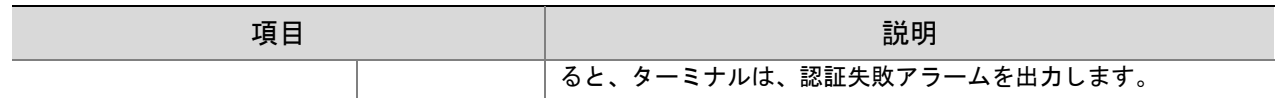

## 6. 認証結果の表示

認証結果表示インターフェースを使用すると、顔認証に成功した後、従業員の登録済みの写真と名前を 本機の表示画面上に表示するかどうかを設定できます。

(1) セットアップ **>** インテリジェント **>** 認証結果表示を選択し、認証結果表示タブをクリックしま す。

図 7-47 認証結果の表示のインターフェース

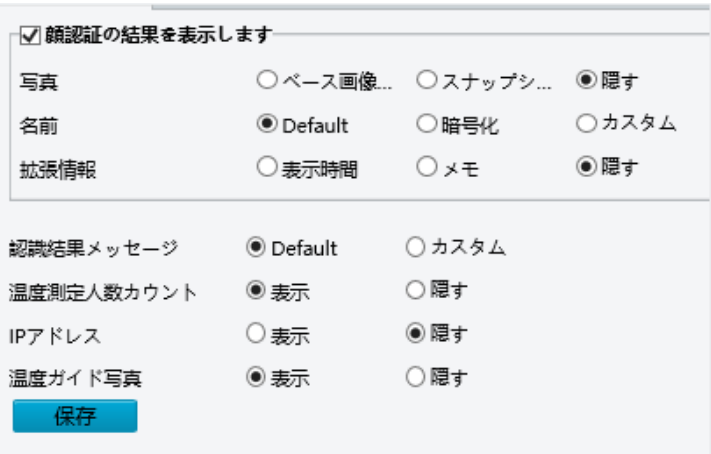

(2) 次の表を参考に、認証結果の表示を設定します。

表 7-20 パラメータの説明と設定

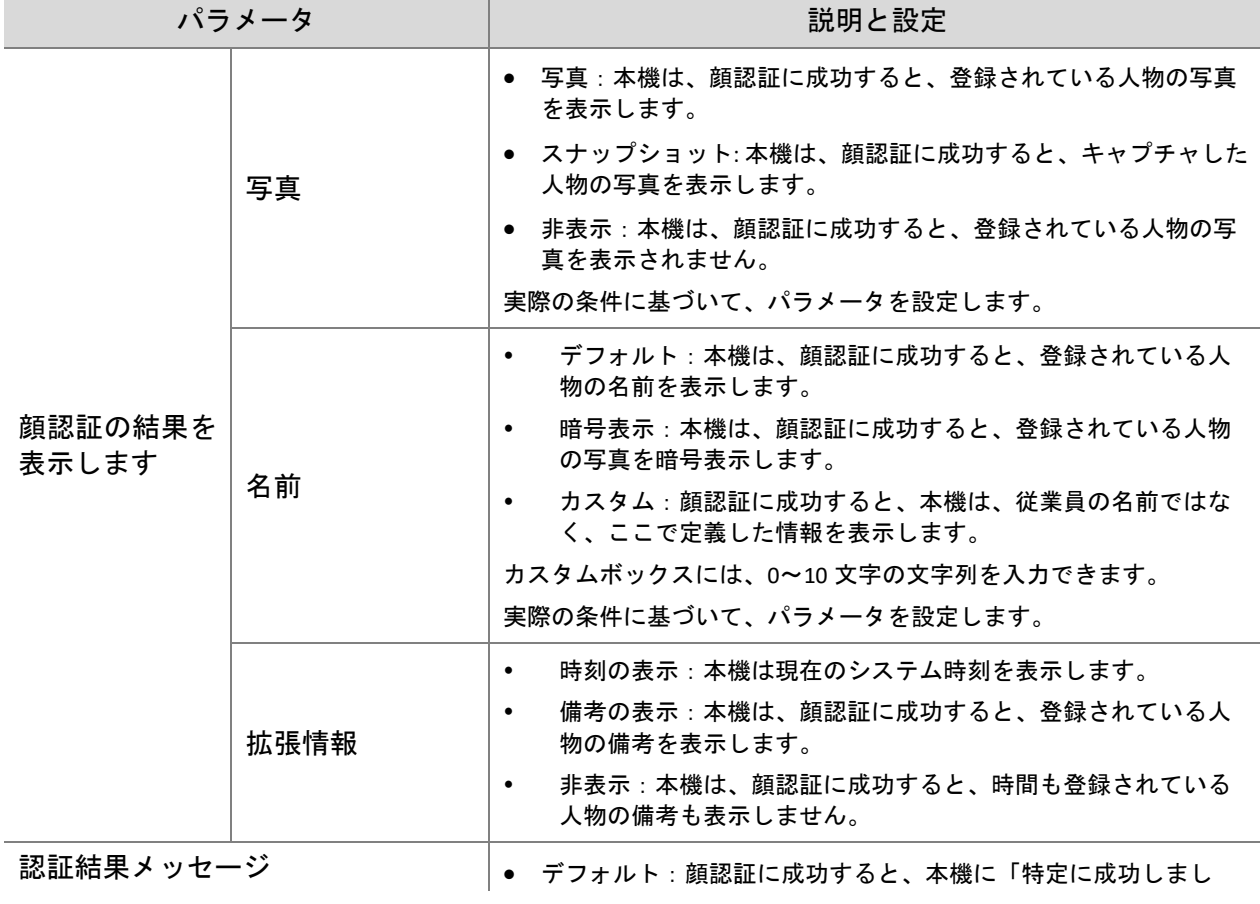

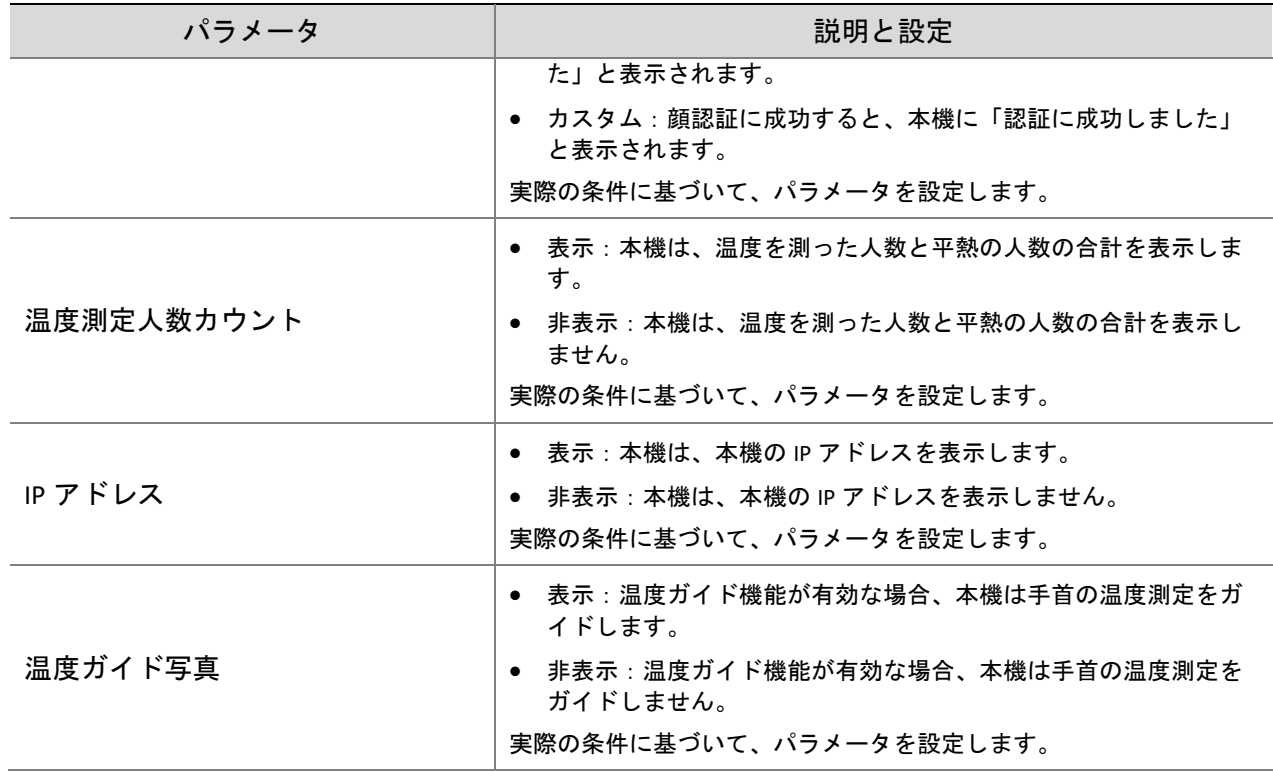

(3) 保存 をクリックして、設定を保存します。

## 7.3.5 イベント

アラームの作動を設定して、アラームレポートを実行できます。他のデバイスのトリガーアクションを 設定することで、アラームは 1 種類以上のアクションをトリガーできるため、ユーザーはアラームとそ れに対応するアクションをその時間内で処理できます。

アラームの作動には、火災アラーム、分解防止アラーム、ドアマグネットアラームが含まれます。

1. 火災アラーム

本機が火災警報器に接続している場合、火災アラームが発生すると、ターミナルは火災アラームレコー ドを生成します。

(1) セットアップ **>** イベント **>** イベント を選択し、火災アラームをクリックします。

## 図 7-48 火災アラーム設定のインターフェース

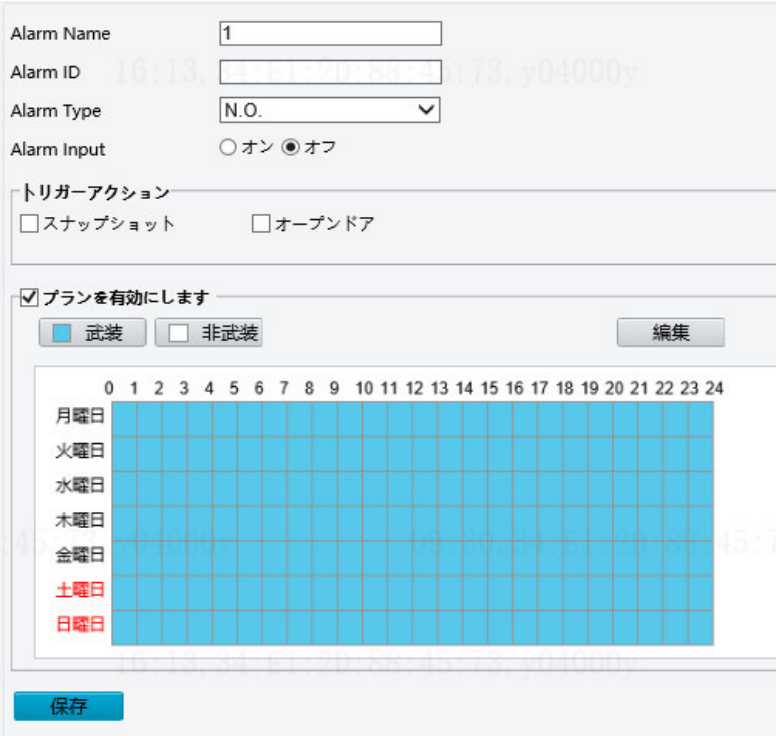

- (2) 火災アラーム情報を設定します。
	- a. アラームを選択し、アラーム名を設定します。
	- b. サードパーティアラーム入力デバイスのタイプに応じて、**N.O.**または **N.C.**を選択します。た とえば、サードパーティアラーム入力デバイスがノーマルオープンの場合、ここで **N.O.**を選 択します。すると、カメラは、サードパーティアラーム入力デバイスからアラームを受信で きます。
	- c. アラーム入力を有効にするかどうかを選択します。**Alarm Input** が オン に設定されている場 合、ターミナルは火災警報器からアラームを受信します。オフ に設定されている場合、ター ミナルは火災警報器からのアラームを受信しません。
- (3) 火災アラームに関連付けるアクションを設定します。 火災アラームは、ターミナルのスナップショットとドアの開錠動作に関連付けることができます。 実際のシーンに基づいて、2 つの機能を有効にするかどうかを選択します。
- (4) 作動スケジュールを有効にするかどうかを設定します。

プランを有効にします、 チェックボックスをオンにし、アラームの開始時刻と終了時刻を設定し ます(編集をクリックします)。時間帯は重複できません。デバイスは、事前設定された有効な時 間帯のみアラーム信号を出力します。

日付のオプションには月曜日から日曜日が含まれ、各日付の時刻は 4 つの時間帯を使用して定義さ れます。

1 日の予定時刻を設定した後、コピーをクリックしてから コピー先の曜日をクリックして、予定時 刻を他の日にコピーできます。

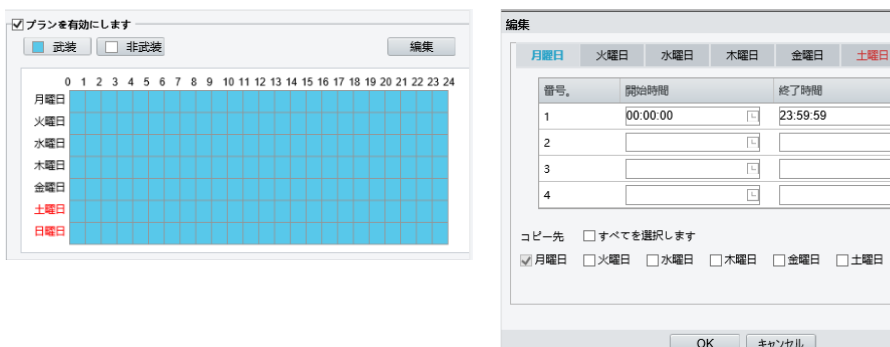

マウスを使用して作動時間を記入 作動時刻を設定するためのテーブルの編集

日曜日

 $\Box$ ि ⊐੯−

(5) 保存をクリックします。

## 2. いたずらアラーム

本機にはいたずら防止ボタンがあり、いたずらアラームをターミナルに入力できます。

(1) セットアップ **>** イベント **>** イベントを選択し、いたずらアラームをクリックします。

図 7-49 いたずらアラーム設定のインターフェース

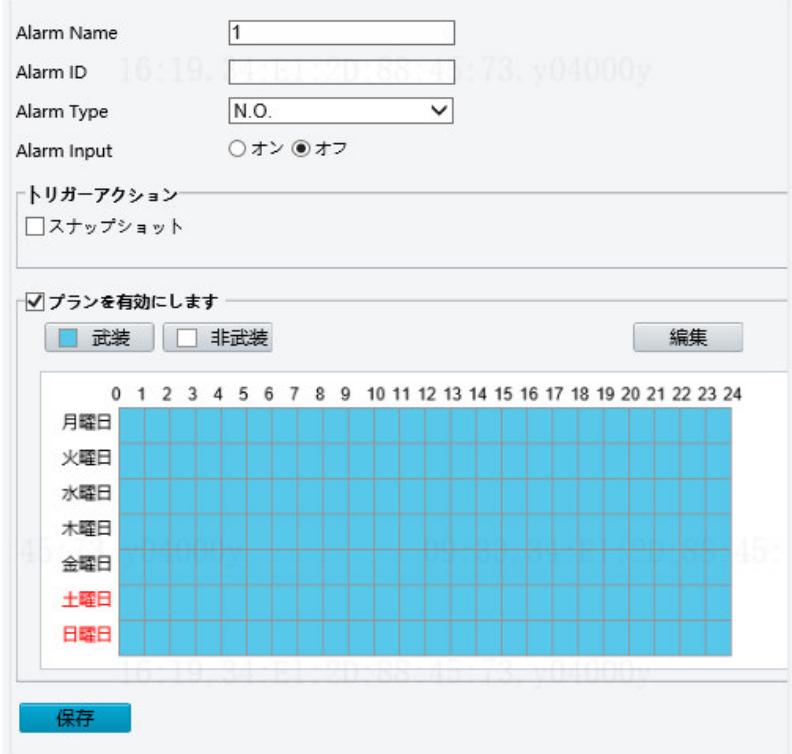

- (2) いたずらアラームに関する基本情報を設定します。
	- 1) アラームを選択し、アラーム名を設定します。
	- 2) アラームタイプを選択します。分解防止アラーム入力がノーマルオープンタイプかノーマルク ローズタイプかによって、**Alarm Type** を **N.O.**または **N.C.**に設定します。
	- 3) アラーム入力を有効にするかどうかを選択します。**Alarm Input** が オン に設定されている場 合、本機はいたずらアラームを受信します。オフ に設定されている場合、ターミナルはいた ずらアラームを受信しません。
- (3) いたずらアラームに関連付けるアクションを設定します。
- (4) いたずらアラームは、ターミナルのスナップショットアクションに関連付けることができます。 実際のシーンに基づいて、機能を有効にするかどうかを選択します。

作動スケジュールを有効にするかどうかを設定します。

プランを有効にしますチェックボックスをオンにし、アラームの開始時刻と終了時刻を設定しま す(編集 をクリックします)。時間帯は重複できません。本機は、事前設定された有効な時間 帯のみアラーム信号を出力します。

日付のオプションには月曜日から日曜日が含まれ、各日付の時刻は 4 つの時間帯を使用して定義 されます。

1 日の予定時刻を設定した後、コピーをクリックしてからコピー先の曜日をクリックして、予定 時刻を他の日にコピーできます。

**Contract Contract** 

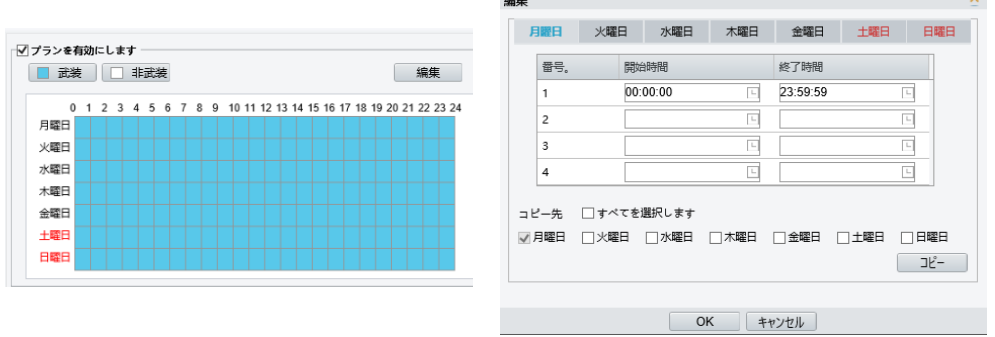

マウスを使用して作動時間を記入 作動時刻を設定するためのテーブルの編集

(5) 保存をクリックします。

# 3. ドアマグネットアラーム

本機がドアマグネットに接続すると、ドアマグネットアラームを受信できます。

(1) セットアップ **>** イベント **>** イベント を選択し、ドアマグネットアラームをクリックします。

## 図 7-50 ドアマグネットアラーム設定のインターフェース

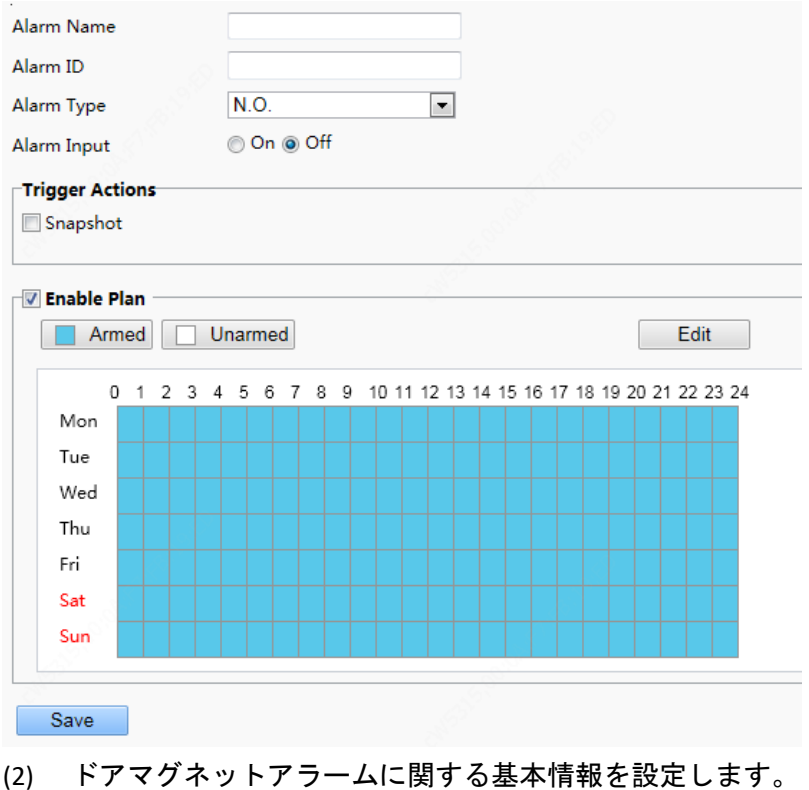

a. アラームを選択し、アラーム名を設定します。

- b. アラームタイプを選択します。接続されているアラーム入力デバイスがノーマルオープンタ イプかノーマルクローズタイプかによって、**Alarm Type** を **N.O.** または **N.C.**に設定します。た とえば、ノーマルオープンのアラーム入力デバイスの場合、本機が接続されたデバイスから のアラームを正常に受信できるように、**Alarm Type** を **N.O.** に設定する必要があります。
- c. アラーム入力を有効にするかどうかを選択します。**Alarm Input** が オン に設定されている場 合、本機はドアマグネットアラームを受信します。オフ に設定されている場合、ターミナル はドアマグネットアラームを受信しません。
- (3) オフに設定されている場合、本機はドアマグネットアラームを受信しません。 ドアマグネットアラームは、本機のスナップショットアクションに関連付けることができます。実 際のシーンに基づいて、機能を有効にするかどうかを選択します。
- (4) 作動スケジュールを有効にするかどうかを設定します。

プランを有効にしますチェックボックスをオンにし、アラームの開始時刻と終了時刻を設定します (編集をクリックします)。時間帯は重複できません。デバイスは、事前設定された有効な時間帯 のみアラーム信号を出力します。

日付のオプションには月曜日から日曜日が含まれ、各日付の時刻は 4 つの時間帯を使用して定義さ れます。

1 日の予定時刻を設定した後、コピー をクリックしてからコピー先の曜日ををクリックして、予定 時刻を他の日にコピーできます。

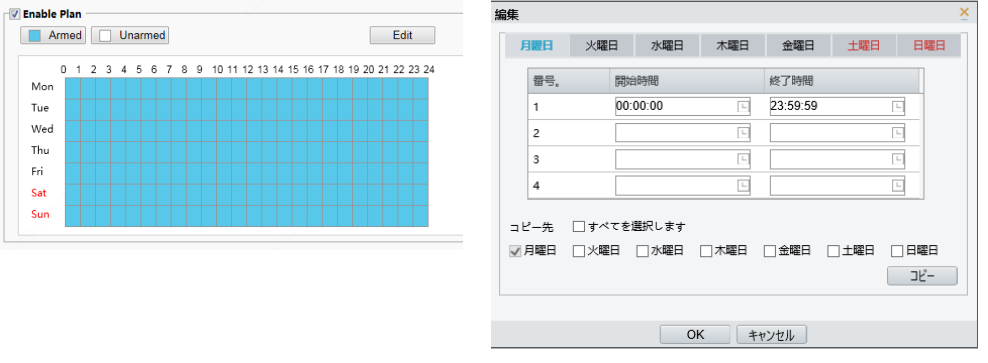

マウスを使用して作動時間を記入 作動時刻を設定するためのテーブルの編集

(5) 保存をクリックします。

#### 4. セキュリティゲートアラーム

本機がドアマグネットに接続すると、セキュリティゲートアラームを受信できます。

(1) セットアップ **>** イベント**>** イベントを選択し、セキュリティゲートアラームをクリックします。

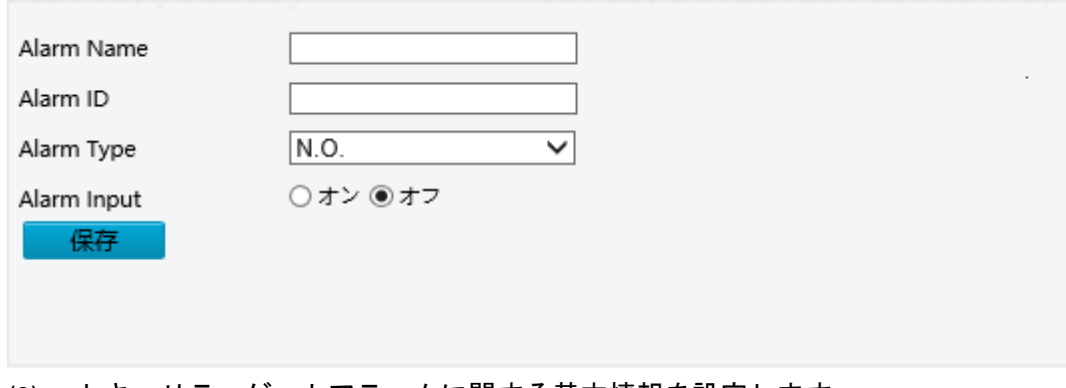

- (2) セキュリティゲートアラームに関する基本情報を設定します。
	- a. アラームを選択し、アラーム名を設定します。
- b. アラームタイプを選択します。接続されているアラーム入力デバイスがノーマルオープンタ イプかノーマルクローズタイプかによって、**Alarm Type** を **N.O.** または **N.C.**に設定します。た とえば、ノーマルオープンのアラーム入力デバイスの場合、本機が接続されたデバイスから のアラームを正常に受信できるように、**Alarm Type** を **N.O.** に設定する必要があります。
- c. アラーム入力を有効にするかどうかを選択します。**Alarm Input** が オン に設定されている場 合、本機はドアマグネットアラームを受信します。オフに設定されている場合、ターミナル はドアマグネットアラームを受信しません。
- (3) 保存をクリックします。

7.3.6 ストレージ

1. ストレージ

セットアップ **>** ストレージ **>** ストレージをクリックします。

ヒント!

 $\equiv$ 

● ストレージインターフェイスのデフォルト値を保持します。変更は禁止されています。

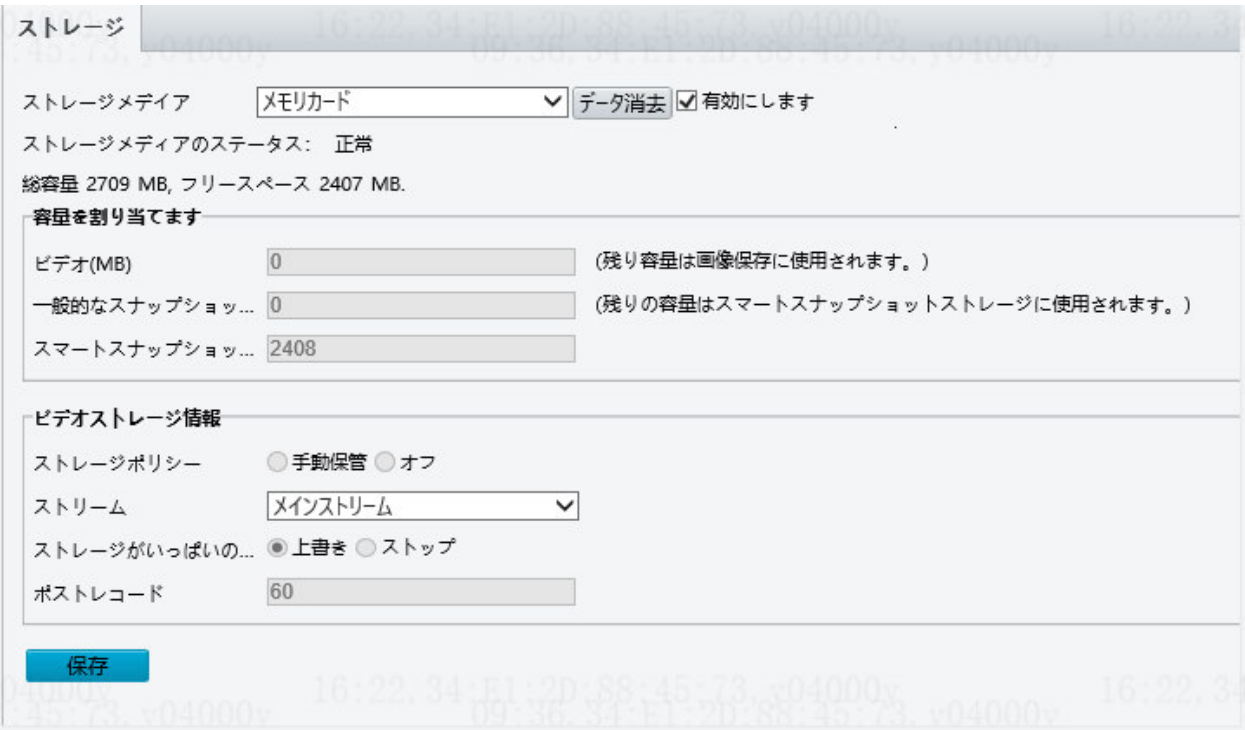

## 2. FTP

FTP を使用して、設定したルールに従って画像を FTP サーバーにアップロードします。

2A. 一般的

この構成はサポートされていません。

2B. スマート

- (1) セットアップ **>** ストレージ **> FTP** を選択し、スマートをクリックします。
- (2) 下の表を参考にしながら、パラメータを設定します
- サーバーパラメータ

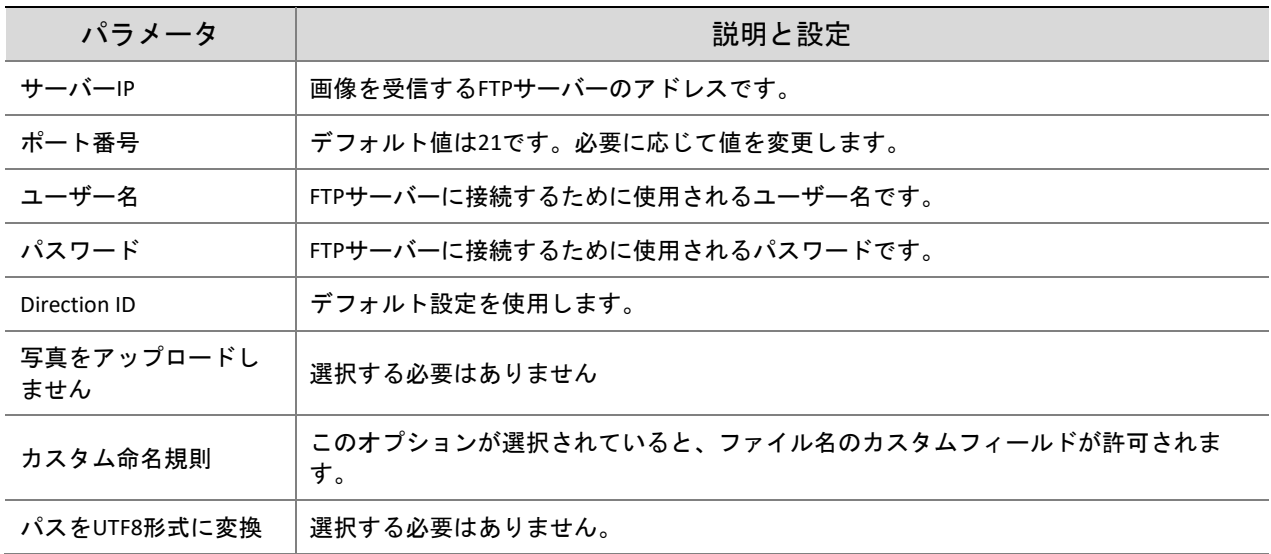

# ● スナップショット画像

- ルートディレクトリに保存
	- ディレクトリレベルは 4 つまで許可されています。
	- ディレクトリのレベルごとに以下の命名要素を設定できます。

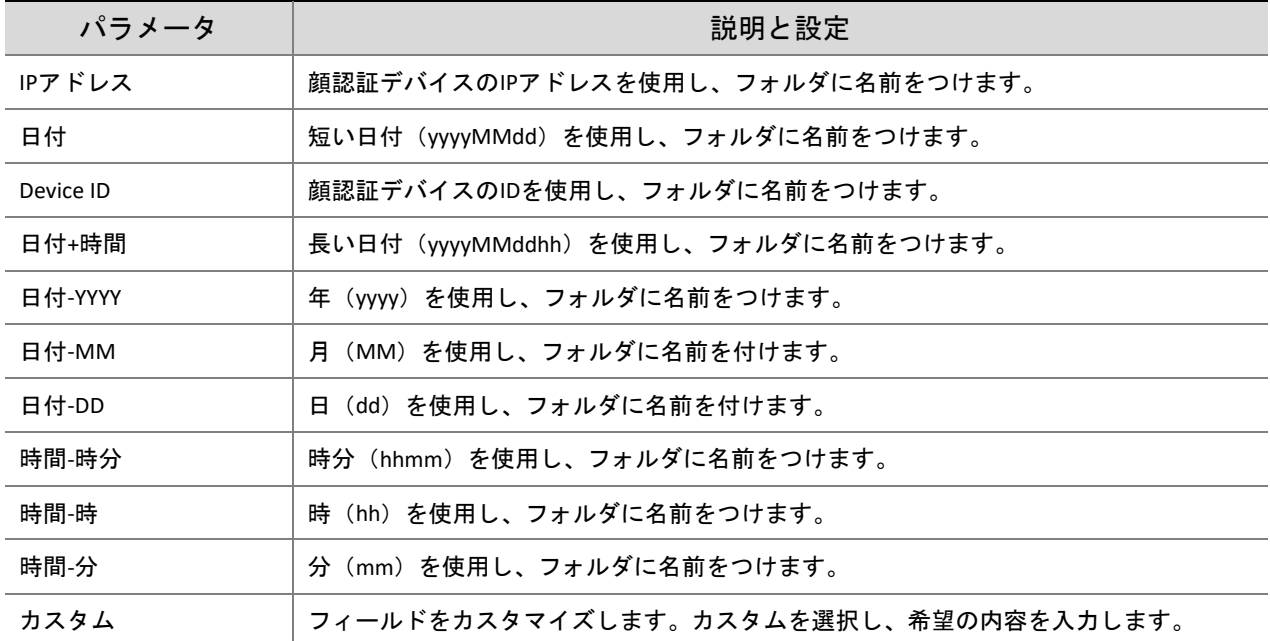

- ファイル名設定
	- 分割機能:命名要素を結合するのに使用します。
	- 命名要素については、次の表に説明します。

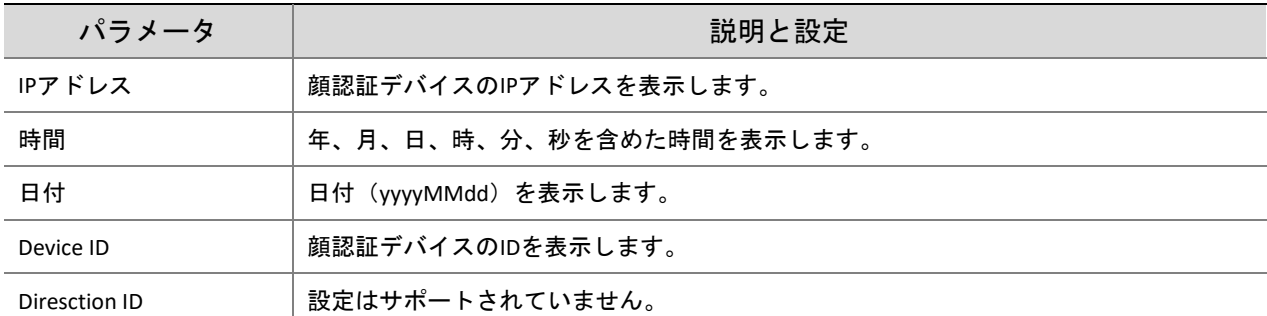

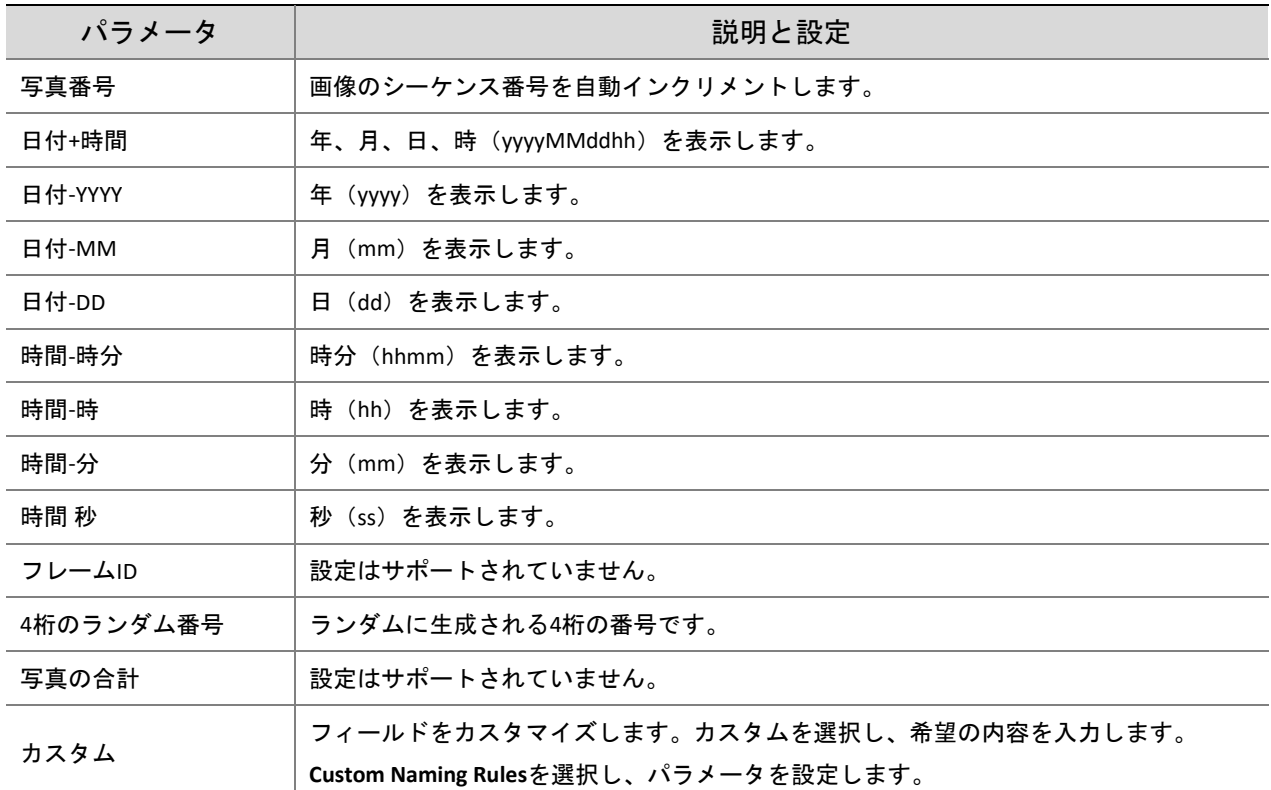

## 7.3.7 セキュリティ

## 1. ユーザー

ユーザー設定については、ユーザーを参照してください。

2. ネットワークセキュリティ

セキュリティ情報の送信を設定したら、情報セキュリティチャネルを確立して、データ送信のセキュリ ティを確保できます。

2A. HTTPS

#### (1) セットアップ **>** セキュリティ**>** ネットワークセキュリティ**> HTTPS** とクリックします。

図 7-51 HTTPS 設定インターフェース

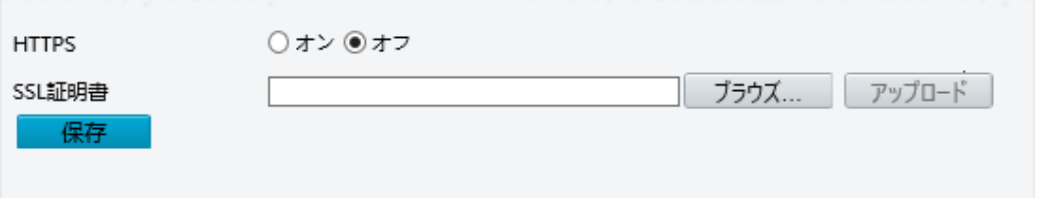

(2) **HTTPS** でオンを選択します。必要に応じてカスタム SSL 証明書をインポートすることができま す。

(3) 保存をクリックします。

次にログインするときは、https://IP:HTTPS ポート番号の形式でアドレスを入力します。たとえば、 https://192.168.1.13:443 を使用して、セキュアチャネルモードに入ります。デフォルト HTTPS ポートを 使用する場合は、https://IP.

2B. RTSP 認証

RTSP(リアルタイムストリーミングプロトコル)はアプリケーションレイヤープロトコルです。音声と ビデオを送信して制御するには、ウェブインターフェースで RTSP 認証を設定します。

(1) セットアップ **>** セキュリティ**>** ネットワークセキュリティ**>** RTSP 認証をクリックします。

(2) 認証モードを選択します。

表 7-21 パラメータの説明と設定

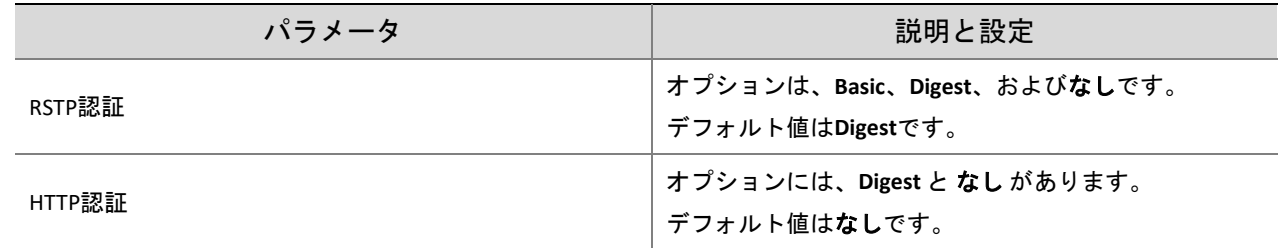

## 図 7-52 RTSP 認証設定インターフェース

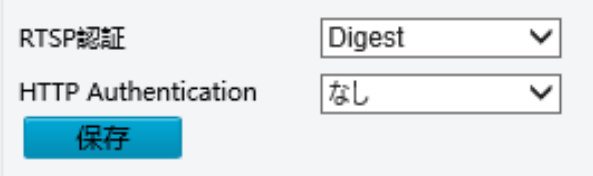

(3) 保存をクリックします。

2C. ARP 保護

この機能は、ARP 攻撃からカメラを保護します。ゲートウェイと MAC アドレスを適切に設定しなけれ ば、PC は別のネットワークからカメラにアクセスできません。MAC が間違って設定された場合、同じ LAN 上の PC しかアクセスできません。

(1) セットアップ **>** セキュリティ**>** ネットワークセキュリティ**> > ARP** 保護 とクリックします。

図 7-53 ARP 保護設定インターフェース

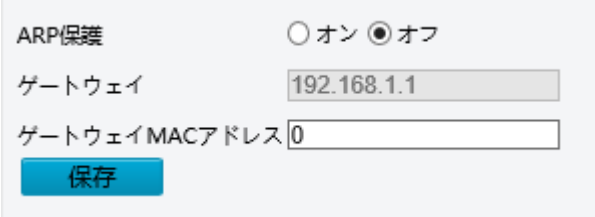

- (2) チェックボックスを選択して ARP バインディング機能を有効にし、ゲートウェイの MAC アドレ スを設定します。
- (3) 保存をクリックします。
- 2D. IP アドレスフィルタリング

IP アドレスフィルタリングを使用して、指定の IP アドレスからのアクセスを許可または禁止します。 セットアップ **>** セキュリティ**>** ネットワークセキュリティ**> IP** アドレスのフィルタリング とクリックし ます。

図 7-54 IP アドレスフィルタリング設定インターフェース

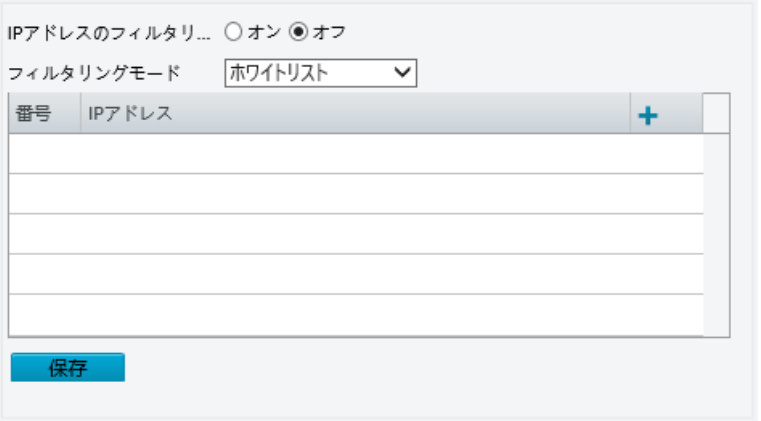

- (4) オンを選択して IP アドレスフィルタリングを有効にします。
- (5) フィルタリングモードを選択し、IP アドレスを追加します。
- (6) 保存をクリックします。

## ヒント!

 $\equiv$ 

- フィルタリングモードがホワイトリストに設定されている場合、追加された IP アドレスのみが カメラにアクセスできます。フィルタリングモードがアクセスを拒否しますに設定されている場 合、追加された IP アドレスのみがカメラにアクセスできなくなります。
- IP アドレスは 32 個まで追加できます。各 IP アドレスは 1 回しか追加できません。
- 各 IP アドレスの最初のバイトは 1~223 でなければならず、第 4 バイトは 0 にできません。たと えば、次の IP アドレスは不正ですので追加できません:0.0.0.0, 127.0.0.1, 255.255.255.255, 224.0.0.1.
- 2E. アクセスポリシー
- (1) セットアップ **>** セキュリティ**>** ネットワークセキュリティ**> Access Policy** をクリックします。
- (2) オンを選択し、わかりやすいパスワードを有効にします。
- わかりやすいパスワード: わかりやすいパスワードが有効な場合、脆弱なパスワードでのログイン が許可されます。わかりやすいパスワードが無効な場合、脆弱なパスワードでのログインが許可 されず、ログインが許可されるには強固なパスワードを設定する必要があります。
- MAC 認証:この設定はサポートされていません。

図 7-55 アクセスポリシー設定インターフェース

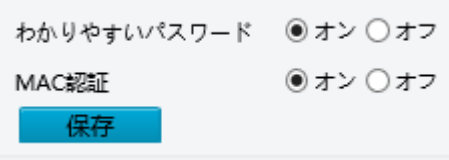

#### (3) 保存をクリックします。

#### ヒント!

 $\equiv$ U

わかりやすいパスワードを有効にしても使用法は変わりません。これをオフにして弱いパスワードで ログインすると、ページがポップアップ表示され、パスワードを変更するよう指示されます。このペ ージにはキャンセルや閉じるのボタンはありません。デフォルトパスワードは弱いパスワードと見な されます。

## 3. 登録情報

この構成はサポートされていません。

4. デジタルウォーターマーク

この構成はサポートされていません。

## 7.3.8 システム

#### 1. 時間

時刻の設定については、時間を参照してください。

2. サーバー

サーバーの設定については、サーバーを参照してください。

3. ポートとデバイス

ポートとデバイスの設定については、ポートとデバイスを参照してください。

4. メンテナンス

4A. ソフトウェアの更新

(1) セットアップ **>** システム **>** メンテナンス とクリックします。

図 7-56 ローカルアップグレードインターフェイス

├ソフトウェアの更新 ■ ブラウズ... アップグレードする □ プートプログラムのアップグレード ローカルアップグレード クラウドのアップグレード | 検出

- (2) ソフトウェアの更新でブラウズをクリックし、適切なアップグレードファイルを選択します。
- (3) アップグレードするをクリックし、アップグレードの開始を確認します。アップグレードが完了 すると、本機は自動的に再起動します。

# $\equiv$ U

ヒント!

- 必ず、本機に適したアップグレードファイルを使用してください。
- アップグレードファイルは ZIP ファイルで、必要なファイルがすべて含まれています。
- アップグレード中は、確実に電源を接続しておいてください。アップグレードが完了すると、本 機は自動的に再起動します。

#### 4B. デバイス再起動

(1) セットアップ**>** システム **>** メンテナンス とクリックします。

#### 図 7-57 デバイスの再起動

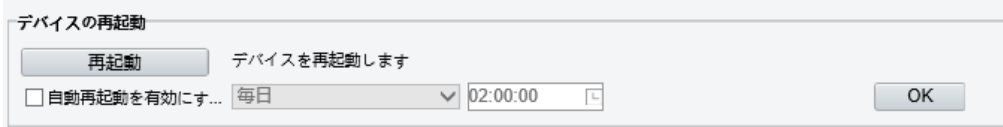

- (2) デバイスの再起動でリスタートをクリックします。操作を確定すると、デバイスが再起動しま す。
- (3) 自動再起動を有効にするを選択して、再起動の時点を設定できます。その後、デバイスはその時 点で自動的に再起動します。

#### ヒント!

 $\binom{1}{1}$ 

本機を再起動すると現在実行中のサービスが中断するので、この操作は十分注意して実行してくださ い。

本機の自動再起動時点は、サービスを継続せずにアイドル時間に設定することをお勧めします。

#### 4C. 設定管理

● 工場出荷時のデフォルトに戻す

デフォルトをクリックすると、管理者ログインパスワード、ネットワークポートパラメータ、システム 時間、管理者パスワード、アクティベーションパスワードを除くすべてのパラメータが工場出荷時のデ フォルトに復元されます。

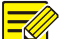

ヒント!

ヒント!

工場出荷時のデフォルトに戻すと、アクティベーションパスワードを変更するように求めるプロンプ トが表示画面上に表示されます。

- 工場出荷時のデフォルトに完全に戻す
- 現在のネットワークとユーザー設定を維持せずに、すべての設定をデフォルトに戻しますを選択 すると、すべてのパラメーターが工場出荷時のデフォルトに戻ります。
- システム設定ファイルのインポートとエクスポート

カメラの現在の設定をエクスポートして、PC または外部ストレージメディアに保存します。PC または 外部ストレージメディアに保存したバックアック設定を本機にインポートすると、速やかに設定を復元 することができます。

# $\binom{1}{1}$

- デフォルト操作を実行すると、システム管理者のログインパスワード、ネットワーク設定、システム時刻を除く 設定が、すべて工場出荷時のデフォルト設定に復帰します。
- 本機に適した設定ファイルをインポートしてください。
- 設定ファイルのインポートが成功すると、本機は再起動します。

#### (1) セットアップ **>** システム **>** メンテナンス とクリックします。

図 7-58 読出し/書き出しインターフェース

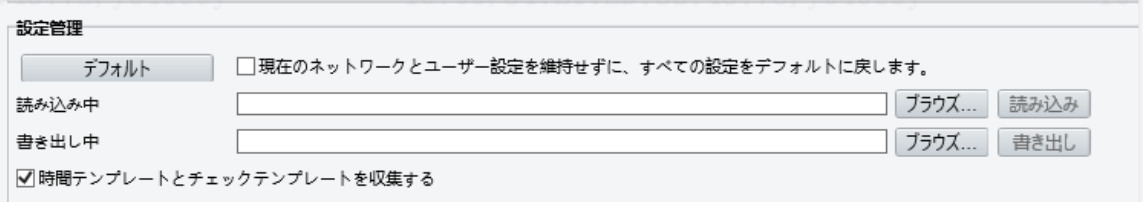

- (2) バックアップした設定を読み出すには、読み込み中ボタンの横のブラウズボタンをクリックし、 読出したい設定を選択し、読み込みをクリックします。結果が表示されます。
- (3) 現在のシステム設定を書き出すには、書き出しをクリックします。
- (4) デフォルト設定を復元するには、デフォルトをクリックし、操作を確定します。デバイスが再起 動し、デフォルト設定に復帰します。チェックボックスを選択してデフォルトをクリックする と、デバイスは工場設定に完全に復帰します。

4D. 診断情報の収集

診断情報には、ログやシステム設定が含まれます。PC に診断情報をエクスポートすることができます。

(1) セットアップ **>** システム **>** メンテナンス とクリックします。

図 7-59 診断情報収集インターフェース

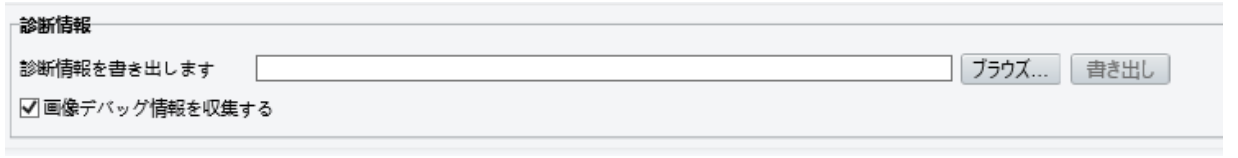

(2) 書き出し をクリックします。

ヒント!

 $\equiv$ 

- 圧縮ファイルの形で、ローカルフォルダに診断情報がエクスポートされます。WinRAR などのツ ールでファイルを解凍 し、テキストエディタでファイルを開く必要があります。
- 面像デバッグ情報を収集するを選択すると、デバッグ情報のあるビデオが表示されるので、故障 診断が容易になります。

#### 4E. 言語

実際の状況に応じて、システム言語を選択することができます。

- (1) 設定 > システム > メンテンス とクリックします。
- (2) 必要に応じてシステム言語を選択します。

図 7-60 言語インターフェイス

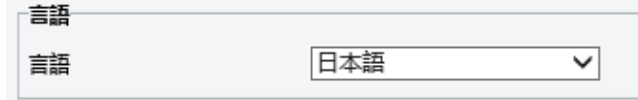

ヒント!

 $(i)$ 

システム言語が変更されると、本機は自動的に再起動します。

4F. 温度モジュールのメンテナンス

温度モジュールのファームウェアのメンテナンスで、温度測定モジュールを修復できます。

- (1) セットアップ **>** システム **>** メンテナンス とクリックします。
- (2) 温度モジュールのファームウェアのメンテナンスで修復を希望する、額の温度モジュールまたは 手首の温度モジュールのボタンをクリックします。
- (3) 表示されるダイアログで、**OK** をクリックしてメンテナンスを完了します。

図 7-61 温度モジュールメンテナンスインターフェース

温度測定モジュールのファームウェアのメンテナンスー 額温度モジュールのファームウェアを修復します 手首温度モジュールのファームウェアを修復します

# **8** よくある質問

- (1) 初めて Windows 7 PC でログインしたときに、ActiveX をインストールするよう指示するメッセー ジが表示されないのですが、どうしたらよいですか
- 回答:次の手順で UAC をオフにし、再度ログインしてください。
	- a. 開始ボタンをクリックし、コントロールパネルをクリックします。
	- b. 検索ボックスに uac と入力し、ユーザーアカウント設定変更をクリックします。
	- c. スライダーを非通知の位置に動かし、**OK** をクリックします。
	- d. UAC がオフになったら、再度ログインします。
- (2) ActiveX のインストールに失敗しましたが、どうしたらよいですか

回答:インストールが失敗したら、次のように、信頼できるサイトとしてカメラの IP アドレスを追加 します。IE でインターネットオプションを開き、セキュリティタブをクリックし、信頼できるサイトを クリックし、サイトをクリックしてウェブサイトを追加します。

Windows 7 を使用する場合、まず PC に **setup.exe**を保存し、ファイルを右クリックし、管理者として実 行を選択し、指示に従ってインストールします。

(3) 初めてログインしたときにライブビデオが表示できませんでしたが、どうしたらよいですか 回答:PC のファイヤーウォールを閉じ、ウェブインターフェースに再度ログインしてください。

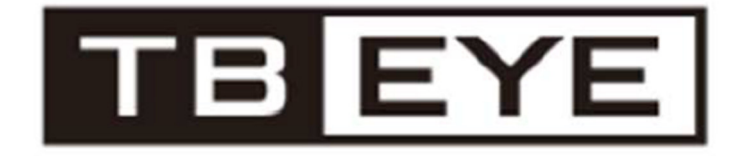

株式会社ティービーアイ 〒104-0031 東京都中央区京橋 2-2 京橋エドグラン 28F

■修理・操作説明連絡先 受付時間 9:00〜12:00/13:00〜17:00 (土日、祝日/年末年始を除く) フリーダイヤル:0120-065-011 ホームページアドレス http://www.tbeye.com